# **Waybox Pro Waybox Plus Waybox Pro MID Waybox Plus MID**

enel \*\* way

 $\mathscr{P}(\mathfrak{m})$ 

enel \* way

(小さ

Guide d'installation

enel \* way

FRANÇAIS

### Dans ce document

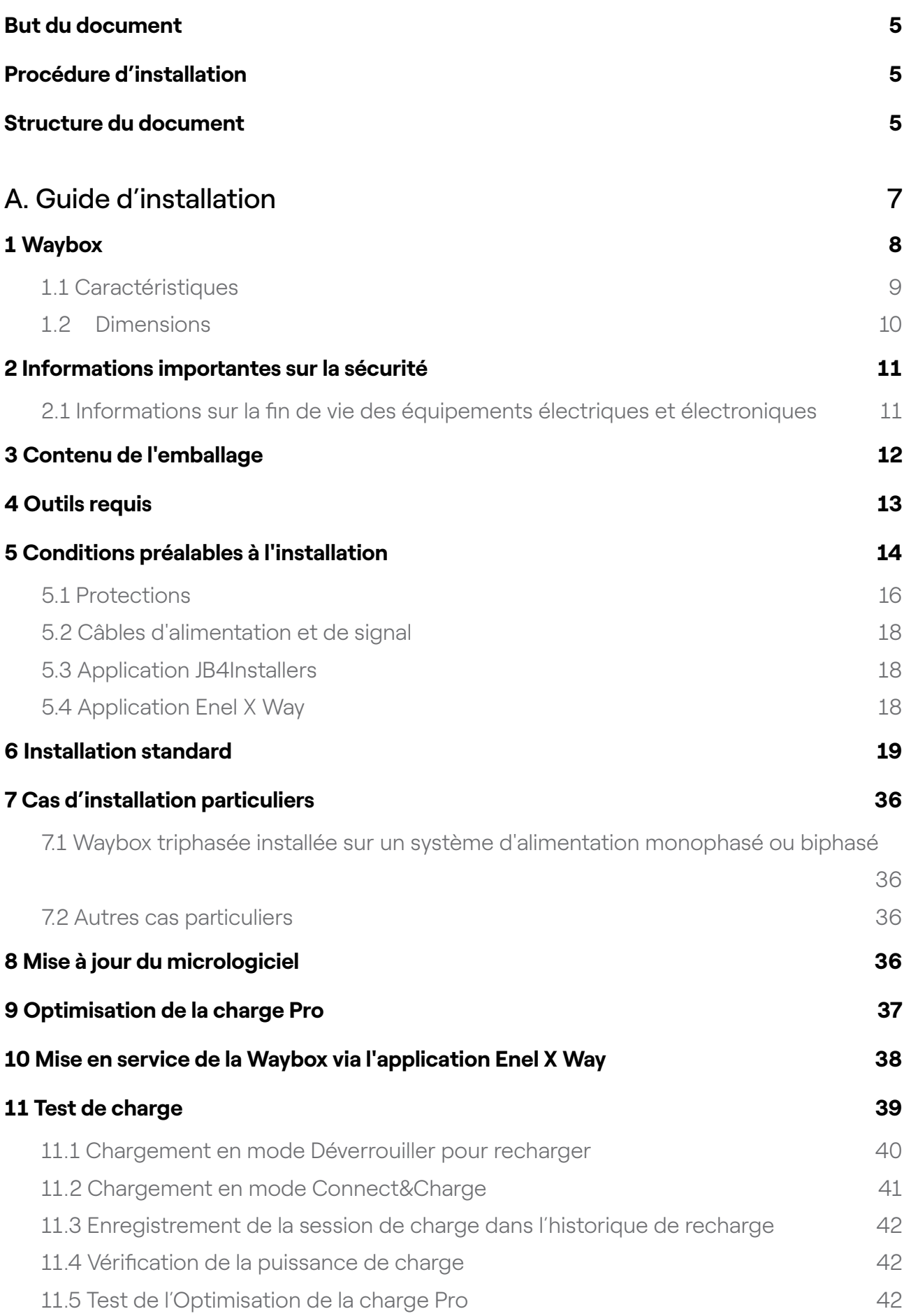

### **[12 Indicateur LED](#page-42-0) 43**

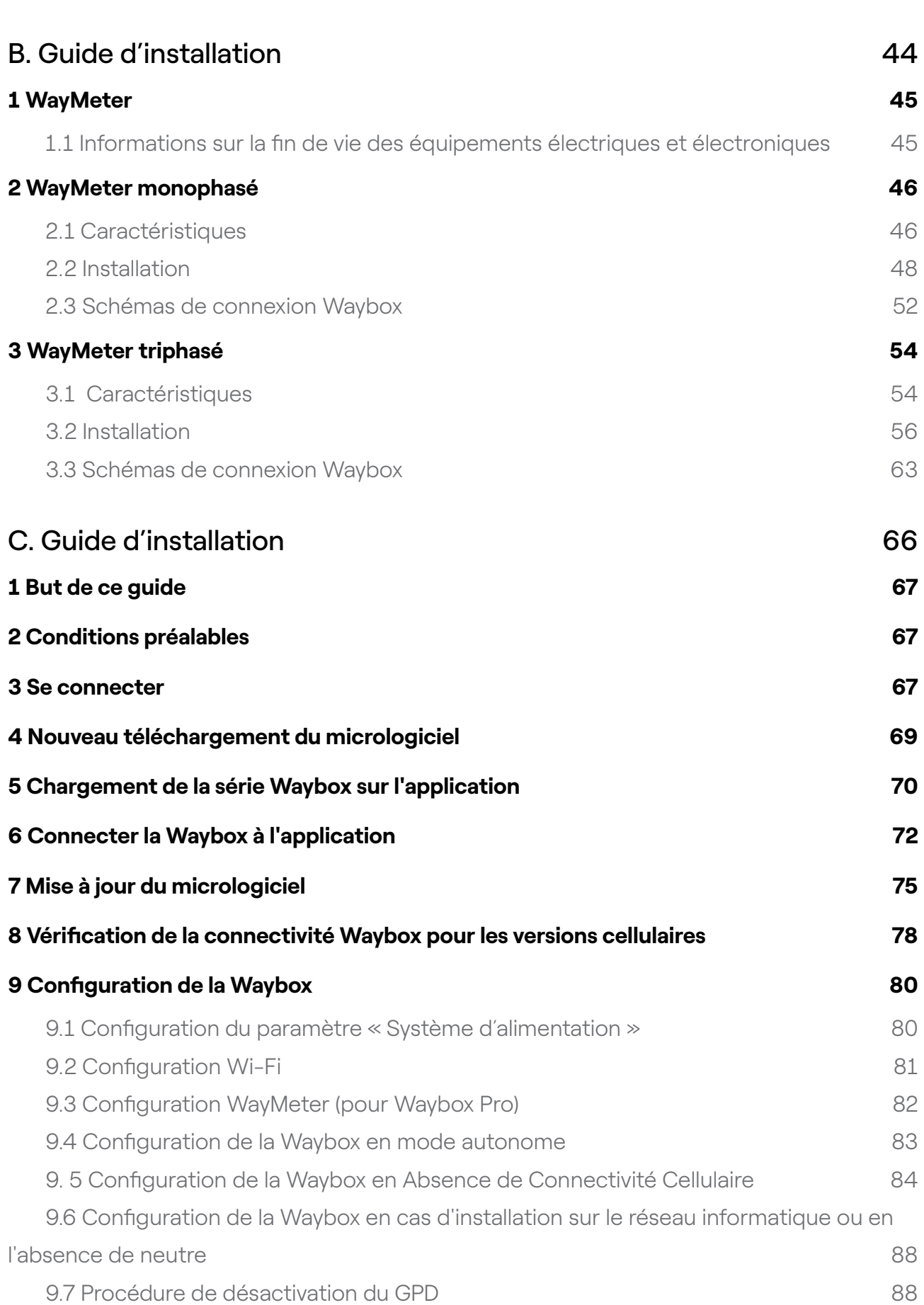

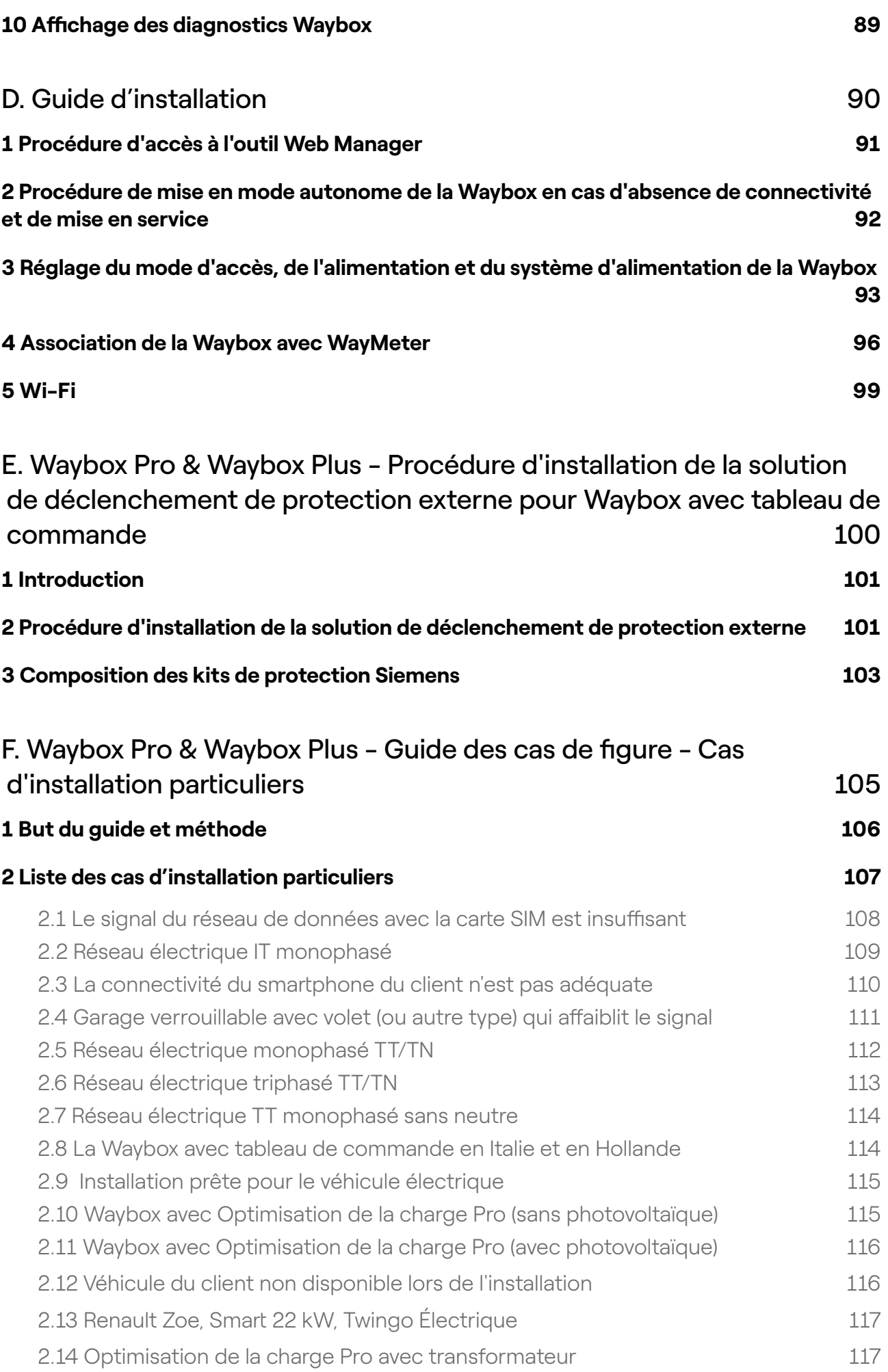

## <span id="page-4-0"></span>But du document

Le but de ce guide est de fournir à l'installateur toutes les informations nécessaires à la bonne installation et mise en service des bornes de recharge Enel X Way Waybox™ Pro et Waybox Plus.

## Procédure d'installation

La procédure suivante est recommandée pour effectuer les opérations d'installation :

- 1. merci de lire ce Guide d'installation.
- 2. Effectuez une inspection de faisabilité sur le site d'installation en remplissant une liste de contrôle fournie à cet effet par Enel X Way. Cette liste de contrôle vous permet de savoir si vous pouvez procéder à une installation standard (voir [Installation standard\)](#page-18-0) ou si vous devez suivre les procédures d'installation spéciales (voir [Guide des cas de figure\)](#page-104-0) ;
- 3. Obtenez des outils, du matériel, des applications et tout ce dont vous avez besoin pour l'installation (voir [Outils nécessaires\)](#page-12-0) ;
- 4. Procédez à l'installation, à la mise en service, aux configurations, aux tests et aux tests d'acceptation.

## Structure du document

Les manuels qui composent ce document sont répertoriés ci-dessous.

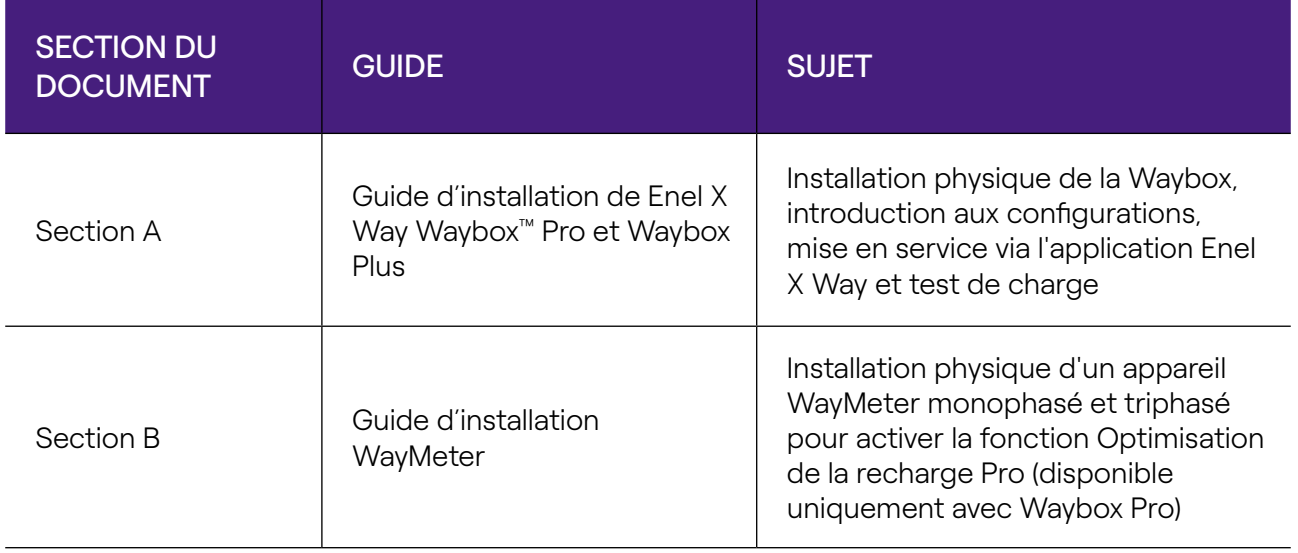

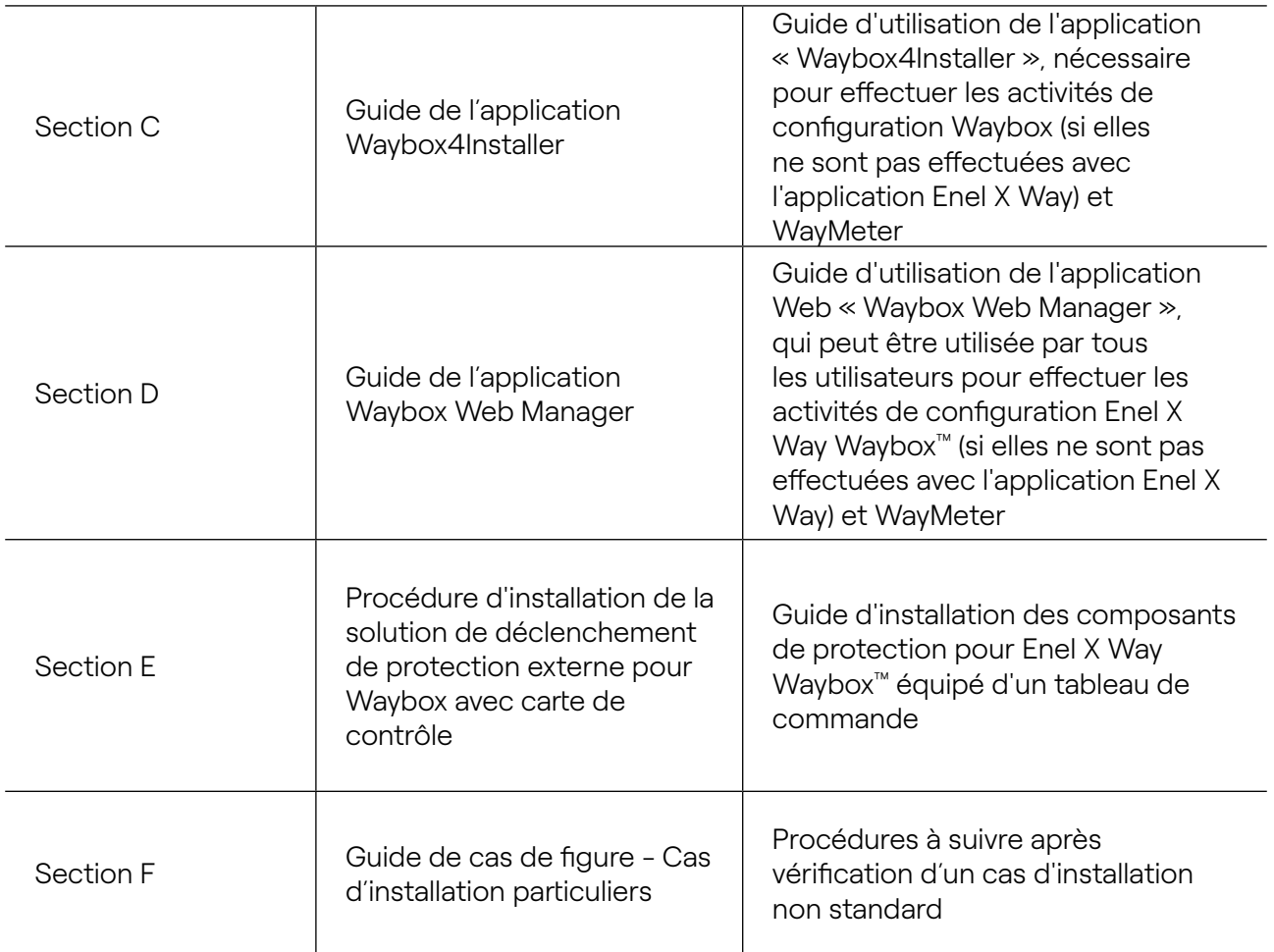

REV.2 - 02/2023

## <span id="page-6-0"></span>**A. Guide d'installation**

## <span id="page-7-0"></span>1 Waybox

Les bornes de recharge Enel X Way Waybox™ Pro et Waybox Plus sont disponibles en deux versions.

### VERSION WAYBOX CÂBLÉE (1) :

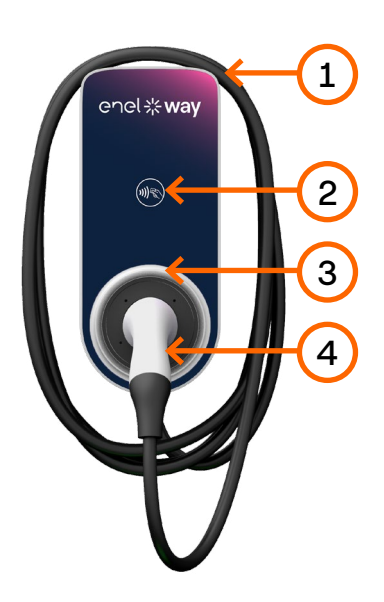

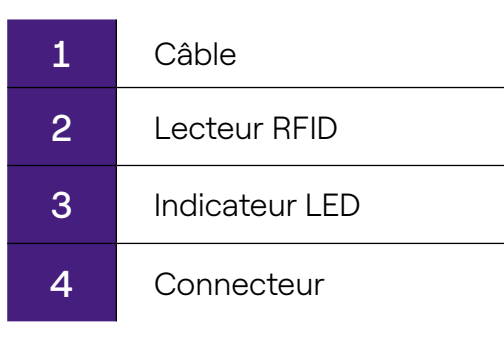

### VERSION WAYBOX PRISÉE (2) :

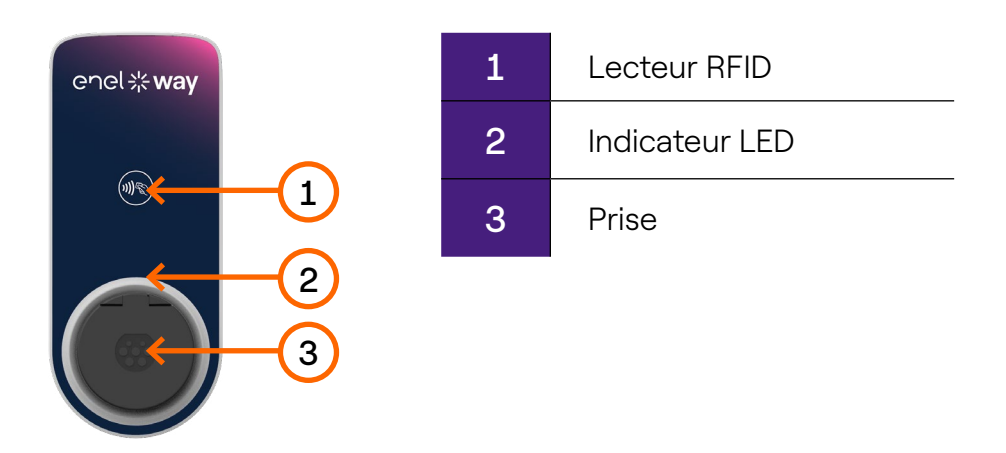

La Waybox Pro se différencie de la Waybox Plus par la possibilité d'activer la fonction Optimisation de la recharge Pro, qui permet au Client de toujours recharger à la puissance maximale disponible sans déclencher le compteur. L'activation de cette fonction nécessite l'installation d'un appareil supplémentaire, le WayMeter.

- > **Installation Waybox Pro** : installation matérielle de la Waybox, installation matérielle du WayMeter, configuration, essai et test d'acceptation
- > **Installation Waybox Plus** : installation matérielle de la Waybox, configuration, essai et test d'acceptation

<span id="page-8-0"></span>**Waybox avec tableau de commande :** La version Waybox câblée à installer en Italie et en Hollande a le tableau de commande.

Les Waybox à installer selon les exigences EV ready sont également équipées du tableau de commande.

### **1.1 Caractéristiques**

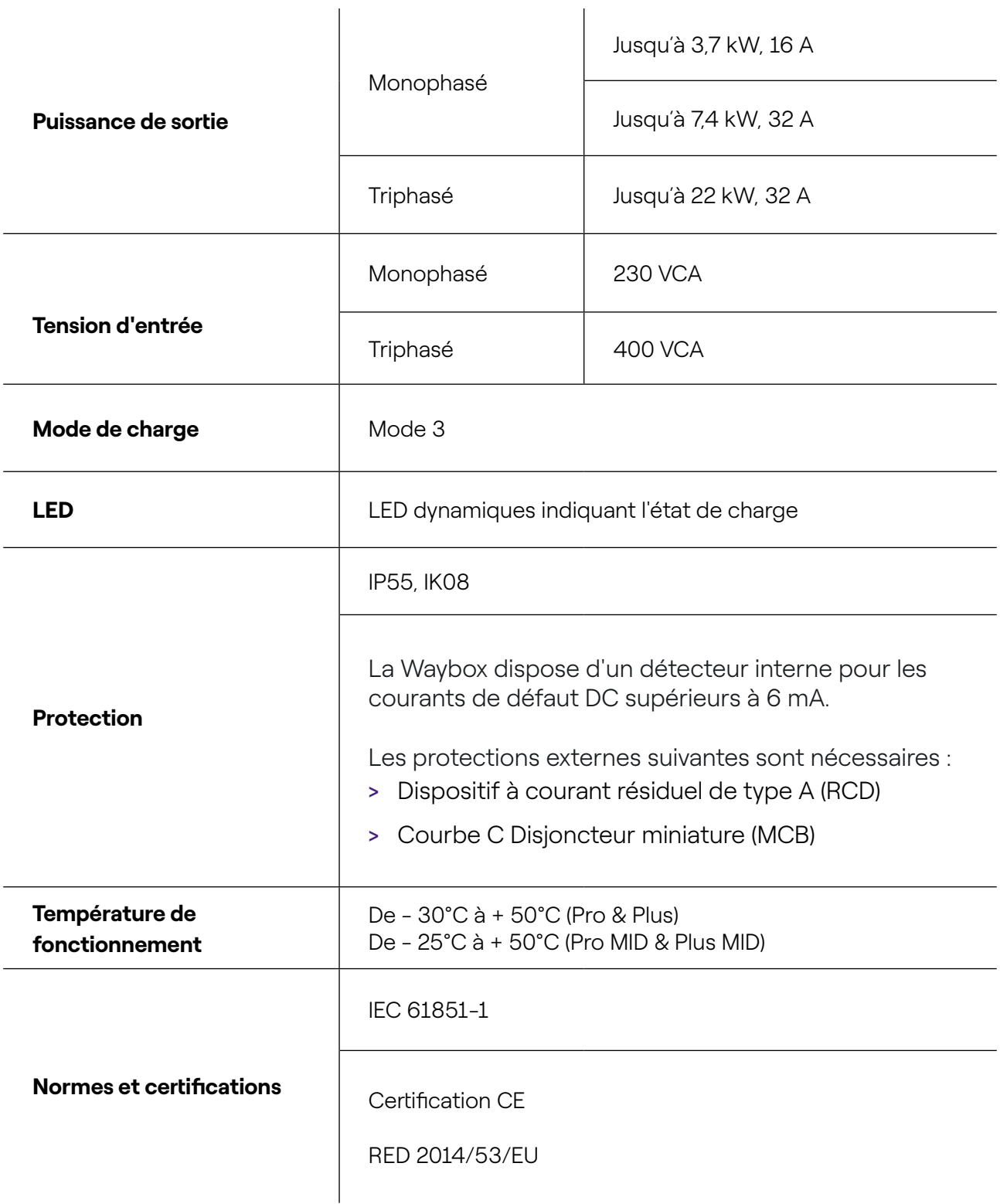

## <span id="page-9-0"></span>**1.2 Dimensions**

### NOTE :

Toutes les dimensions sont exprimées en mm.

### > **Base (trous de montage entourés en rouge)**

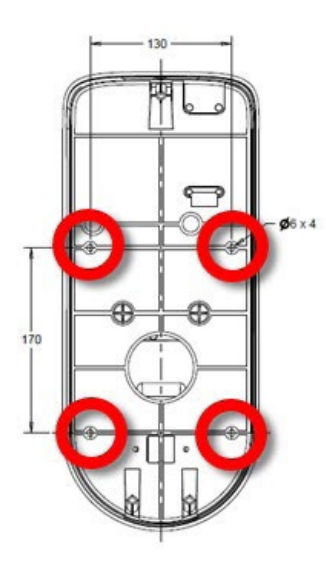

#### > **Version Waybox câblée**

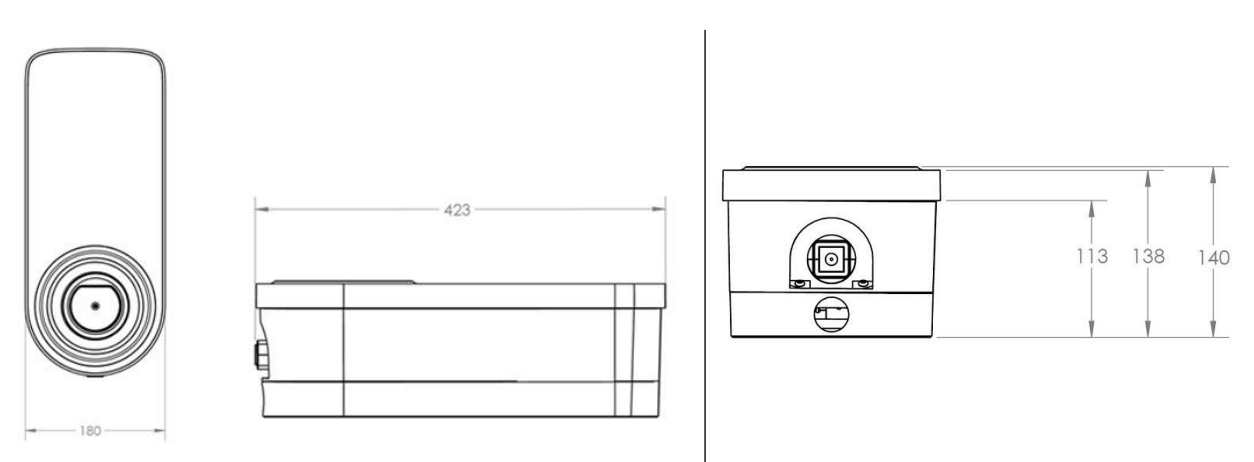

### > **Version Waybox prisée et version Waybox prisée avec tableau de commande**

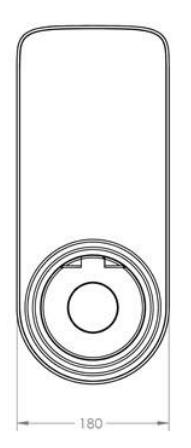

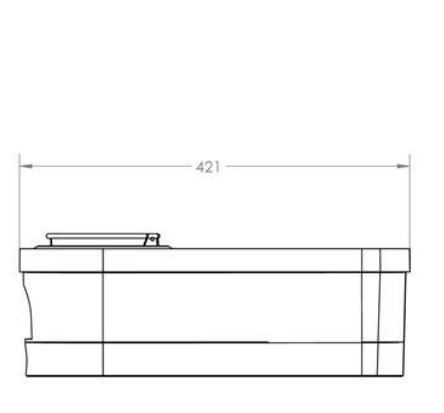

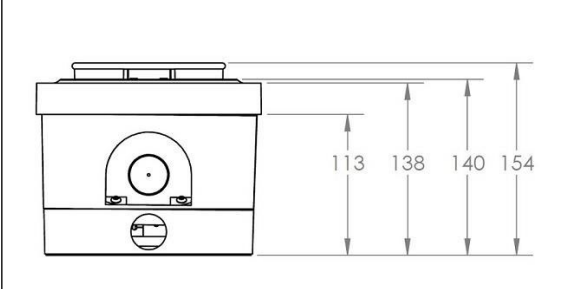

## <span id="page-10-0"></span>2 Informations importantes sur la sécurité

Merci de lire toutes les informations de sécurité avant d'installer le produit.

- > ATTENTION : Ne laissez pas cet appareil sans surveillance si des enfants se trouvent à proximité.
- > ATTENTION : Ne mettez pas vos doigts dans le connecteur du véhicule électrique.
- > ATTENTION : N'utilisez pas ce produit si le cordon d'alimentation flexible est effiloché, a une isolation endommagée ou présente d'autres signes de dommages.
- > ATTENTION : Pour une utilisation avec des véhicules électriques uniquement.
- > ATTENTION : N'utilisez pas cet appareil avec une rallonge.
- > ATTENTION : Ne retirez pas le couvercle et n'essayez pas d'ouvrir le boîtier. Il n'y a pas de pièces réparables par l'utilisateur à l'intérieur. Confiez toutes les réparations à un personnel de service qualifié.
- > ATTENTION : Installez et utilisez la Waybox loin de produits chimiques, matériaux ou vapeurs inflammables, explosifs, irritants ou combustibles.
- > ATTENTION : N'allumez pas la Waybox en dehors de sa plage de température de fonctionnement de - 30°C à + 50°C.
- > ATTENTION : Cet appareil est destiné uniquement aux véhicules électriques qui ne nécessitent pas de ventilation pendant la charge.
- > ATTENTION : Ce produit doit être mis à la terre. En cas de panne, la mise à la terre assure un chemin de moindre résistance pour le courant électrique afin de réduire le risque de choc électrique.
- > ATTENTION: Une connexion incorrecte du conducteur de mise à la terre de l'équipement peut entraîner un risque d'électrocution. Si vous ne savez pas si le produit est correctement mis à la terre, consultez un électricien qualifié ou un technicien de service.

### **2.1 Informations sur la fin de vie des équipements électriques et électroniques**

Conformément aux lois et réglementations locales et conformément à l'article 14 de

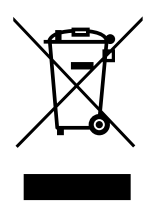

la directive 2012/19/UE relative aux déchets d'équipements électriques et électroniques (DEEE), le symbole de la poubelle barrée sur l'équipement ou sur son emballage signifie que le produit doit être éliminé séparément provenant des ordures ménagères. Lorsque ce produit arrive en fin de vie, apportez-le à un point de collecte désigné par les autorités locales. La collecte séparée et le recyclage du produit au moment de son élimination contribueront à conserver

les ressources naturelles et à garantir qu'il est recyclé d'une manière qui protège la santé humaine et l'environnement.

## <span id="page-11-0"></span>3 Contenu de l'emballage

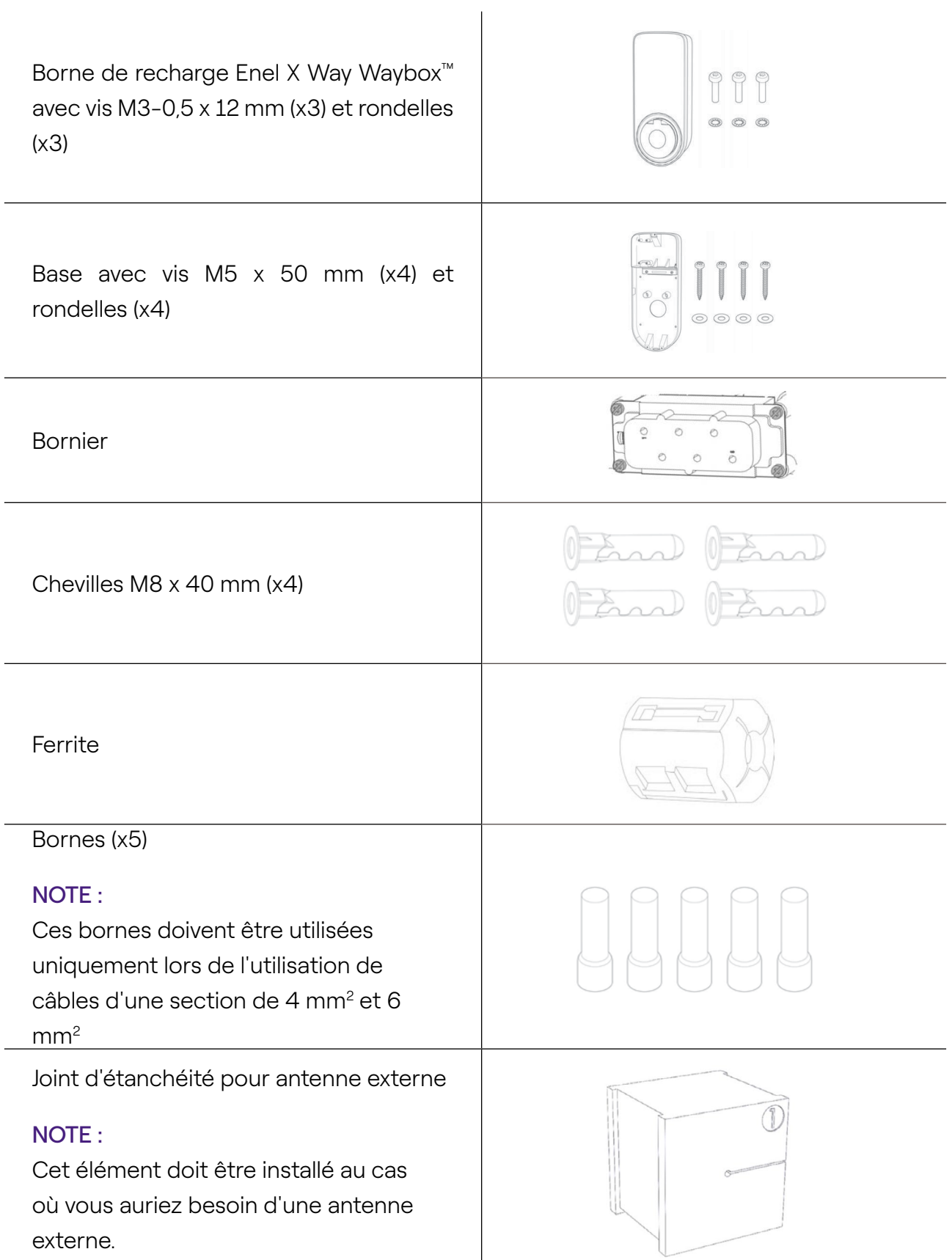

<span id="page-12-0"></span>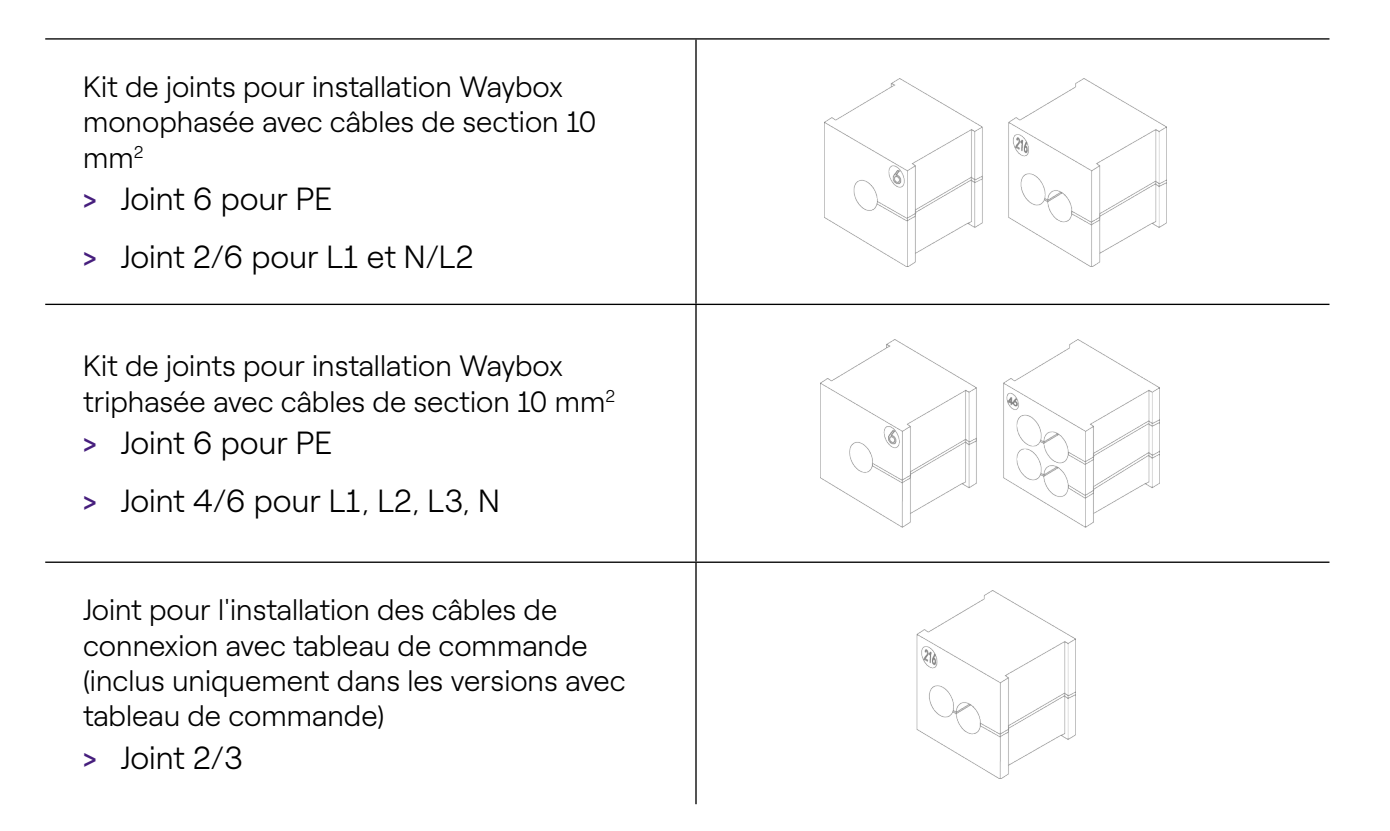

## 4 Outils requis

- > Tournevis cruciforme.
- > Tournevis plat.
- > Crayon ou marqueur.
- > Clé hexagonale taille 4.
- > Taille de clé 8.
- > Tournevis cruciforme (dynamométrique 1,3 Nm).
- > Outil de sertissage.
- > Dénudeur de fil.
- > Ciseaux d'électricien.
- > Silicone.
- > Smartphone Android (requis pour les tâches de configuration).
- > Ruban à mesurer et niveau.

#### **Pour les bâtiments en maçonnerie ou en béton :**

- > Marteau.
- > Foret pour chevilles M8.

## <span id="page-13-0"></span>5 Conditions préalables à l'installation

La Waybox doit être installée conformément aux spécifications suivantes :

- > À une distance utile de la prise de charge du véhicule.
- > Pour les unités compatibles Wi-Fi : À portée du réseau Wi-Fi local (prend en charge IEEE 802.11b/g/n à 2,4 GHz).
- > Pour les unités équipées d'une connexion de données cellulaires (Waybox Pro Cellular et Waybox Plus Cellular) : dans une zone avec une bonne couverture du réseau de données mobiles. Si la réception n'est pas suffisante, une antenne externe devra également être installée et connectée à la Waybox. La puissance optimale du signal est supérieure ou égale à -80 dBm (par exemple, -75 dBm est supérieur à -80 dBm, à cause du signe moins). Si le signal mesuré est inférieur à -80 dBm (par exemple -85 dBm), il peut être nécessaire d'installer une antenne externe dédiée. Quoi qu'il en soit, même si une antenne est installée, cela pourrait ne pas être suffisant.

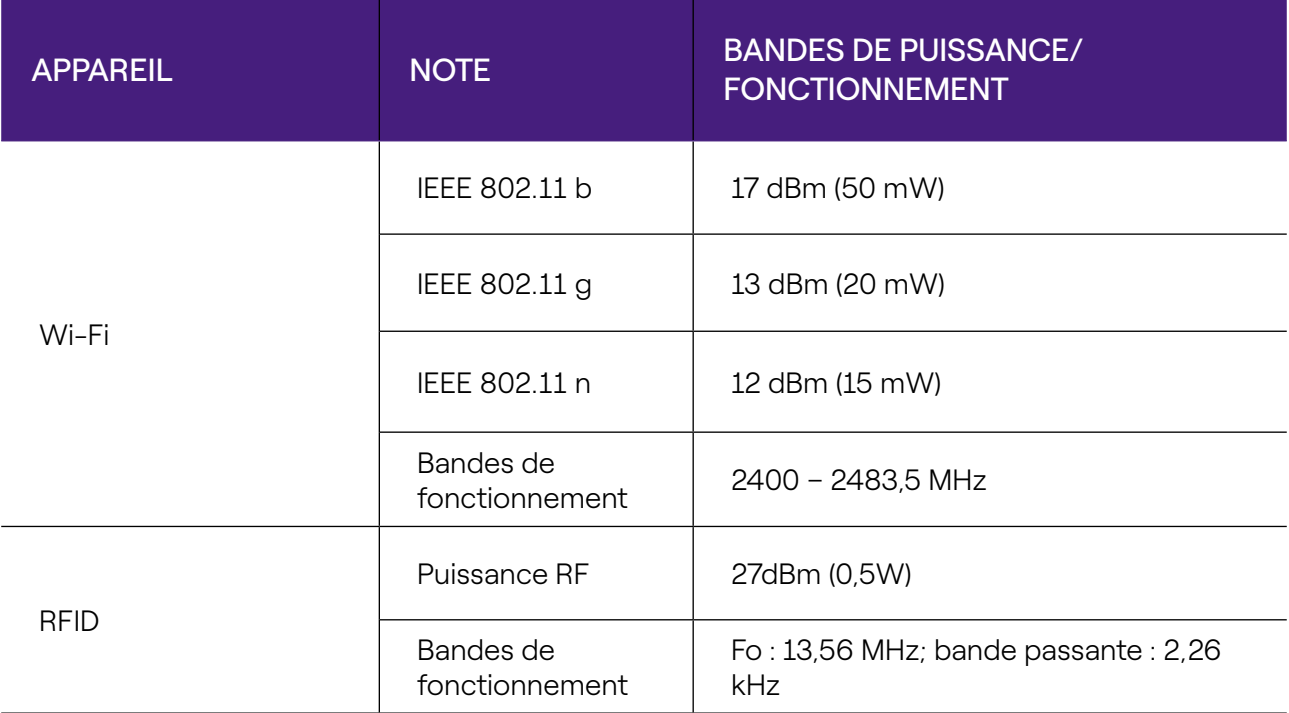

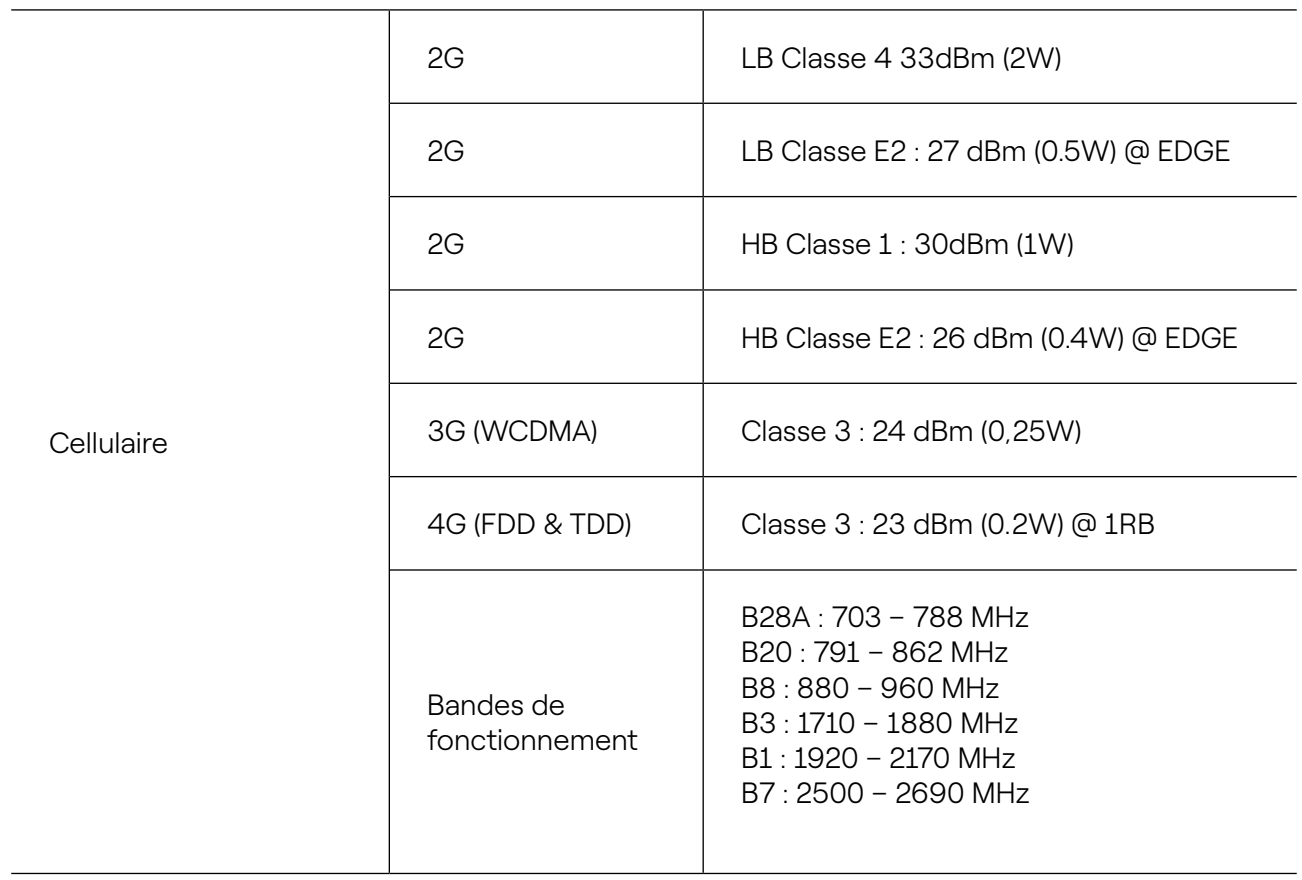

La Waybox est compatible avec les réseaux du tableau suivant :

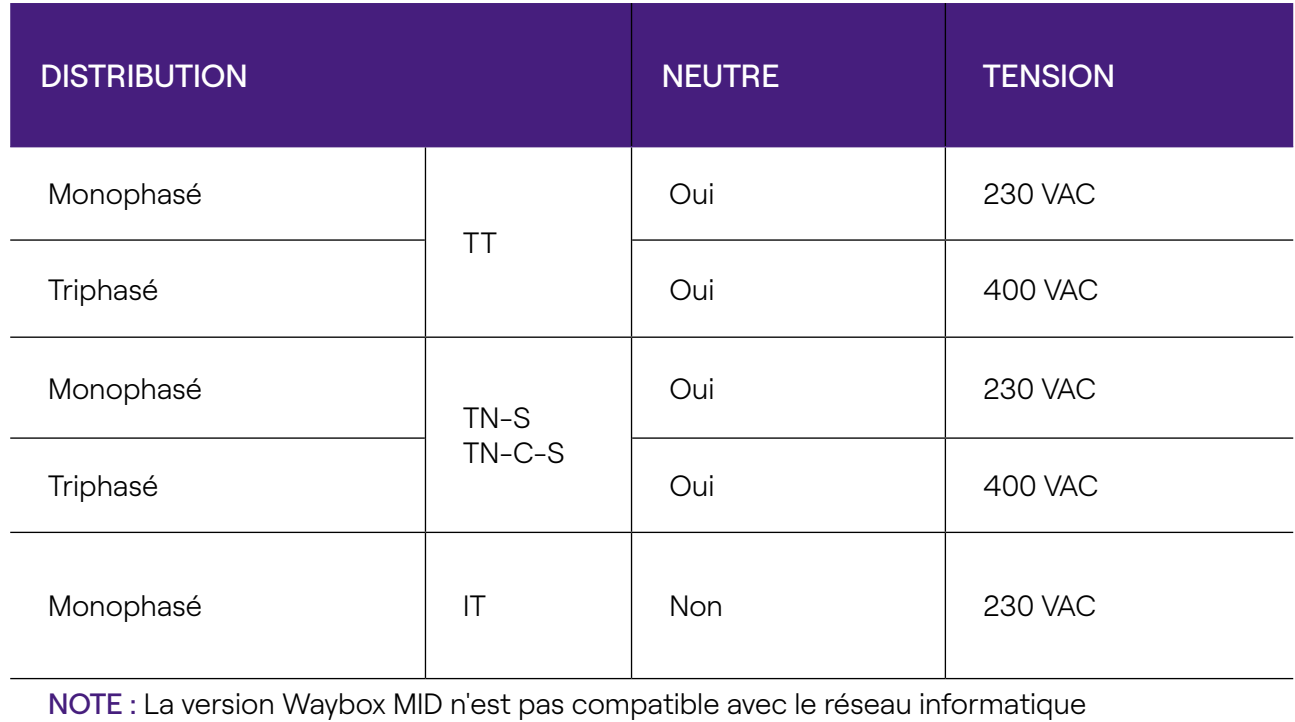

### NOTE :

Le système doit être installé conformément aux codes locaux applicables.

### <span id="page-15-0"></span> $\triangle$  ATTENTION

Certains véhicules électriques nécessitent le neutre (N) sur la borne de recharge pour avoir un contact direct avec le sol. Cela a un impact sur le chargement en cas de réseaux informatiques. Dans ce cas, un transformateur doit être installé en amont du RCD et du MCB et de la Waybox pour avoir un système TN local.

### **5.1 Protections**

L'installation de la Waybox doit inclure des dispositifs de protection dédiés. Voici les protections recommandées pour l'installation :

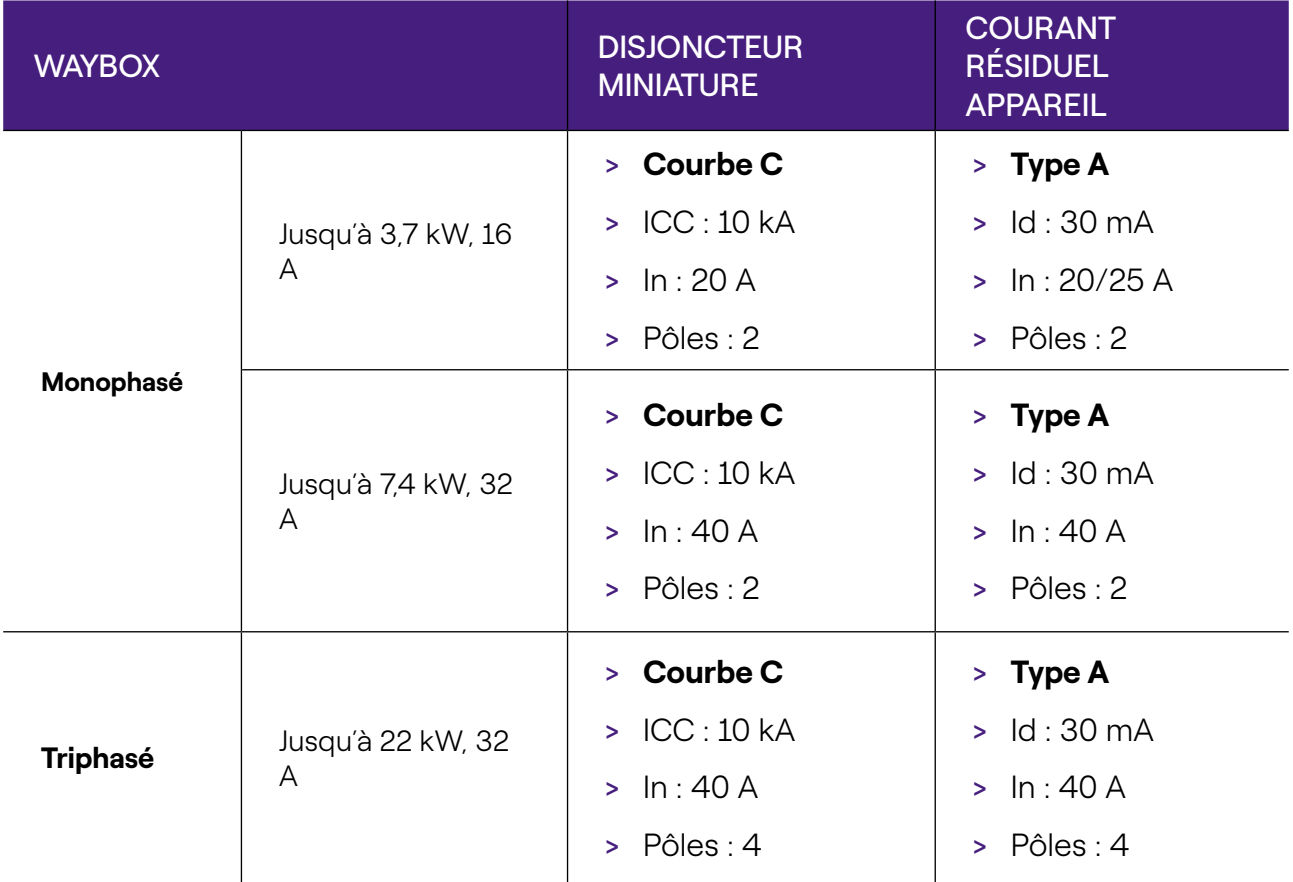

### NOTE :

Le MCB doit avoir une énergie de débit magnétique l² t ≤ 60000 A² s

### WAYBOX AVEC TABLEAU DE COMMANDE

Les Waybox avec tableau de commande sont équipées d'un contact propre sur le tableau lui-même qui change son état de NO (normalement ouvert) à fermé en cas de défaut sur le contacteur interne de la Enel X Way Waybox™. Dans ce cas, le tableau de commande sert à commander l'ouverture d'une protection (différentielle ou magnétothermique) pour couper le circuit d'alimentation.

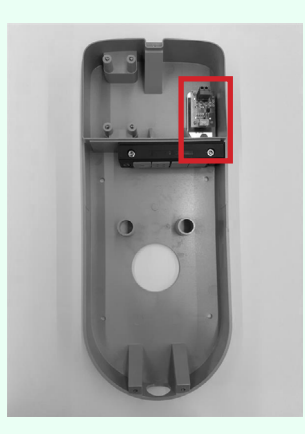

**Emplacement du tableau de commande**

**Nettoyer le contact sur le tableau de commande**

Les caractéristiques du contact propre du tableau de commande sont les suivantes :

- > Le contact est NO (normalement ouvert).
- > La tension maximale que le contact peut supporter est de 60 V.
- > Le courant maximum soutenu en mode continu est de 100 mA.
- > La section des câbles de raccordement au contact est comprise entre 1 mm<sup>2</sup> et 1,5 mm2.
- > Le diamètre des câbles de liaison est compris entre 3 mm et 3,5 mm.

Le changement d'état de ce contact permet de commander une solution de déclenchement externe (moteur avec adaptateur MCB). Pour plus d'informations sur l'installation du dispositif de déverrouillage, veuillez vous référer à « Procédure [d'installation de la solution de déverrouillage des protections externes pour la](#page-99-0)  [Waybox version câblée et version prisée avec tableau de commande](#page-99-0) ».

### <span id="page-17-0"></span>**5.2 Câbles d'alimentation et de signal**

Le choix des sections, des matériaux isolants et de la composition des câbles d'alimentation sera fait en fonction de la taille des interrupteurs et conformément aux normes locales en vigueur.

Le tableau suivant indique les sections minimales recommandées pour une installation standard utilisant des câbles en cuivre.

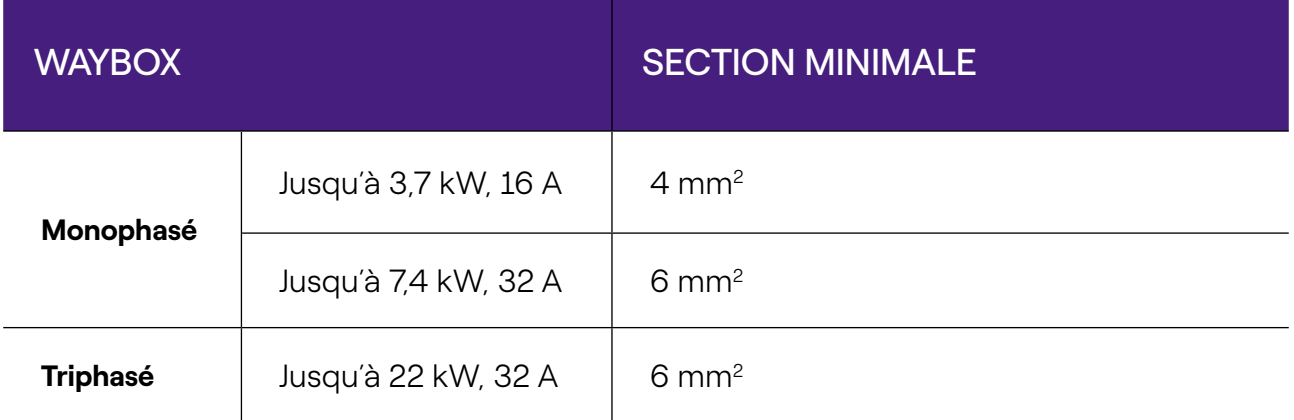

### NOTE :

La section maximale des conducteurs des câbles pouvant être utilisés pour la Waybox est de 10 mm2. Dans ce cas, le diamètre maximal du conducteur doit être de 4 mm.

### WAYBOX AVEC TABLEAU DE COMMANDE :

La Waybox avec tableau de commande a besoin de câbles de signal avec une section comprise entre 1 et 1,5 mm² et un diamètre extérieur compris entre 2,5 et 3,5 mm.

### **5.3 Application JB4Installers**

Les partenaires Enel X Way devront installer l'application JB4Installers sur leur smartphone pour effectuer les tâches de configuration et de diagnostic de la Waybox. Pour utiliser l'application, ils devront recevoir l'autorisation d'Enel X Way et terminer un processus d'enregistrement. Veuillez vous reporter au [Guide de l'application JB4Installers](#page-80-0) pour plus d'information[s.](#page-65-1)

### **5.4 Application Enel X Way**

Les partenaires Enel X Way devront installer l'application Enel X Way sur leur smartphone pour effectuer les tâches de configuration Waybox. L'application Enel X Way est disponible sur [iOS App Store](https://apps.apple.com/us/app/juicepass/id1377291789) et [Google Play](https://play.google.com/store/apps/details?id=com.enel.mobile.recharge2&hl=en_US). Pour plus d'informations, consultez la section 10 de ce guide.

## <span id="page-18-0"></span>6 Installation standard

Ci-après se trouve la procédure d'installation standard, valable pour toutes les versions de Enel X Way Waybox™ dans ce guide. Cette procédure contient également des étapes facultatives, qui doivent être effectuées uniquement dans les cas suivants :

- > Installation d'une Enel X Way Waybox™ avec tableau de commande.
- > Installation d'une antenne externe.

#### NOTE :

La Enel X Way Waybox™ doit être installée par un électricien qualifié.

1. Assurez-vous qu'aucune tension n'est appliquée au câble d'entrée.

### AVERTISSEMENT

Ne poursuivez pas cette procédure tant que vous n'êtes pas certain qu'aucune tension n'est présente sur le câble d'entrée.

2. Lors de l'installation de câbles de section 4 mm<sup>2</sup> et 6 mm<sup>2</sup>, installez les bornes sur les fils du câble d'entrée avec la pince à sertir.

### NOTE :

Lors de l'installation de câbles de 10 mm<sup>2</sup>, dénudez uniquement les câbles, n'installez pas les bornes.

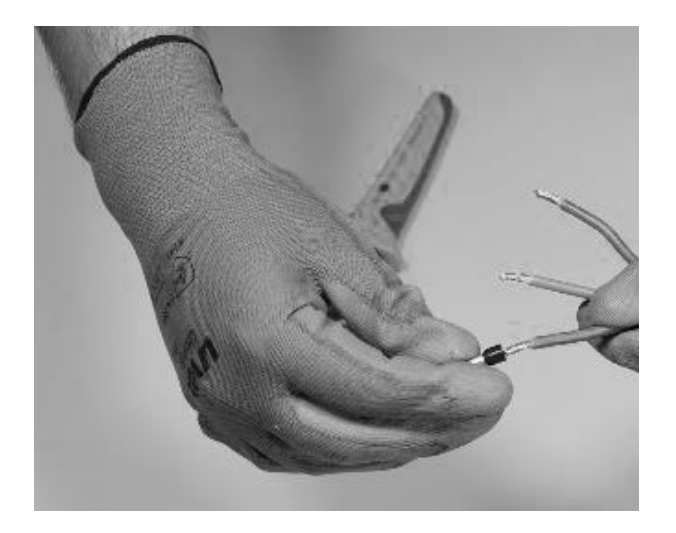

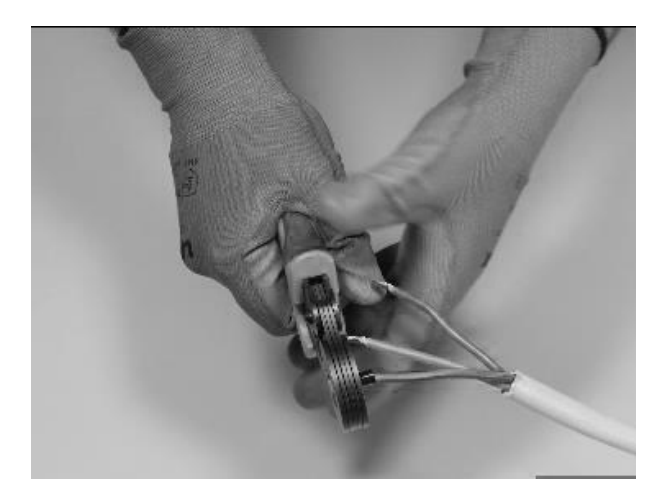

3. Retirez le couvercle du bloc de joints à l'aide d'une clé hexagonale de 4 mm.

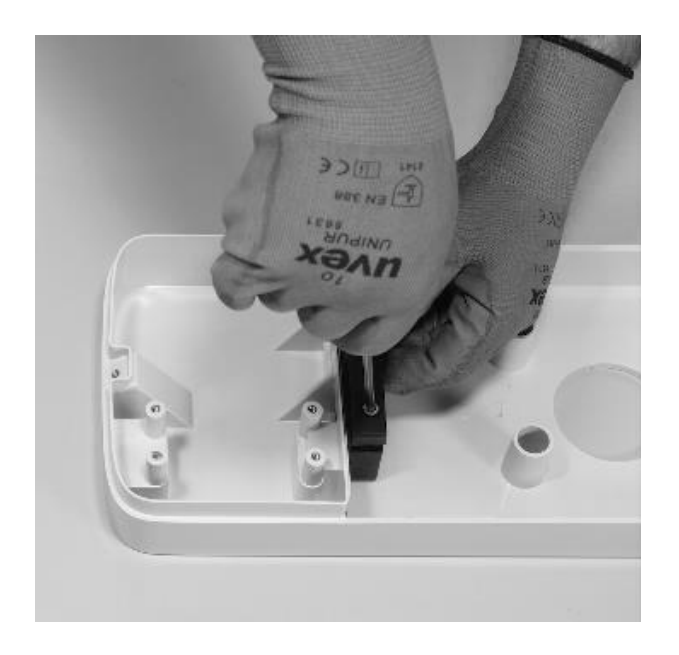

4. Identifiez les vis à écrou qui fixent le bloc de joints. Maintenez l'écrou en place avec une clé de taille 8, puis desserrez la vis avec une clé hexagonale de taille 4.

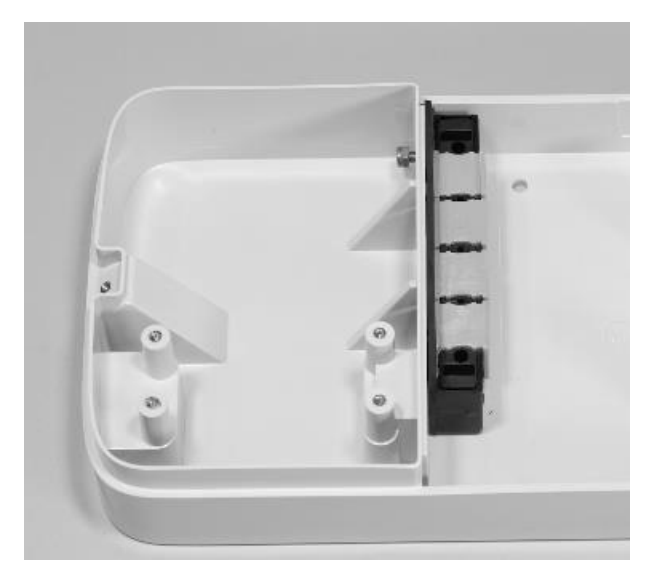

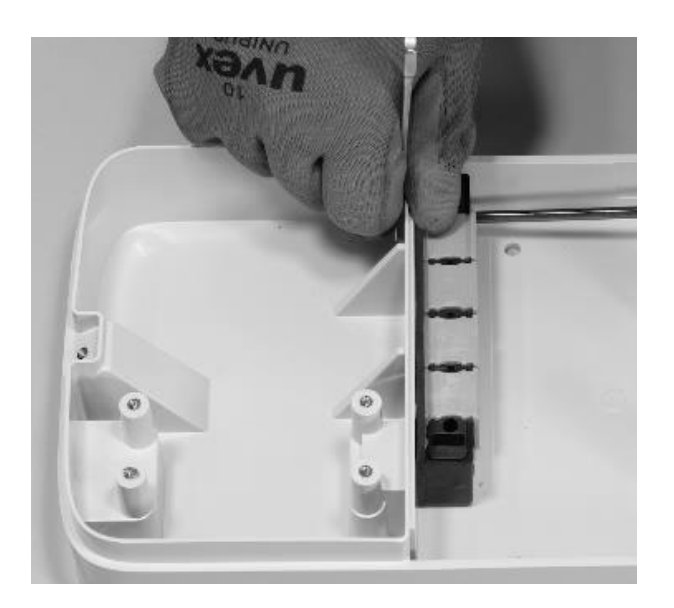

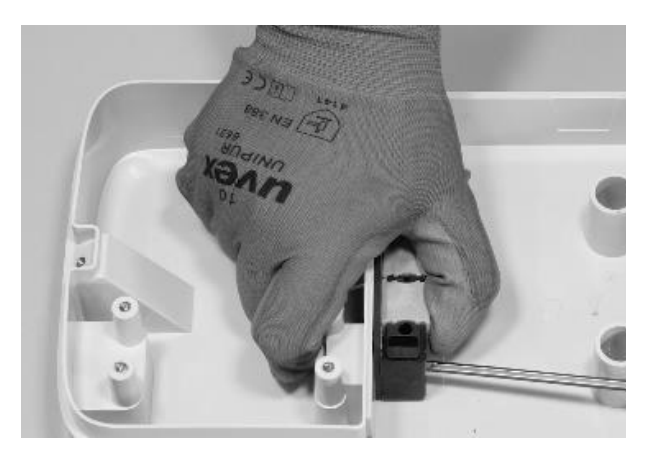

Pour la vis de gauche, l'écrou se situe derrière la base :

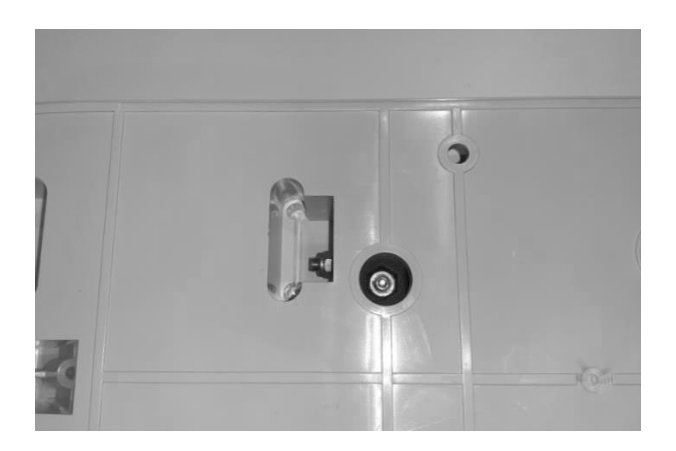

### NOTE :

Il n'est pas nécessaire de retirer complètement la fixation, car elle sera resserrée plus tard.

5. Retirez les 2 joints perforés du bloc.

### NOTE :

Ces joints ont un code imprimé pour identifier le diamètre du trou. Les joints à un seul trou ont un seul chiffre qui identifie le diamètre du trou en mm. Les joints multi-trous ont 2 chiffres : le premier chiffre identifie le nombre de trous, le deuxième chiffre identifie le diamètre du trou (par exemple 2/6, joint à 2 trous de 6 mm de diamètre).

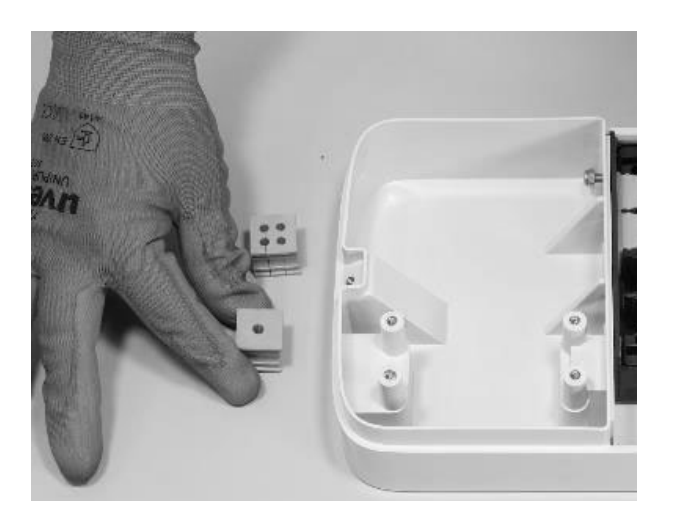

#### NOTE :

Ces joints doivent être remplacés selon le type d'installation comme indiqué dans le tableau ci-dessous :

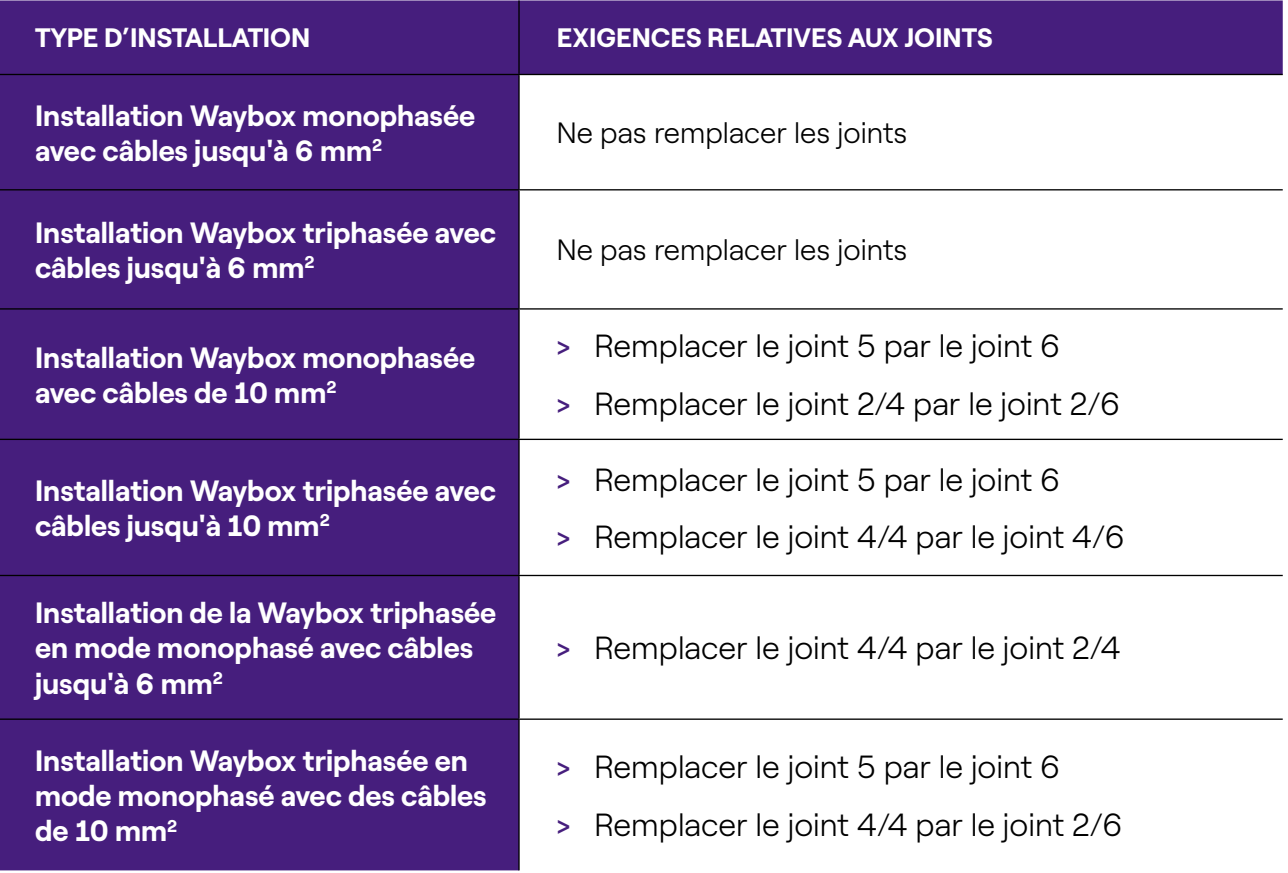

#### UNIQUEMENT EN CAS DE L'INSTALLATION D'UNE ANTENNE EXTERNE :

Retirez également le troisième joint (sans trous) du bloc. Un joint à un seul trou, contenu dans le colis, sera installé à la place de celui-ci.

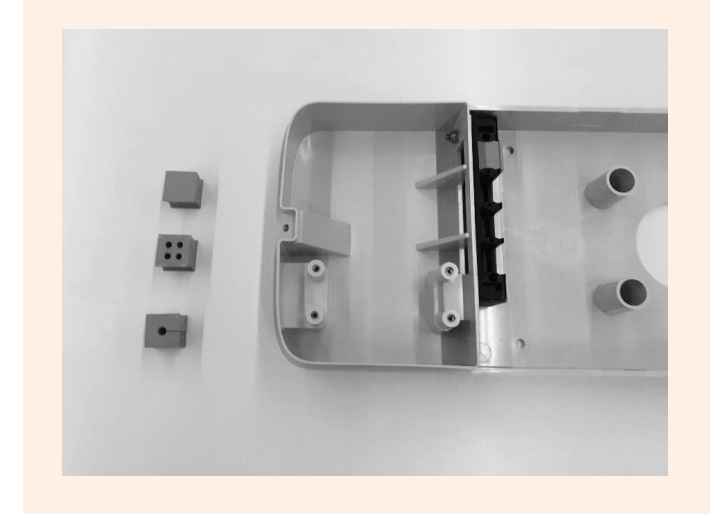

6. Placez les câbles d'alimentation et les autres câbles de signal (câble d'antenne externe ou câbles de signal si vous installez une version câble et une version prise avec tableau de commande Waybox), le cas échéant, dans les trous appropriés.

#### NOTE :

Ne fixez pas la base à ce stade.

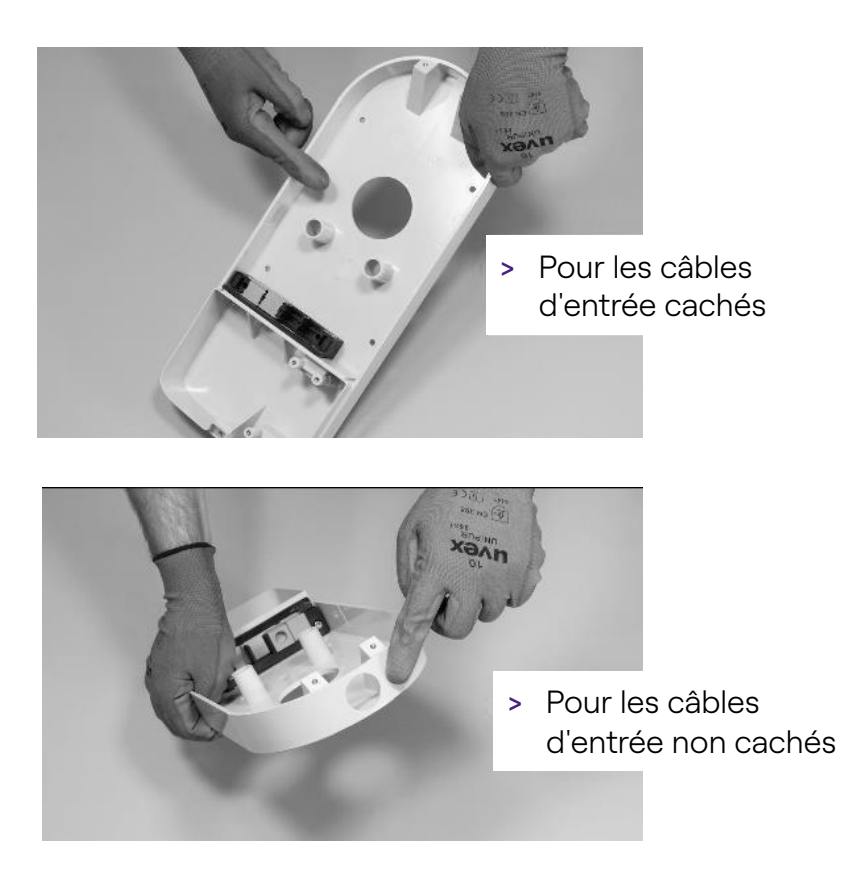

- 7. Disposez les fils d'entrée à travers les joints :
- > **Joint à 1 trou** : fil de terre.
- > **Joint à 2 ou 4 trous** : conducteurs (phase et neutre) La position des conducteurs individuels dans le joint n'a pas d'importance. Dans le cas d'une installation monophasée sur des joints à 4 trous, un bouchon de fermeture approprié doit être inséré dans les joints vides.

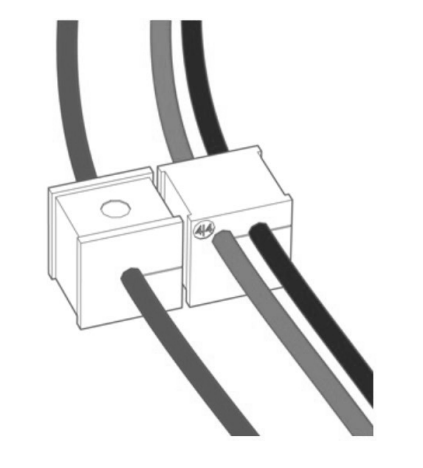

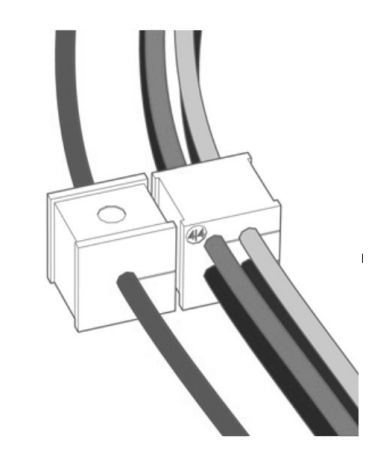

**Installation monophasée Installation triphasée** 

### UNIQUEMENT DANS LE CAS D'INSTALLATION D'UNE WAYBOX AVEC TABLEAU DE COMMANDE :

Faites passer les deux câbles de connexion du contact propre à travers le passecâble à deux trous dédié.

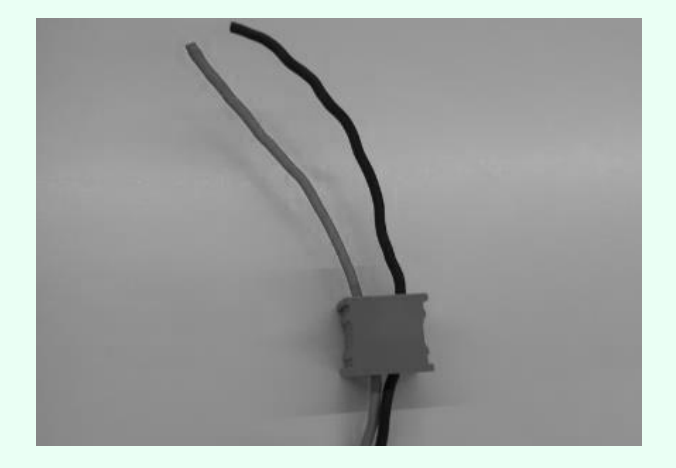

Les câbles de connexion à contact propre sont utilisés pour amener le signal de commande au panneau de protection et contrôler la solution de libération.

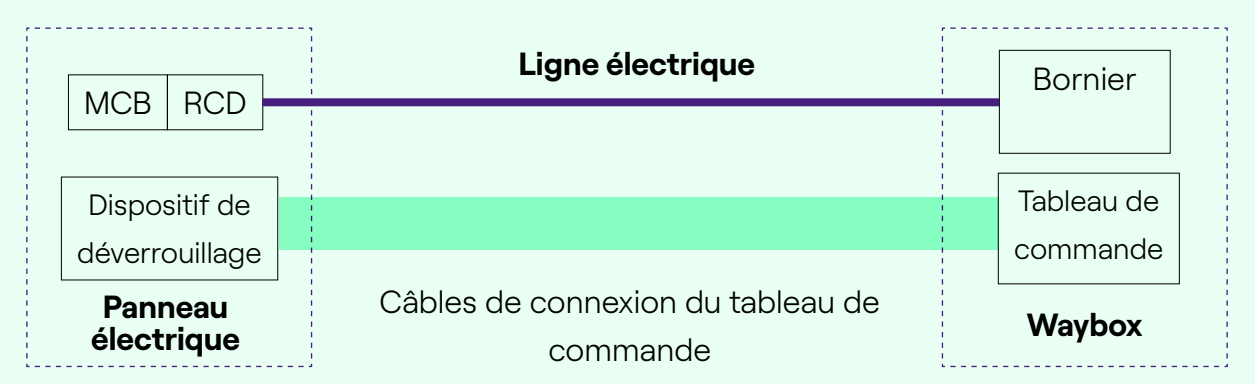

### POUR L'INSTALLATION D'UNE ANTENNE EXTÉRIEURE UNIQUEMENT :

Acheminez le câble à travers le passe-câble inclus.

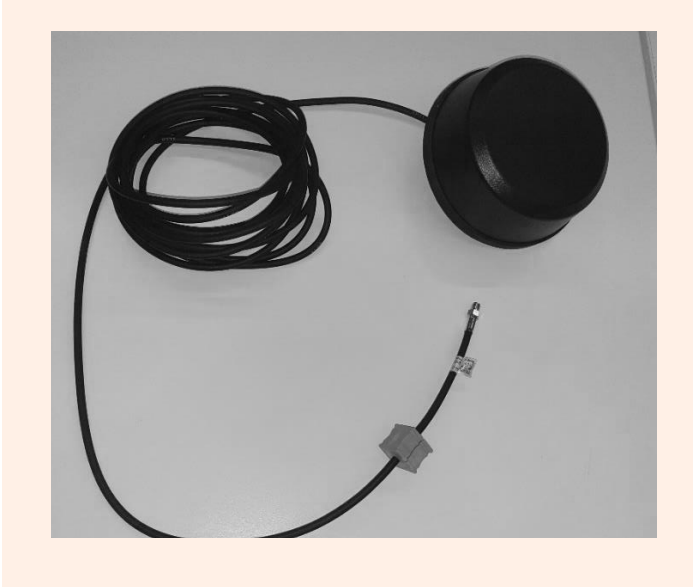

8. Acheminez les cordons d'alimentation à travers la cloison dans la partie supérieure du boîtier, comme illustré.

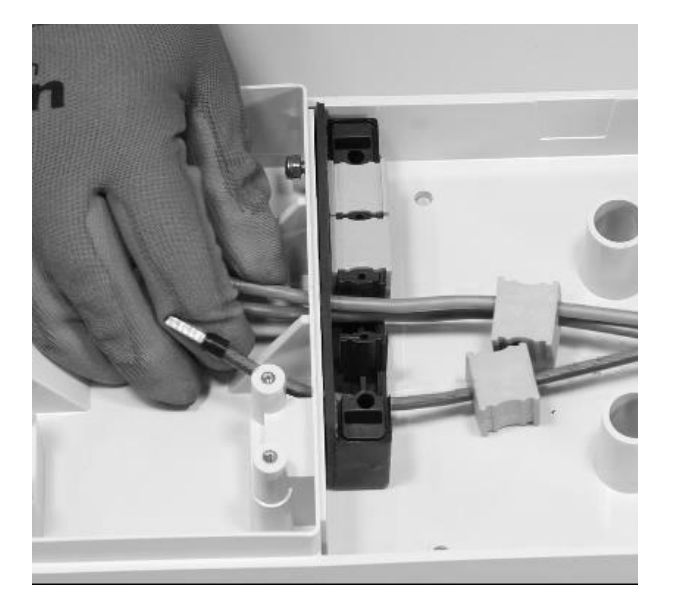

### POUR L'INSTALLATION D'UNE WAYBOX AVEC TABLEAU DE COMMANDE UNIQUEMENT :

Faites passer les deux câbles de connexion de contact propre à travers la cloison dans la partie supérieure du boîtier, comme illustré.

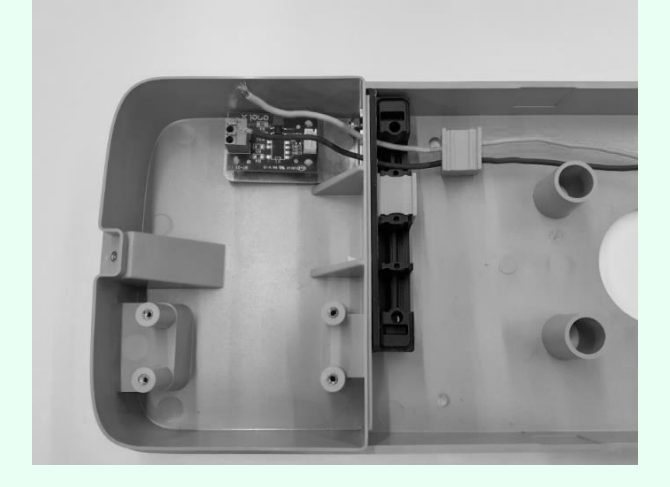

### POUR L'INSTALLATION D'UNE ANTENNE EXTERNE UNIQUEMENT :

Acheminez également le câble d'antenne à travers la cloison dans la partie supérieure du boîtier, comme illustré.

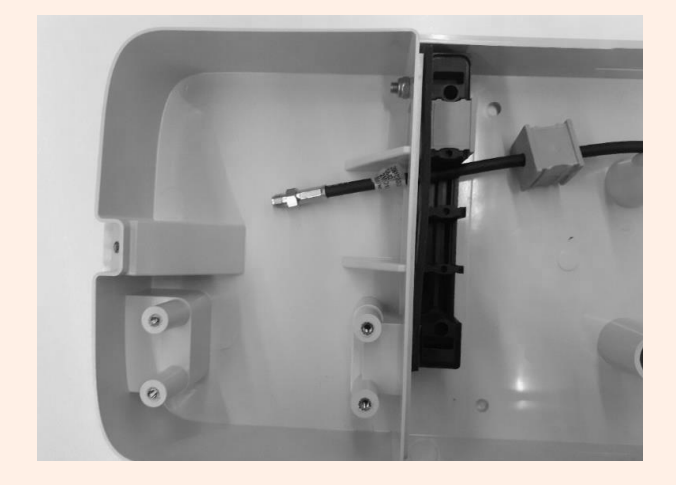

9. Tirez les fils aussi loin que possible dans la section supérieure du boîtier, puis installez les joints dans le bloc.

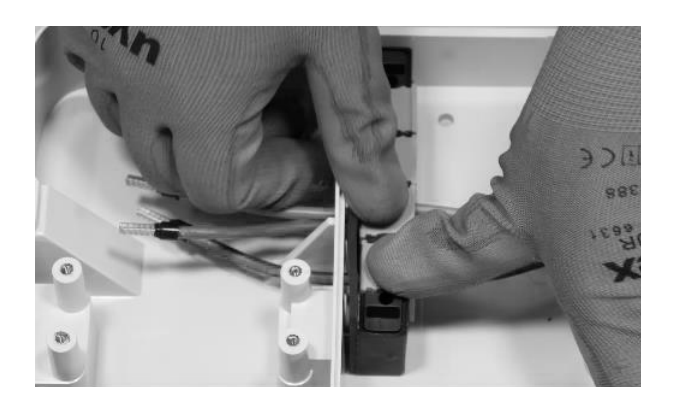

### UNIQUEMENT POUR L'INSTALLATION D'UNE WAYBOX AVEC TABLEAU DE COMMANDE :

Installez également le joint qui abrite les deux câbles de connexion au contact sec. Installez également les deux câbles de connexion (rouge et noir) au contact propre comme indiqué sur la figure.

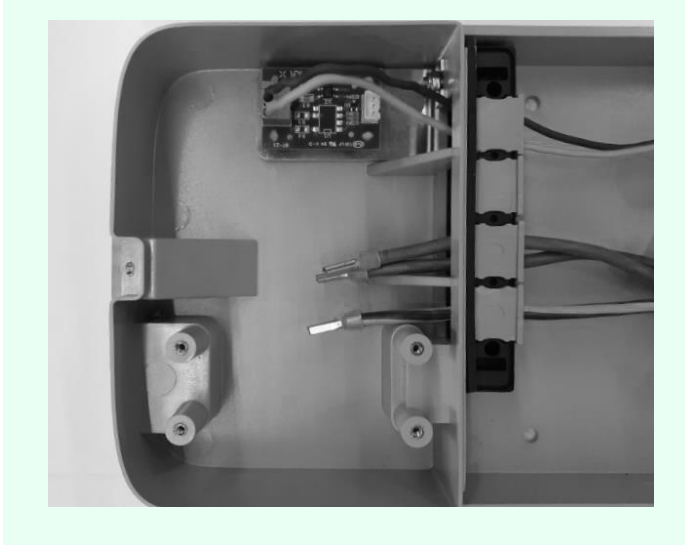

### POUR L'INSTALLATION D'UNE ANTENNE EXTÉRIEURE UNIQUEMENT :

Installez également le joint qui abrite l'extension du câble coaxial.

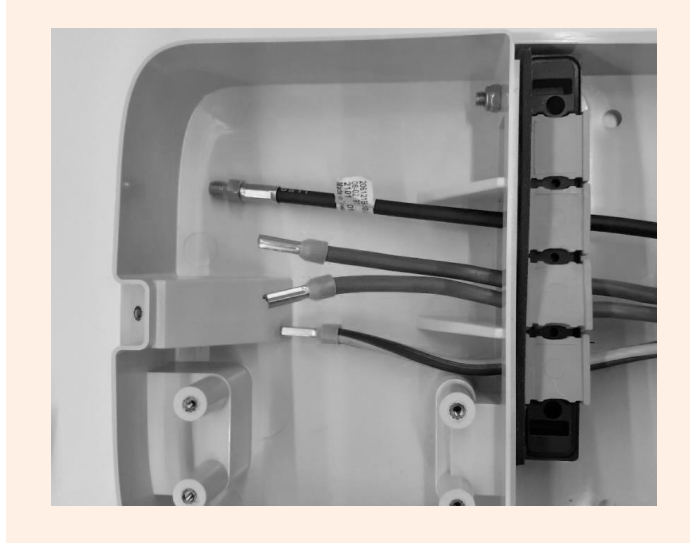

10. Fixez le bloc de joint à la base, à l'aide d'une clé de 8 mm pour maintenir l'écrou en place tout en serrant la vis avec une clé hexagonale de 4 mm (voir l'étape 5).

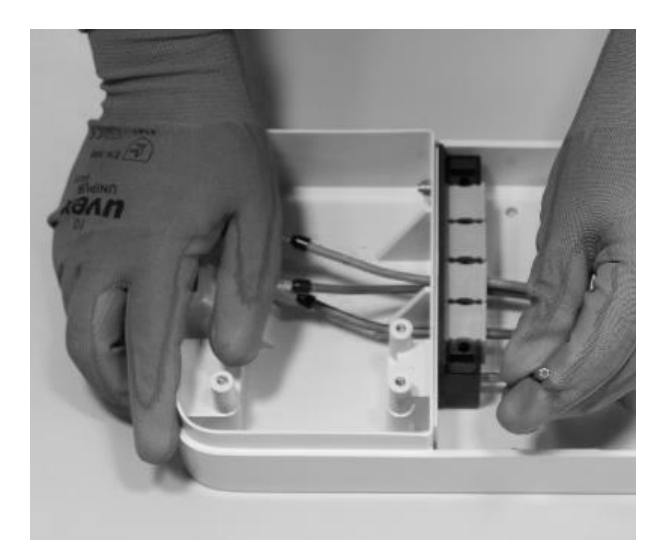

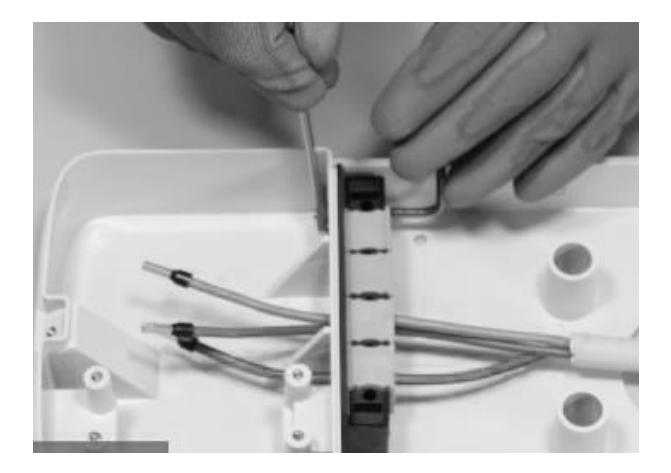

11. Installez le couvercle du bloc de joints (x2) avec la clé hexagonale de taille 4 (voir l'étape

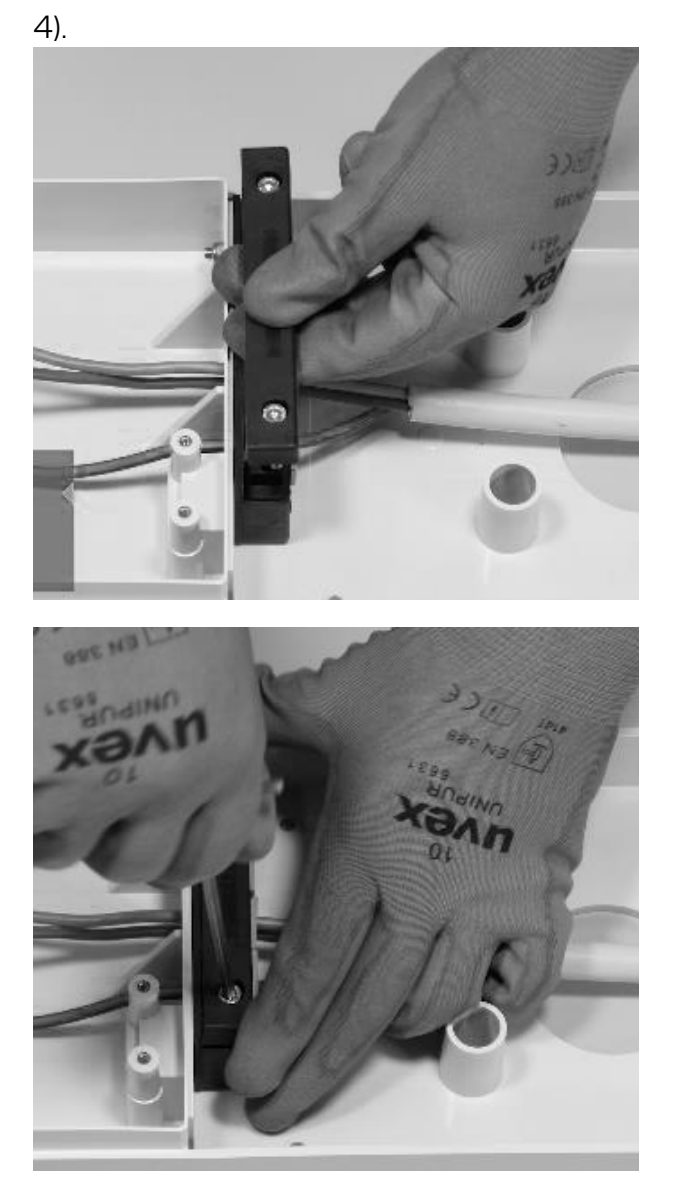

12. Installez la ferrite autour des câbles d'alimentation à la base du bloc de joints.

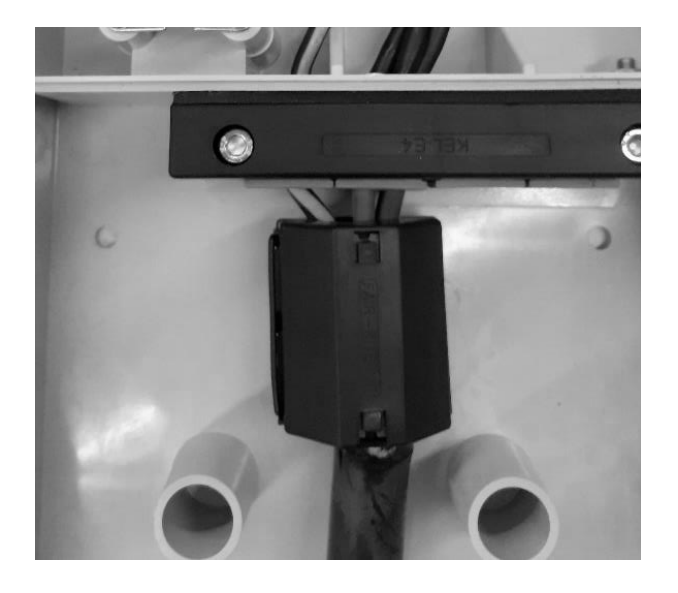

**En cas d'installation d'une antenne externe,** il n'est pas nécessaire d'inclure le câble d'antenne à l'intérieur de la ferrite.

13. Desserrez les vis des bornes sur les côtés du bornier (x6). Installez les fils dans le bornier. Assurez-vous que chaque fil s'enclenche, puis serrez la vis correspondante.

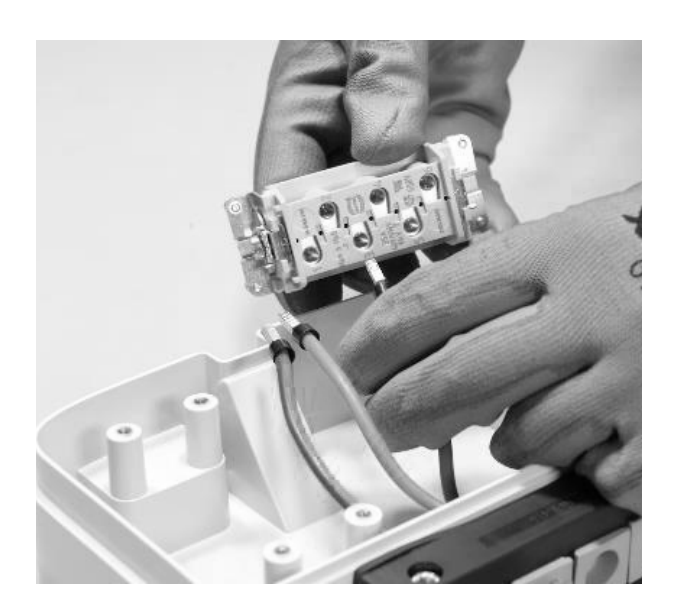

### AVERTISSEMENT

En cas d'installation monophasée, la tension entre L1 et L2/N doit être de 230 V max.

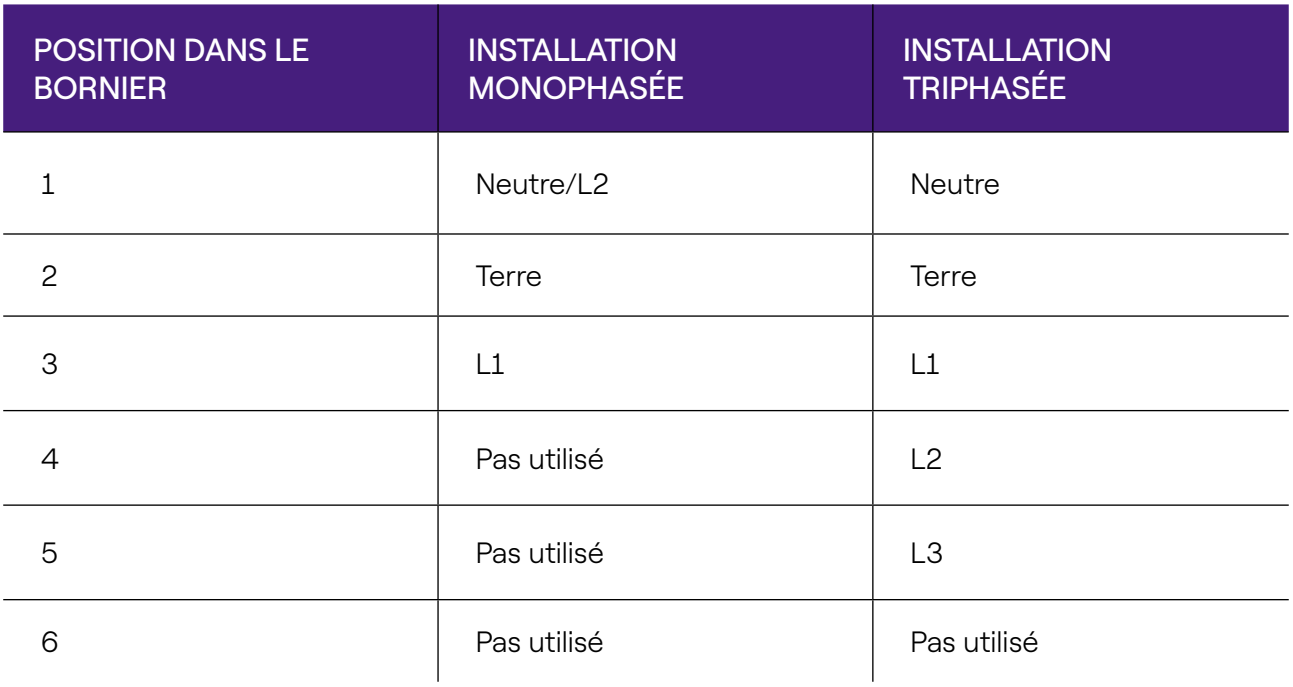

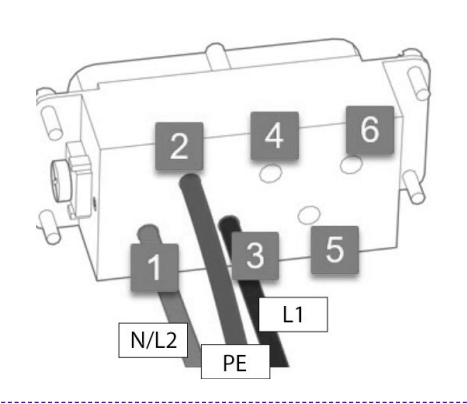

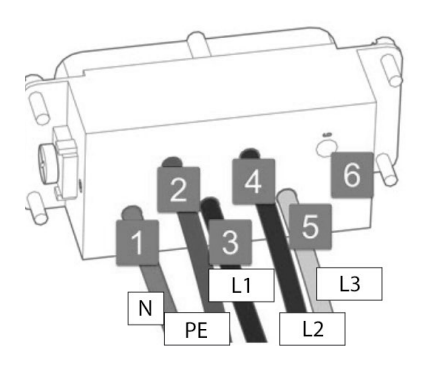

**Installation monophasée Installation triphasée** 

#### NOTE :

En cas d'installation de câbles de section 10 mm2, l'installateur doit insérer les conducteurs avec la précision requise, en vérifiant qu'ils sont correctement disposés et insérés, c'està-dire que le cuivre du câble pénètre complètement dans la borne, que la gaine isolante pénètre dans la « goutte » de l'insert en plastique et fonctionnant sans contrainte excessive.

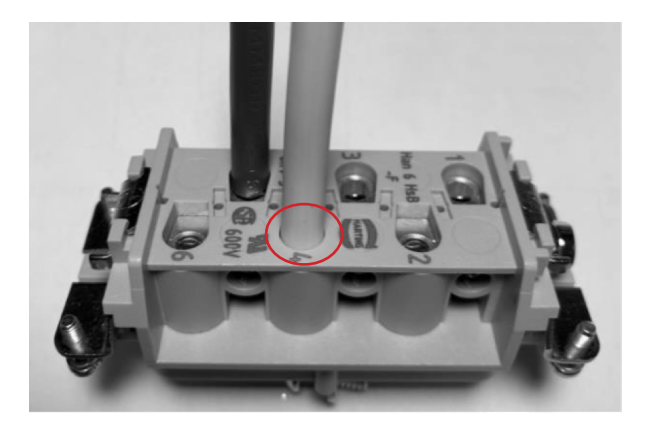

- 14. Effectuez un test de traction pour vérifier que les fils sont bien fixés.
- 15. Fixez le bornier avec le tournevis cruciforme.

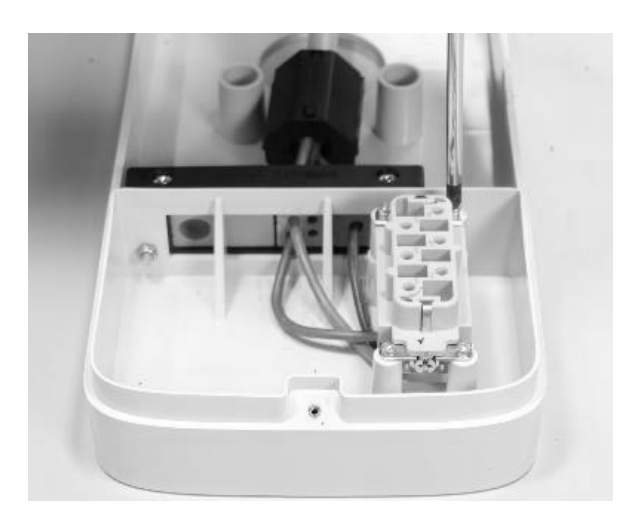

#### REV.1 - 10/2022

16. Placez la base dans la position souhaitée à une hauteur d'au moins 90 cm entre le sol et le bord inférieur de la base. Tout en maintenant la base stable, utilisez les 4 trous de montage comme guide pour marquer les points à percer dans le mur.

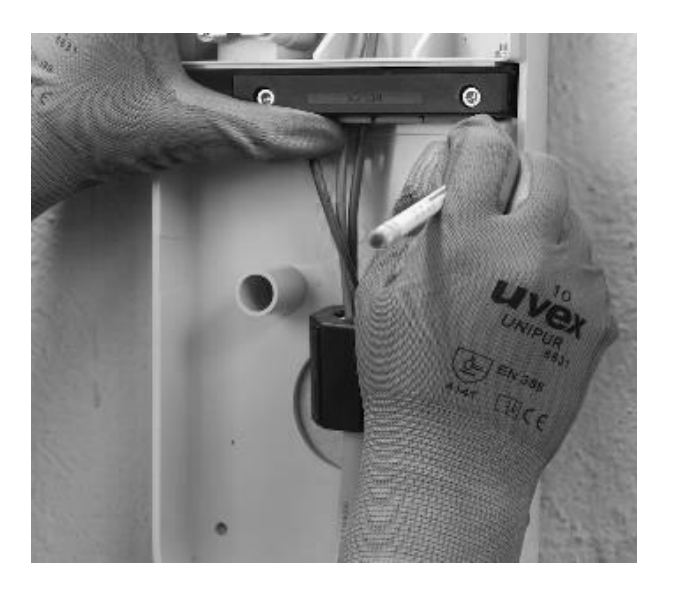

17. À l'aide d'un foret de 8 mm, percez des trous de 50 mm de profondeur aux endroits préalablement marqués sur le mur. Installez les 4 prises murales.

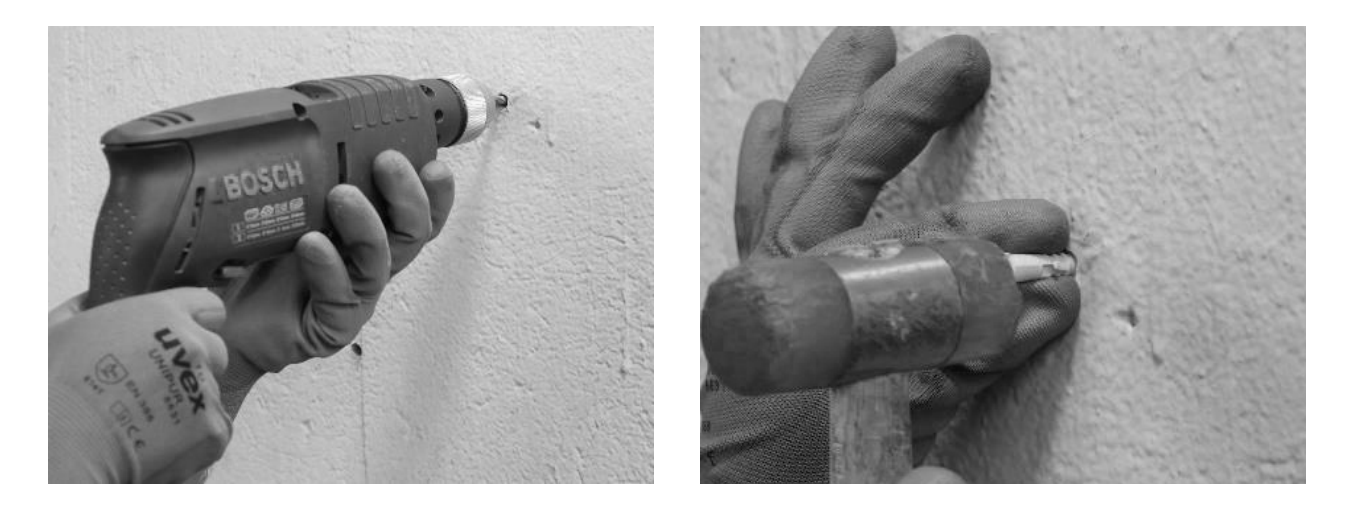

18. Utilisez les vis et les rondelles pour installer la base.

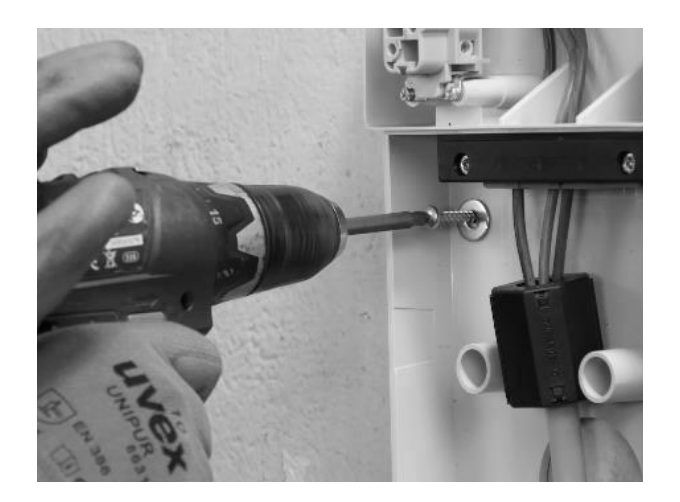

### UNIQUEMENT LORS DE L'INSTALLATION D'UNE ANTENNE EXTERNE :

Débranchez également l'antenne interne du connecteur situé à l'arrière de la Waybox pour permettre au câble de pendre librement. Connectez le câble de l'antenne externe au connecteur situé à l'arrière de la Waybox.

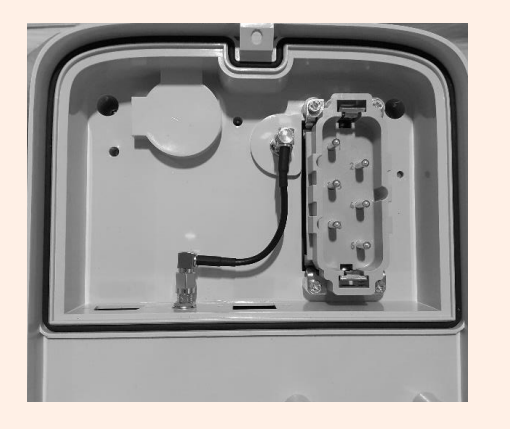

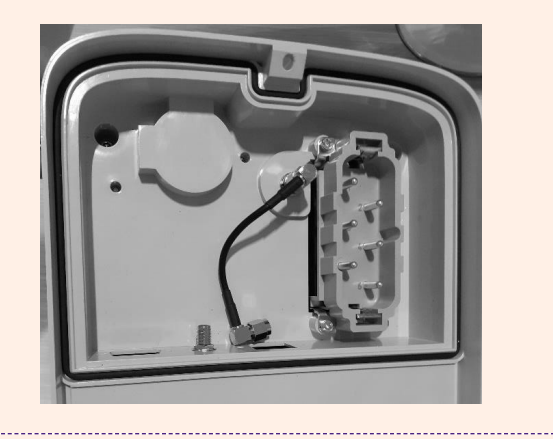

**Connexion de l'antenne interne Déconnexion de l'antenne interne**

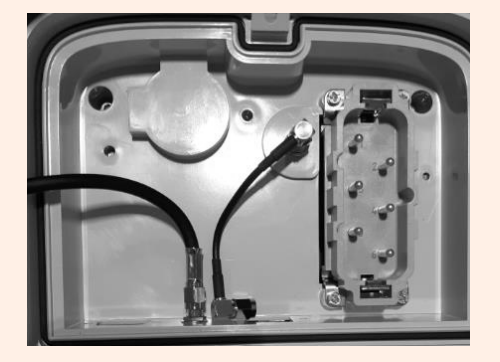

**Connexion du câble d'antenne externe**

**Uniquement pour l'installation d'une Waybox avec tableau de commande,** avant de fixer la Waybox sur la base, connectez le câble de connexion sortant du boîtier Waybox à l'entête du tableau avec un contact propre comme indiqué sur l'image.

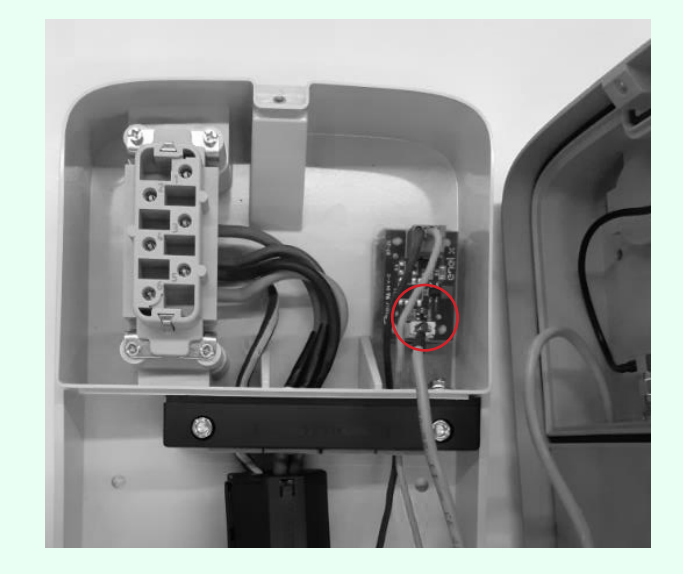

19. Installez la Waybox sur la base. Utilisez les rondelles et les vis de fixation (2 en bas, 1 en haut) qui fixent la Waybox à la base (utilisez une clé dynamométrique 1,3 Nm).

REV.2 - 02/2023

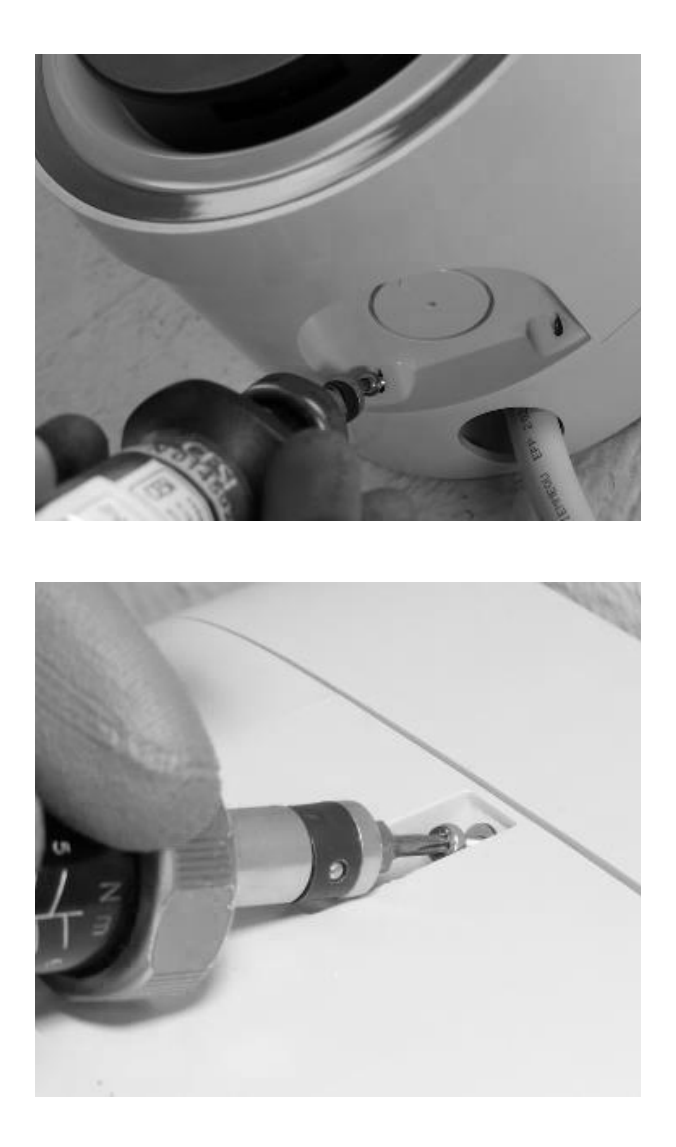

20. Appliquez une tension au cordon d'alimentation. Vérifiez que le voyant LED de la Waybox devient violet fixe dans les deux minutes.

## <span id="page-35-0"></span>7 Cas d'installation particuliers

### **7.1 Waybox triphasée installée sur un système d'alimentation monophasé ou biphasé**

En cas d'installation d'une Waybox triphasée sur un système d'alimentation monophasé ou biphasé, **il est obligatoire** de configurer le paramètre « Système d'alimentation » après la mise à jour du micrologiciel et avant la mise en service de la Waybox. Le système d'alimentation doit être configuré comme :

- > « Monophasé » en cas d'installation sur un réseau monophasé (Vph=230 V, Vn=0)
- > « Biphasé » en cas d'installation sur un système d'alimentation biphasé (Vph1=127 V, Vph2=127 V) par l'une des méthodes suivantes :
- > Configuration du paramètre « Système d'alimentation » via l'application Smartphone JB4Installers (réservée aux partenaires Enel X Way). Pour procéder à la configuration, veuillez vous reporter au [guide de l'application JB4Installer](#page-65-0)
- > Configuration du paramètre « Système d'alimentation » via l'application Web « Web Manager » (utilisable par tous les utilisateurs). Pour procéder à la configuration, veuillez vous reporter au [guide Waybox Web Manager](#page-89-0).

### **7.2 Autres cas particuliers**

Si l'installateur vérifie la présence d'un des cas particuliers indiqués dans le guide des cas [de figure](#page-104-0), veuillez vous reporter à la procédure définie pour le cas spécifique décrit dans le même guide.

## 8 Mise à jour du micrologiciel

Une fois la Waybox installée, il est nécessaire d'effectuer une mise à jour du micrologiciel à l'aide de l'application JB4Installers. Pour ce faire, il faut :

- > Assurez-vous que l'application JB4Installers est installée sur votre Smartphone et que vous disposez des informations d'identification nécessaires pour vous connecter.
- > Téléchargez le dernier micrologiciel disponible.
- > Ajoutez le numéro de série de la Waybox dans l'application.
- > Procédez à la mise à jour du micrologiciel Waybox.

Pour la procédure détaillée, veuillez vous reporter au [guide de l'application JB4Installers](#page-65-0).
# 9 Optimisation de la charge Pro

## NOTE :

Les informations contenues dans ce paragraphe et les instructions des guides liés ne doivent être prises en compte que si la fonction Optimisation de la charge Pro doit être activée pour le client. Seuls Waybox Pro et Waybox Pro Cellular permettent d'activer l'Optimisation de la charge Pro.

Cette fonctionnalité permet à la Waybox d'adapter son niveau de puissance en fonction de la consommation d'autres appareils connectés à la même ligne électrique. De cette façon, il est possible de recharger à la puissance maximale disponible tout en évitant le risque de déclenchement du compteur.

L'appareil WayMeter doit être installé pour utiliser cette fonctionnalité. Dans le cas de Waybox Plus et Waybox Plus Cellular, puisque cette fonctionnalité n'est pas disponible, l'appareil WayMeter ne sera pas installé.

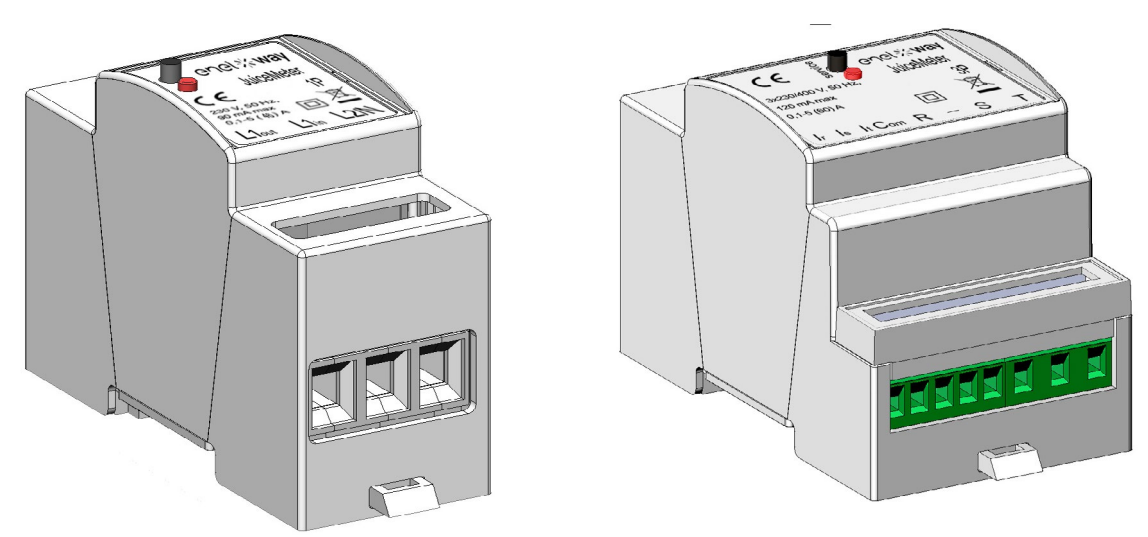

Pour installer cet appareil, veuillez vous reporter au [guide d'installation du WayMeter](#page-43-0) et suivre la procédure appropriée selon que le dispositif est monophasé ou triphasé.

Les tâches de configuration peuvent être effectuées de l'une des manières suivantes :

- > Configuration de la Waybox et du WayMeter via l'application Smartphone JB4Installers (réservée aux partenaires Enel X Way). Pour procéder à la configuration, veuillez vous reporter au [guide de l'application JB4Installers](#page-65-0).
- > Configuration de la Waybox et du WayMeter via l'application Internet Web Manager (utilisable par tous les utilisateurs). Pour procéder à la configuration, veuillez vous reporter au [guide Waybox Web Manager](#page-89-0).

# <span id="page-37-0"></span>10 Mise en service de la Waybox via l'application Enel X Way

1. Le partenaire Enel X Way peut installer l'application Enel X Way sur son dispositif en scannant le code QR ci-dessous.

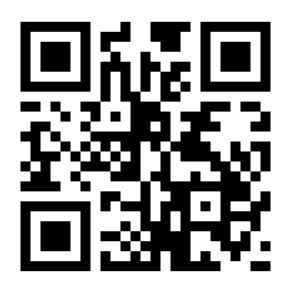

- 2. Une fois la Waybox installée, le partenaire Enel X Way doit l'associer à son compte d'application Enel X Way dans la section **Waybox** de la page principale de l'application et suivre les instructions à l'écran.
- 3. Après avoir couplé la Waybox avec son compte d'application Enel X Way, le partenaire Enel X Way doit procéder à la dissociation de celle-ci, sinon le Client ne pourra pas l'utiliser. Le partenaire Enel X Way peut dissocier la **Waybox** de son compte en accédant à la section Waybox de la page principale de l'application et en cliquant sur l'icône de réglage > dissocier.

**NOTE :** Pour utiliser l'application Enel X Way, la station de charge doit être connectée en ligne et le téléphone sur lequel l'application est installée doit disposer d'une connectivité Internet disponible.

NOTE : En cas d'installation d'une Waybox triphasée en mode monophasé, il sera nécessaire d'effectuer la configuration présentée au [paragraphe 7.1a](#page-35-0)vant la mise en service de la Waybox.

NOTE (Waybox Pro et Waybox Pro Cellular) : Si un Waymeter est installé pour activer la fonction Optimisation de la charge Pro, la puissance maximale délivrée par la Waybox correspondra au minimum entre la limite de puissance configurée lors de l'installation de Waymeter et le niveau de puissance sélectionné via l'application Enel X Way.

# 11 Test de charge

Une fois la Waybox installée, vous pouvez tester votre première charge via EV, si disponible.

Il sera nécessaire de vérifier le fonctionnement de la borne dans les modes Connect&Charge et UnlockToCharge et la configuration de puissance maximale réelle décrite dans le guide d'utilisation de la Waybox.

### NOTE :

S'il n'y a pas de connectivité Waybox, le mode autorisé sera Connect&Charge.

Le tableau suivant présente les tests à effectuer selon qu'il existe ou non une connectivité.

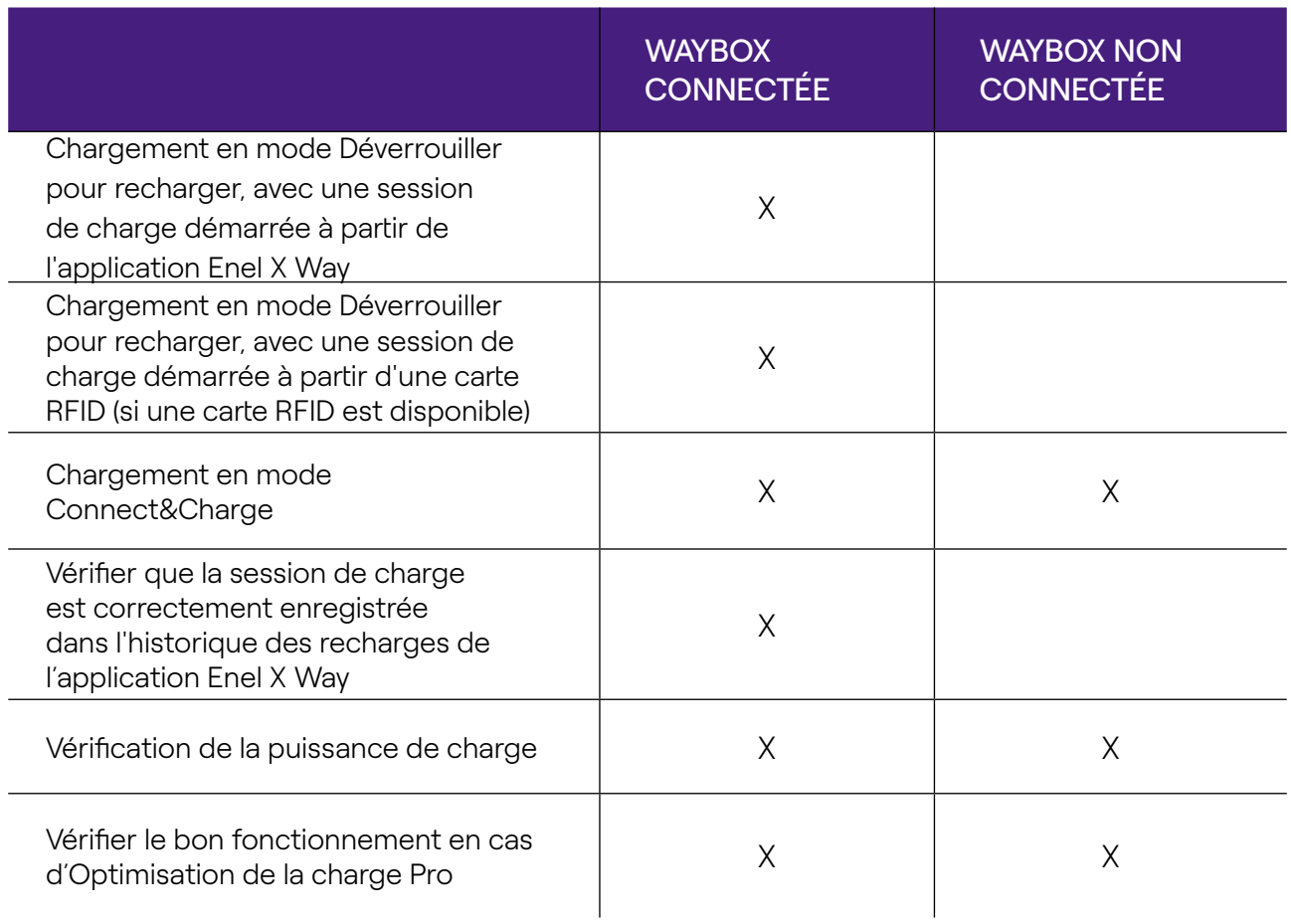

# **11.1 Chargement en mode Déverrouiller pour recharger**

Cette section décrit comment charger un véhicule à l'aide de la Waybox en mode Déverrouiller pour charger, à l'aide de l'application Enel X Way ou d'une carte RFID.

## NOTE :

Ce mode est suggéré lorsque la Waybox est installée dans des zones d'accès public ou pour l'utilisation de la fonction de recharge programmée.

En mode Déverrouiller pour charger, la Waybox se charge uniquement après avoir reconnu un utilisateur autorisé. Les sessions de charge sont ensuite démarrées et arrêtées à l'aide d'un profil autorisé sur l'application Enel X Way ou d'une carte RFID associée à la Waybox.

## CHARGEMENT À L'AIDE DE L'APPLICATION ENEL X WAY

Pour commencer à charger, ouvrez la section **Waybox** et **APPUYER POUR RECHARGER.**

Connectez le véhicule dans les 90 secondes suivant le déverrouillage.

- > Version câble : Connectez le câble Waybox au véhicule ;
- > Version prise : Connectez le câble de charge à la prise de la Waybox et du véhicule.

La charge commence automatiquement. Une fois démarré, vous pouvez surveiller la session de charge à l'écran.

Pour arrêter le chargement, sélectionner ARRETER LE CHARGEMENT. La recharge s'arrête automatiquement et le câble de charge peut être retiré.

### NOTE :

Vous pouvez également arrêter les sessions de recharge depuis le véhicule.

## CHARGER AVEC UNE CARTE RFID (SI DISPONIBLE)

La carte de l'application Enel X Way ne vous permet de démarrer la session de charge Waybox que si :

- > la Waybox a été associée au compte de l'application Enel X Way
- > le mode de recharge « Déverrouiller pour charger » a été sélectionné.
- > la carte de l'application Enel X Way a été associée au compte d'application Enel X Way.

Pour commencer la recharge, approchez la carte du lecteur RFID Waybox. Connectez le

véhicule dans les 90 secondes suivant l'autorisation de la carte RFID :

- > Version câble : Connectez le câble Waybox au véhicule ;
- > Version prise : Connectez le câble de charge à la prise de la Waybox et du véhicule.

La charge commence automatiquement. Grâce à l'application Enel X Way, vous pouvez suivre vos sessions de charge. Pour cela, accédez à la section Waybox.

Pour arrêter la recharge, rapprochez à nouveau la carte du lecteur RFID Waybox. La recharge s'arrête automatiquement et le câble de charge peut être retiré.

#### NOTE :

Vous pouvez également arrêter la charge en envoyant une commande d'arrêt (depuis l'application Enel X Way ou le véhicule).

# **11.2 Chargement en mode Connect&Charge**

Cette section décrit comment recharger un véhicule à l'aide de la Waybox en mode Connect&Charge.

#### NOTE :

Ce mode est proposé lorsque la Waybox est installée dans un espace privé.

Ce mode ne nécessite aucune authentification pour démarrer ou arrêter une recharge. Dans ce mode, vous ne pouvez pas définir de sessions de charge programmées.

La Waybox est configurée pour fonctionner en mode Connect&Charge lors de son premier démarrage. Cependant, il est recommandé d'effectuer les étapes de mise en service de la Waybox via l'application Enel X Way (voir [paragraphe 10](#page-37-0) de ce guide) afin de gérer à distance la recharge, configurer les paramètres de la Waybox et d'autres paramètres

Pour démarrer la charge, connectez le véhicule à la Waybox :

- > Version câble : Connectez le câble Waybox au véhicule ;
- > Version prise : Connectez le câble de charge à la prise de la Waybox et du véhicule.

La charge commence automatiquement. Grâce à l'application Enel X Way, vous pouvez suivre vos sessions de charge. Pour cela, accédez à la rubrique Waybox.

Pour arrêter la recharge, envoyez une commande d'arrêt depuis le véhicule, puis déconnectez le véhicule de la Waybox.

# **11.3 Enregistrement de la session de charge dans l'historique de recharge**

Pour afficher le journal des sessions de charge effectuées dans l'application Enel X Way, sélectionnez la section Historique dans le menu de l'application Enel X Way. La liste de toutes les sessions de charge effectuées apparaîtra, à partir de laquelle vous pourrez vérifier l'exactitude des données de recharge.

# **11.4 Vérification de la puissance de charge**

Depuis l'application Enel X Way, vous pouvez vérifier pendant la recharge que la puissance délivrée par la Waybox correspond à la puissance réellement réglée.

### NOTE :

Veuillez attendre au moins deux minutes après le début de la charge pour voir les données correctes.

# **11.5 Test de l'Optimisation de la charge Pro**

Si la fonction Optimisation de la charge Pro (disponible uniquement pour Waybox Pro et Waybox Pro Cellular) est activée, un test doit être effectué pour vérifier son bon fonctionnement. Cela peut être fait en allumant d'autres équipements électriques (par exemple des appareils avec une absorption de puissance de l'ordre de 1 kW) dans le système électrique pendant le test, en vérifiant que la recharge se produit sans dépasser la puissance contractée de l'utilisateur et que la puissance disponible pour la recharge est modulée correctement.

# 12 Indicateur LED

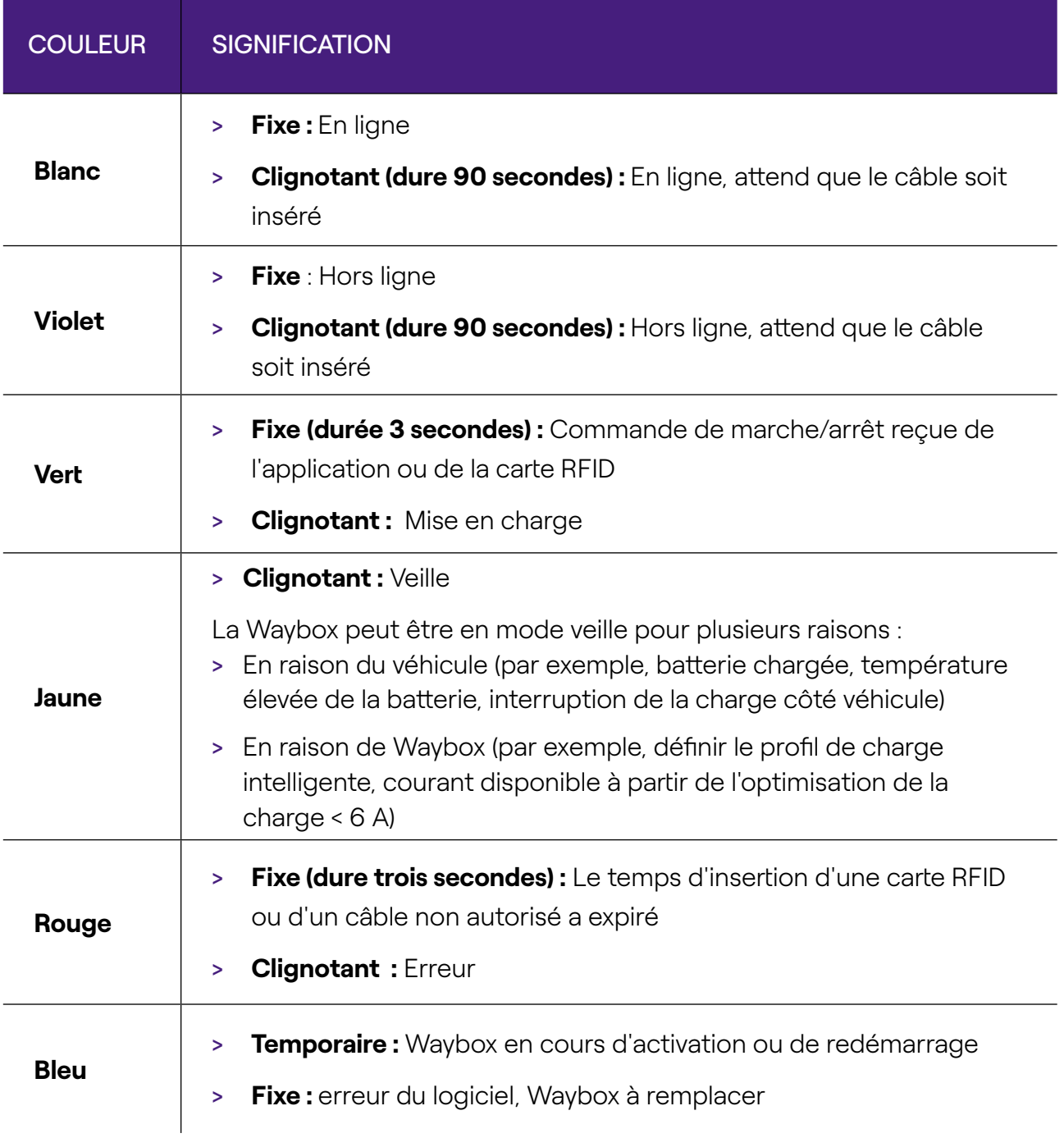

<span id="page-43-0"></span>REV.1 - 10/2022

# **B. Guide d'installation**

# 1 WayMeter

WayMeter est un compteur d'énergie qui communique avec Waybox pour activer la fonction d'optimisation de la charge Pro.

Après avoir couplé les deux dispositifs, WayMeter permet à Waybox d'adapter son niveau de puissance en fonction de la consommation d'autres appareils connectés à la même ligne électrique. De cette façon, il est possible de recharger à la puissance maximale disponible tout en évitant le risque de déclenchement du compteur.

Le WayMeter est disponible en versions monophasée et triphasée. Les deux produits sont disponibles en version standard et IT GRID selon le type d'installation.

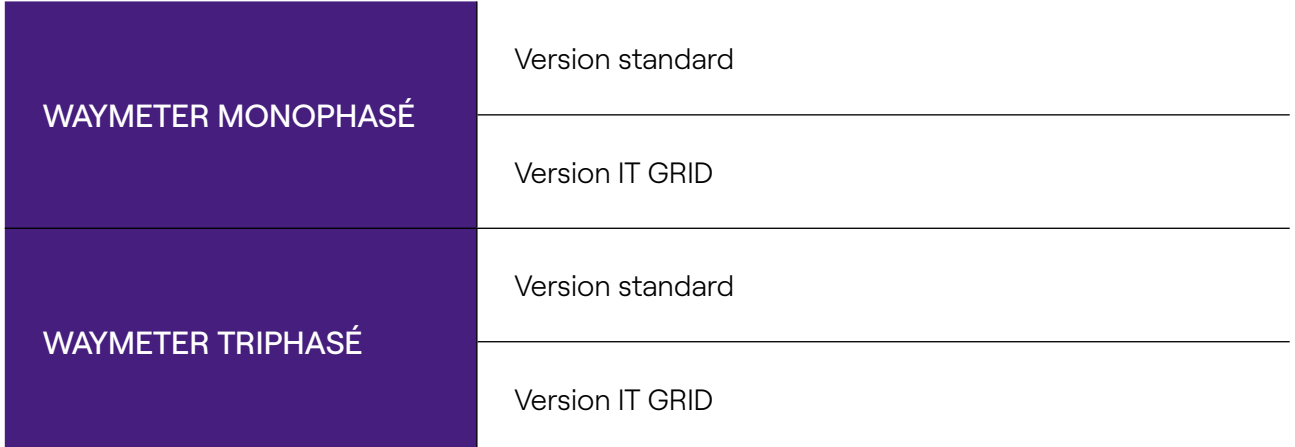

# **1.1 Informations sur la fin de vie des équipements électriques et électroniques**

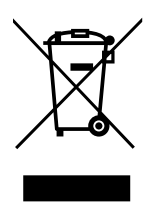

Conformément aux lois et réglementations locales et conformément à l'article 14 de la directive 2012/19/UE relative aux déchets d'équipements électriques et électroniques (DEEE), le symbole de la poubelle barrée sur l'équipement ou sur son emballage signifie que le produit doit être éliminé séparément provenant des ordures ménagères.

Lorsque ce produit arrive en fin de vie, apportez-le à un point de collecte désigné par les autorités locales. La collecte séparée et le recyclage du produit au moment de son élimination contribueront à conserver les ressources naturelles et à garantir qu'il est recyclé d'une manière qui protège la santé humaine et l'environnement.

# 2 WayMeter monophasé

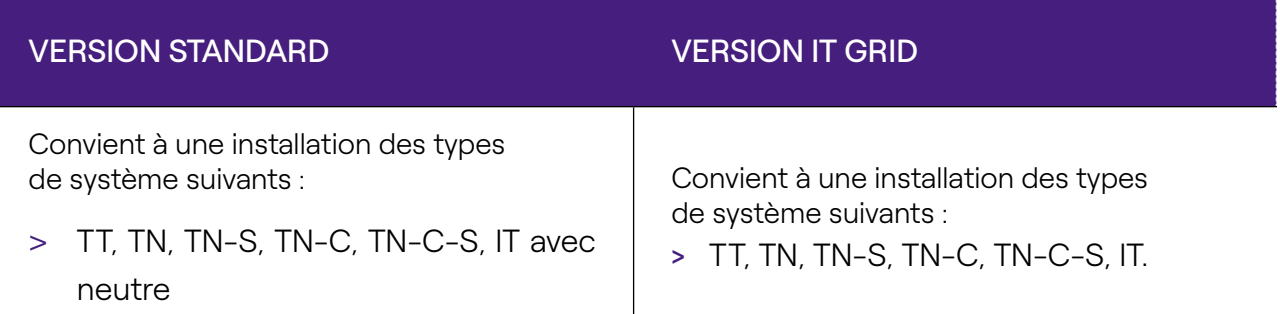

# **2.1 Caractéristiques**

- > **Dimensions (H x L x P) :** 36,3 mm x 90,5 mm x 62 mm (hors ressort rail DIN)
- > **N° de modules DIN :** 2
- > **Poids :** 120g
- > **Degré de protection :** IP20 (lorsque le WayMeter est installé dans une armoire électrique avec bornes couvertes par des panneaux)
- > **Matériau du boîtier en plastique :** PC/ABS
- > **Indice d'inflammabilité du boîtier :** UL94 V-0

### CONDITIONS DE FONCTIONNEMENT :

- > **Pour usage en intérieur :**
- > **Température de fonctionnement :**  20 ÷ + 50 °C
- > **Température de stockage :**  30 à + 70 °C
- > **Humidité relative :** 5 % ÷ 95 % non condensée
- > **Altitude :** <= 4000 m
- > **Classe de surtension :** II
- > **Degré de pollution :** 2
- > **Classe d'isolation :** II

#### DIRECTIVE RED 2014/53/UE

Marquage CE Produit distribué par Enel X Way, Via Ostiense 131L, 00154, Rome, Italie

#### ALIMENTATION :

- > **Connexion :**
	- > Version standard : L'appareil est alimenté entre les bornes « Lin » et « N », qui sont également utilisées pour la mesure de tension.

Version IT Grid : L'appareil est alimenté entre les bornes « L1in » et « L2/N », qui sont également utilisées pour la mesure de tension.

- > **Tension nominale :** 230 Vac
- > **Plage de tension de fonctionnement :**  20 %/+ 15 % de la tension nominale
- > **Fréquence :** 50 Hz
- > **Consommation d'énergie :** 90 mA max
- > **Protections internes :** Fusible intégré (F1 : T1A 300V) non remplaçable. Si le fusible saute, l'appareil s'éteint et la modulation de charge dynamique est perdue.

#### CONNEXION :

- > **Connecteurs :** Borne à trois voies
- > **Dimensions (min ÷ max) :** 2.5 ÷ 10 mm<sup>2</sup>/ 12AWG ÷ 6AWG (voir paragraphe 2.2 « Installation » de ce guide, point  $4 \times$  câblage »)

WI-FI /CONNECTIVITÉ BLUETOOTH (ACTUELLEMENT NON DISPONIBLE) :

- > **Fonctionnalité : pour configuration facultative via l'application**
- > **Antenne :** intégrée
- > **Fréquence :** 2,4 GHz
- > **Standard :** 802.11 b/g/n

### COMMUNICATION À BANDE ÉTROITE PLC (CHAÎNE 2) :

- > **Modem :** C-Band, B-PSK Modulation
- > **Application :** DLMS/COSEM IEC (IEC 62056-5-3)
- > **Data Model:** COSEM Data Model (IEC 62056-6-1, IEC 62056-6-2)
- > **Couplage :**

> Version standard : La transmission CPL est couplée en mode différentiel entre les bornes « Lin » et « N »

> Version IT GRID : La transmission CPL est couplée en mode différentiel entre les bornes  $\ll 1$  1 in  $\gg$  et  $\ll 1$  2/N  $\gg$ 

#### INTERFACE UTILISATEUR :

- > **Service LED :** indicateur du service (rouge)
- > **Bouton : pour configuration initiale et réactivation du dispositif**

## RÉGLEMENTATION DE RÉFÉRENCE :

- > **Art. 3.1a Sécurité :** EN 61010-1:2010/A1: 2010, EN 61010-2-30:2010
- > **Art. 3.1b EMC :** EN 55032:2015/A11:2010, EN 55035:2017/A11:2010, EN 61000-3-2:2019, EN 61000-3-3:2013/A1:2019, ETSI EN 301 489-1 V2.2.3 (2019), ETSI EN 301 489-17 V3.2.2
- > **Art. 3.2 Radio :** ETSI EN 300 328
- > **Santé :** EN 62311

# **2.2 Installation**

Installez le WayMeter en aval du compteur du distributeur et du disjoncteur principal pour permettre la mesure de la consommation totale (voir schéma ci-dessous). Le dispositif de protection et de déconnexion du WayMeter sera le MCB général.

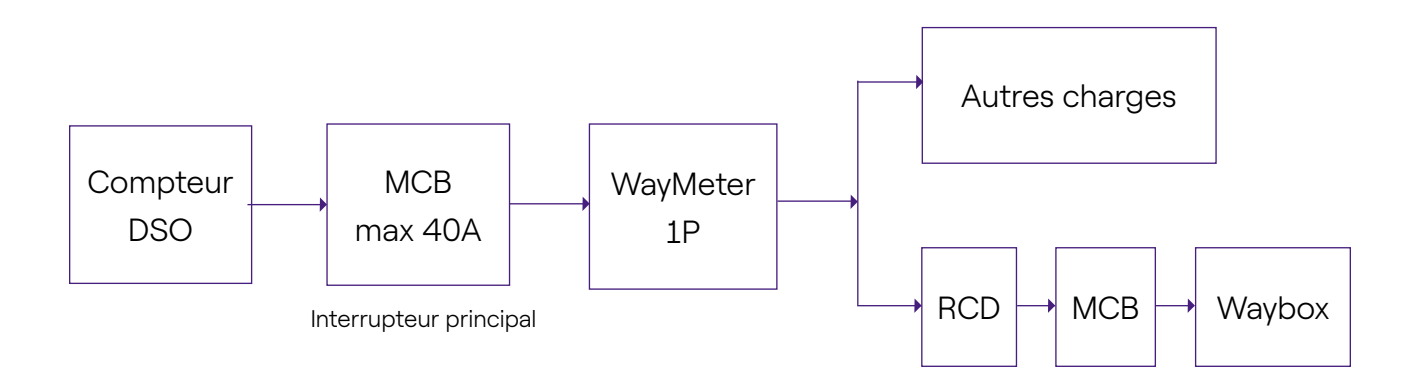

- 1. Lisez le guide des avertissements de sécurité à l'intérieur de l'emballage.
- 2. Installez le produit dans une armoire électrique accessible uniquement au personnel qualifié.
- 3. Montage sur rail DIN.
- > Le produit doit être installé en position verticale sur un rail DIN de 35 mm, bornier à vis vers le bas.
- > Laissez au moins 30 mm d'espace au-dessus et en dessous du WayMeter, et au moins 10 mm d'espace à droite et à gauche du produit par rapport aux modules DIN adjacents, pour assurer une bonne dissipation de la chaleur.
- > Il n'est pas recommandé d'installer le produit à proximité de sources de chaleur. Si nécessaire, maintenez une distance adéquate entre le WayMeter et ces sources de chaleur.

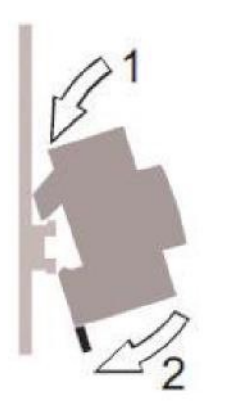

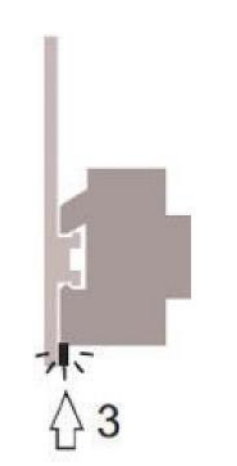

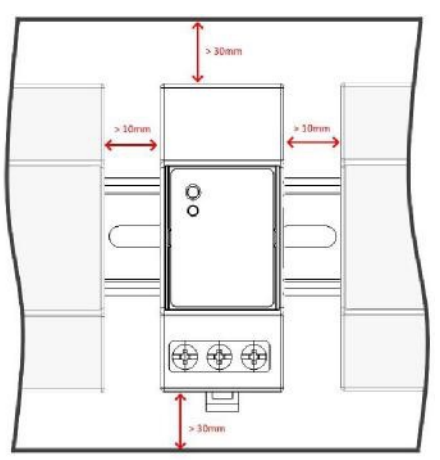

- 4. Câblage :
- > Utilisez uniquement des fils de cuivre flexibles avec les sections suivantes pour le câblage du WayMeter

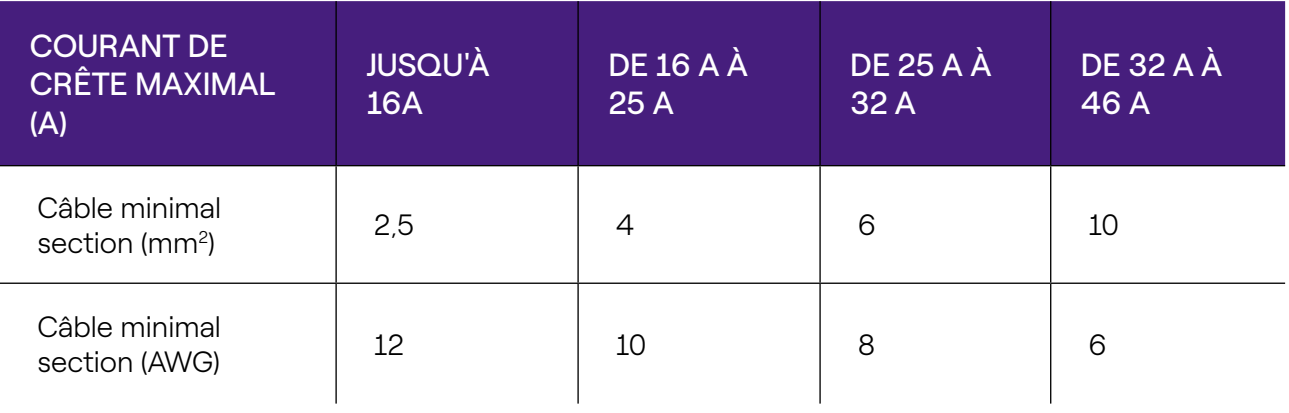

- > Utilisez des fils isolés en PVC capables de résister à des températures d'au moins 80 °C. Tels que H05V2-K, AWM Style 1007 ou équivalent.
- > Assurez-vous que tous les fils toronnés sont insérés dans la borne à vis pour assurer un bon contact.

## AVERTISSEMENT

Assurez-vous que les bornes sont bien serrées pour assurer un bon contact. Le couple de serrage requis est de 1,8 Nm. Utilisez un tournevis plat 1,2x6,5 ou Phillips PZ2.

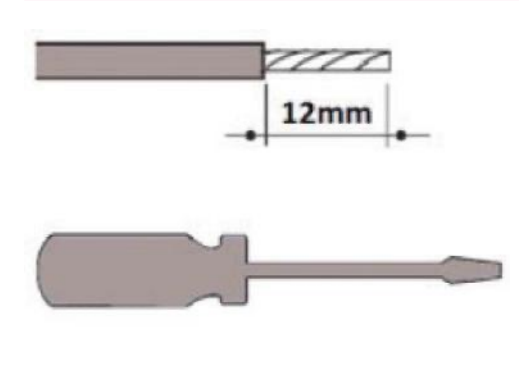

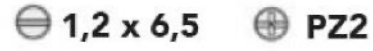

5. Connexions :

## VERSION STANDARD

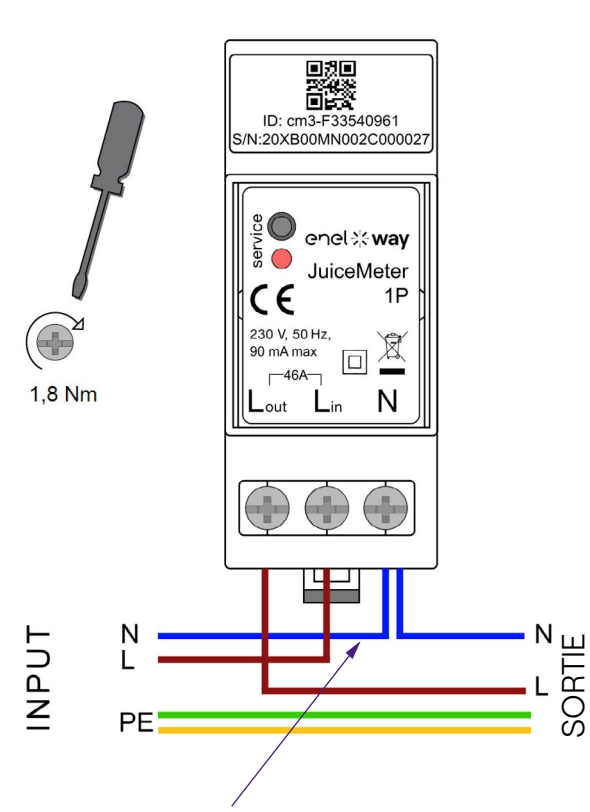

Pour le neutre, l'installateur doit réaliser une dérivation à partir du câble d'alimentation.

Méthode de mesure MONOPHASÉE : avec shunt intégré entre les bornes « Lin » et « Lout » pour la mesure du courant. Entre les bornes « Lin » et « N » (identiques à celles utilisées pour l'alimentation du WayMeter) pour la mesure de la tension.

- > **Courant minimal :** 100 mA
- > **Courant de référence :** 5 A
- > **Courant maximal :** 46 A
- > **Plage nominale :** 34 A ; Puissance souscrite jusqu'à 8 kW
- > **Plage maximale (pour de courtes périodes uniquement) :** 46 A. Puissance jusqu'à 10,6 KW.
- > **Précision** : classe I (± 1 %) pour l'énergie active
- > **Catégorie de mesure :** CAT II selon EN 61010-2-30

## AVERTISSEMENT

Vérifiez qu'il y a un interrupteur MCB dans le tableau principal qui convient à la protection/déconnexion du WayMeter (In max 40 A). Si ce n'est pas le cas, il doit être remplacé. Le MCB doit être marqué comme dispositif de déconnexion WayMeter.

## VERSION IT GRID

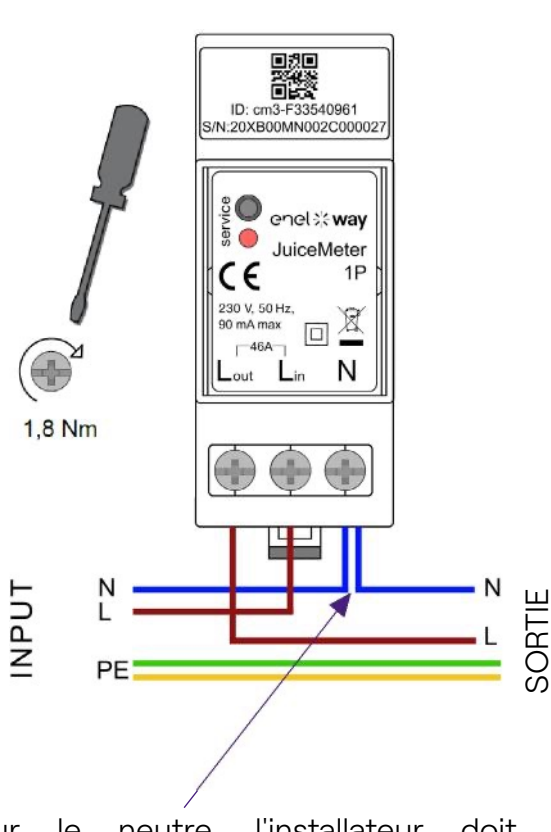

Pour le neutre, l'installateur doit réaliser une dérivation à partir du câble d'alimentation.

Méthode de mesure MONOPHASÉE : avec shunt intégré entre les bornes « L1in » et « L1out » pour la mesure du courant. Entre les bornes « L1in » et « L2/N » (identiques à celles utilisées pour l'alimentation WayMeter) pour la mesure de tension.

- > **Courant minimal :** 100 mA
- > **Courant de référence :** 5 A
- > **Plage nominale :** 34A ; Puissance souscrite jusqu'à 8kW
- > **Plage maximale (pour de courtes périodes uniquement) :** 46 A. Puissance jusqu'à 10,6KW
- > **Précision** : classe I (± 1 %) pour l'énergie active
- > **Catégorie de mesure :** CAT II selon EN 61010-2-30

# **ATTENTION**

Vérifiez qu'il y a un interrupteur MCB dans le tableau principal qui convient à la protection/déconnexion du WayMeter (In max 40 A). Si ce n'est pas le cas, il doit être remplacé. Le MCB doit être marqué comme dispositif de déconnexion WayMeter.

# MISE SOUS TENSION ET MISE EN SERVICE

## PRODUIT PLUG&PLAY

### **Mettez le produit sous tension.**

- > LED SERVICE ROUGE FIXE : alimentée et opérationnelle Communication active et transmission de données vers la Waybox.
- > LED SERVICE ROUGE clignotante (clignotement rapide) : Défaillance de la ligne d'alimentation du modem.
- > LED DE SERVICE ROUGE CLIGNOTANTE (clignotement lent) : Défaut de l'unité de mesure.
- > BOUTON SERVICE : Bouton de réinitialisation de l'appareil (appuyez pendant au moins trois secondes pour redémarrer l'appareil sans effectuer de cycle marche-arrêt).

# **2.3 Schémas de connexion Waybox**

## VERSION STANDARD

NOTE :

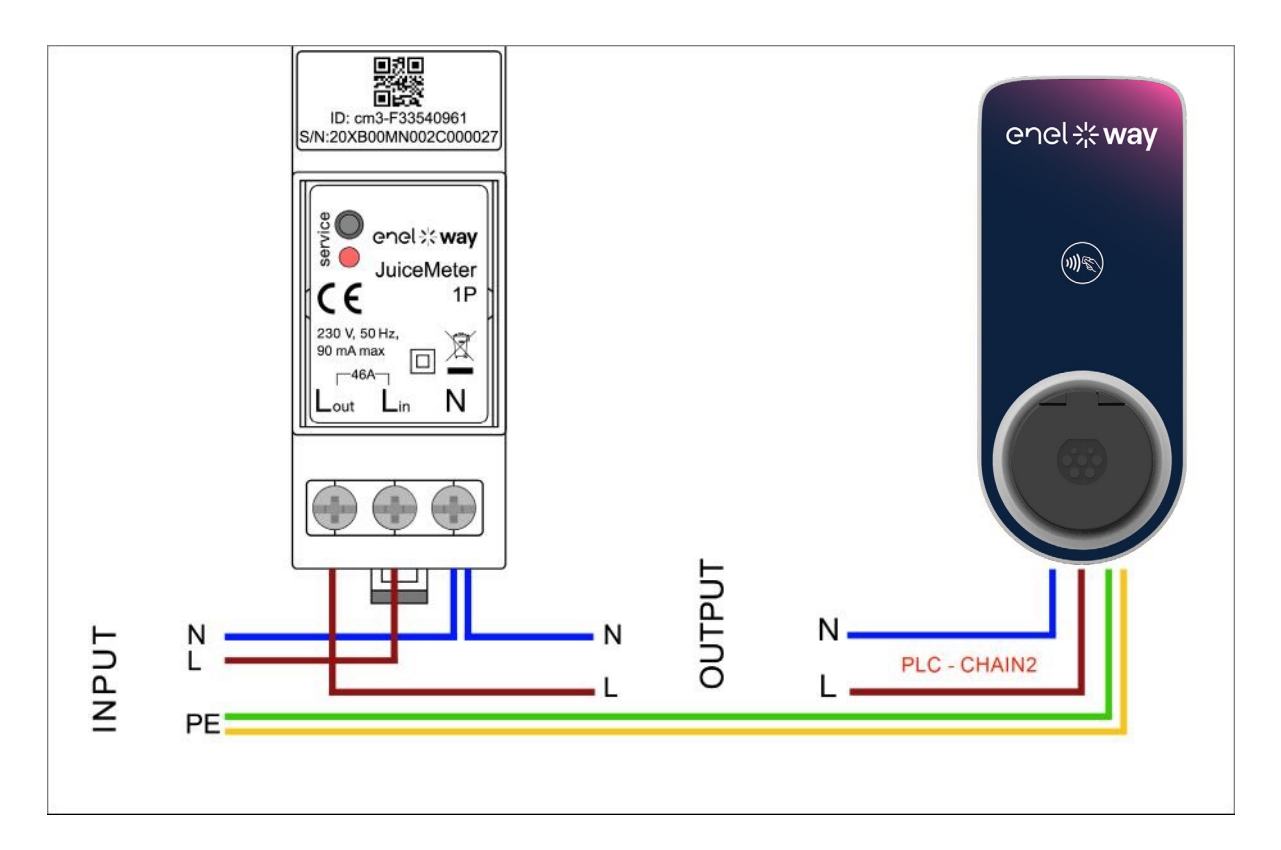

(\*) Le protocole chain2 est personnalisé avec plus de données de mesure que le protocole standard.

communication CPL - CHAIN2 (\*) s'effectue sur les connexions L et N.

# VERSION IT GRID COMPATIBLE

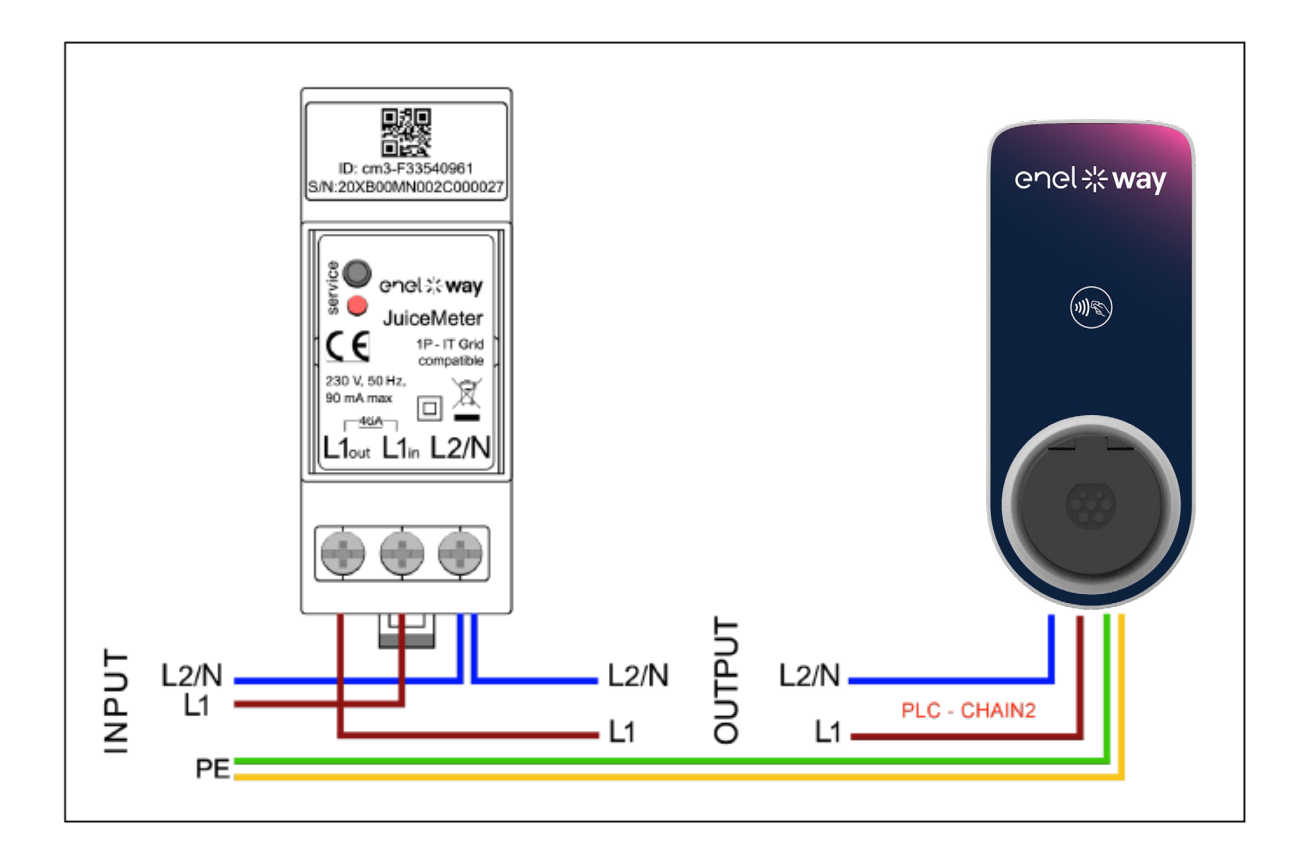

# 3 WayMeter triphasé

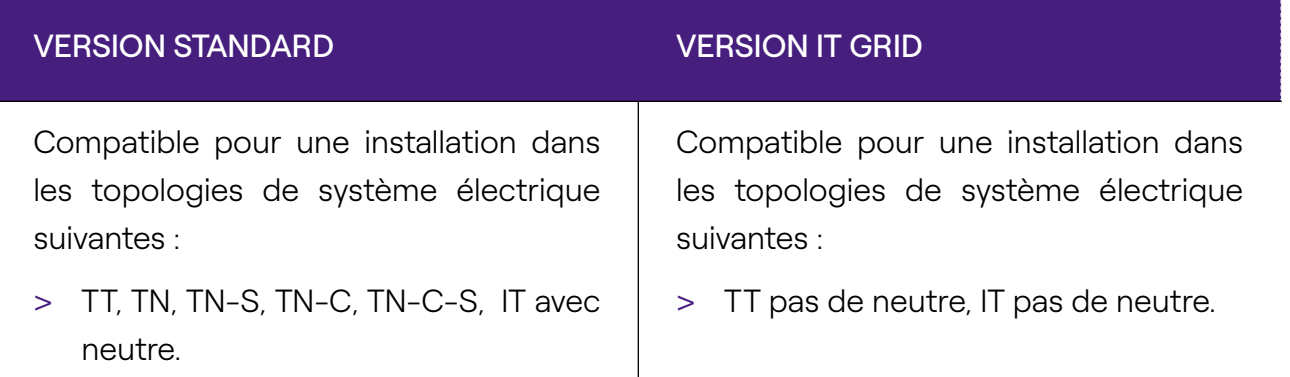

# **3.1 Caractéristiques**

- > **Dimensions (H x L x P) : ):** 36,3 mm x 90,5 mm x 62 mm (sans tenir compte du clip RAIL DIN)
- > **N° de modules DIN :** 3
- > **Poids :** 150g
- > **Niveau IP :** IP20 (lorsque WayMETER est installé dans un panneau électrique avec des bornes couvertes par le panneau)
- > **Boîtier :** PC/ABS
- > **Taux de flamme :** UL94 V-0

## CONDITION DE FONCTIONNEMENT

- > **Pour usage en intérieur**
- > **Température de fonctionnement :**  4 °F à + 122 °F (- 20 °C à 50 °C)
- > **Température de stockage :**  22 °F à + 158 °F (- 30 °C à 70 °C)
- > **Humidité relative :** 5 % ÷ 95 % non condensée
- > **Altitude :** <= 4000 m
- > **Classe de surtension :** II
- > **Degré de pollution :** 2
- $>$  **Classe d'isolation :**  $\Vert \Box$

#### DirectiveRED 2014/53/UE  $\epsilon$

Marquage CE Produit distribué par Enel X Way, Via Ostiense 131L, 00154, Rome, Italie

#### ALIMENTATION

#### > **Connexion :**

- > Version standard : Alimenter le produit avec les bornes « T » et « N », les mêmes qui sont utilisées pour la mesure de tension.
- > Version IT GRID : Alimenter le produit avec les bornes « T » et « R », les mêmes qui sont utilisées pour la mesure de tension.
- > **Tension nominale :** 230 Vac
- > **Plage de tension de fonctionnement :**  20 %/+ 15 % de la tension nominale
- > **Fréquence :** 50 Hz
- > **Consommation d'énergie :** 120 mA max
- > **Protection :** Fusible interne sur PCB (F1 : T1A 300V) non remplaçable. Si le fusible saute, l'appareil s'éteint et la modulation dynamique de la charge échoue.

#### **CONNEXIONS**

- > **Bornes :** Bornes à vis 8 voies.
- > **Taille de câblage (min ÷ max) :** 0.5 ÷ 2.5 mm2 / 22AWG ÷ 14AWG

### COMMUNICATION WI-FI / BLUETOOTH (FONCTIONNALITÉ ACTUELLEMENT NON DISPONIBLE)

- > **Fonction :** Mise en service en option avec APP
- > **Antenne :** Intégrée
- > **Fréquence :** 2,4 GHz
- > **Standard :** 802.11 b/g/n

## COMMUNICATION À BANDE ÉTROITE PLC (CHAÎNE 2)

- > **Modem :** C-Band, B-PSK Modulation
- > **Application :** DLMS/COSEM IEC (IEC 62056-5-3)
- > **Data Model:** COSEM Data Model (IEC 62056-6-1, IEC 62056-6-2)
- > **Couplage :**

Version standard : Mode différentiel de communication CPL couplé sur les bornes  $\le T \gg et \le N \gg$ .

> Version IT GRID : Mode différentiel de communication CPL couplé sur les bornes

 $\overline{\left(1 \times 1 + \cdots \times 1\right)}$ INTERFACE UTILISATEUR :

- > **Service LED :** LED de service sous tension (rouge)
- > **Bouton :** Pour la configuration initiale et la réinitialisation.

### **STANDARDS**

- > **Art. 3.1a Sécurité :** EN 61010-1:2010/A1: 2010, EN EN 61010-2-30:2010
- > **Art. 3.1b EMC :** EN 55032:2015/A11:2010, EN 55035:2017/A11:2010, EN 61000-3- 2:2019, EN 61000-3-3:2013/A1:2019, ETSI EN 301 489-1 V2.2.3 (2019), ETSI EN 301 489- 17 V3.2.2
- > **Art. 3.2 Radio :** ETSI EN 300 328
- > **Santé :** EN 62311

# **3.2 Installation**

Installez le WayMETER en bas du compteur distributeur et de l'interrupteur principal pour permettre la mesure de la consommation globale (voir schéma ci-dessous).

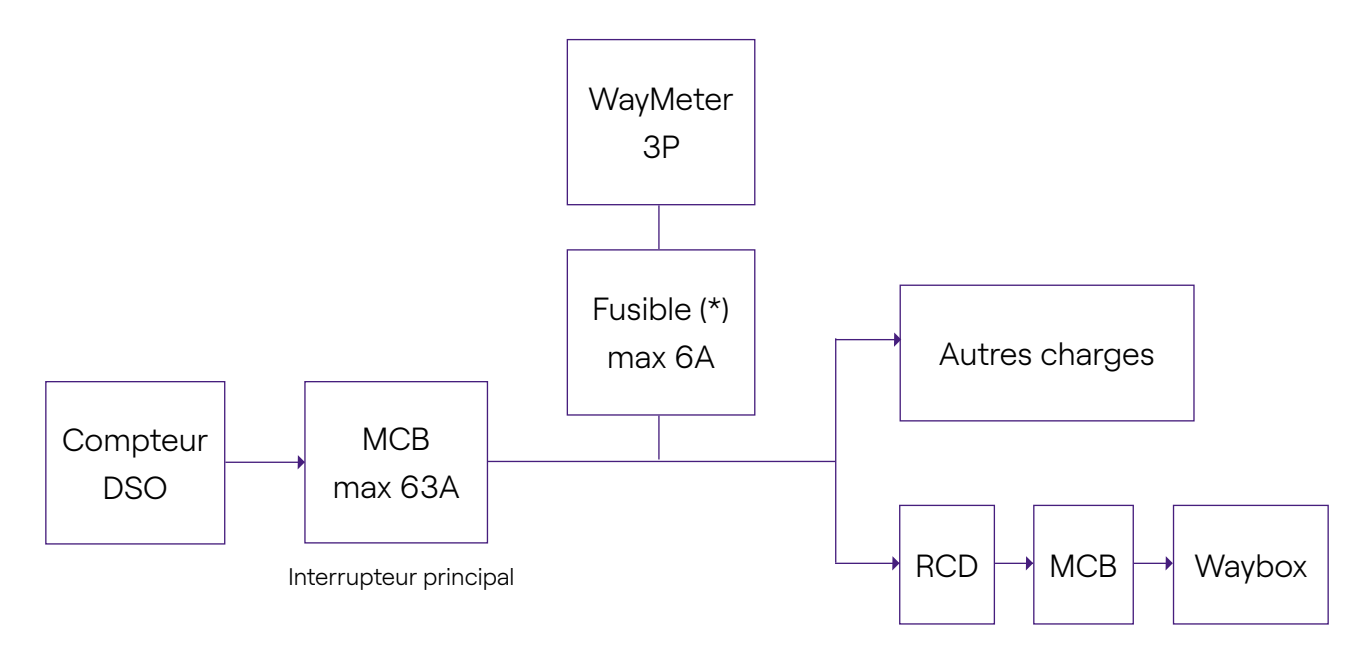

**NOTE :** Pour la protection du circuit de l'installation électrique, il est recommandé d'installer :

- Pour la version standard Waymeter, un disjoncteur 3P +N, avec un fusible pour chaque phase ;

- Pour la version IT Grid WayMeter, un disjoncteur 3P, avec un fusible pour chaque phase.

### **Ce disjoncteur doit être marqué comme dispositif de déconnexion Waymeter.**

1. Veuillez lire les consignes de sécurité fournies avec le WayMETER avant d'effectuer toute opération sur le produit. Les consignes de sécurité sont incluses dans le colis.

2. Installez le produit dans un tableau électrique accessible uniquement par du personnel qualifié

- 3. Montage sur rail DIN.
- > Le produit doit être installé en position verticale sur un rail DIN de 35 mm, bornier à vis vers le bas.
- > Laissez au moins 30 mm d'espace au-dessus et en dessous du WayMETER, et au moins 10 mm d'espace à droite et à gauche du produit par rapport aux modules DIN adjacents, pour assurer une bonne dissipation de la chaleur. (évaluez s'il faut insérer le dessin à droite).
- > Il n'est pas recommandé d'installer le produit à proximité de sources de chaleur. Si nécessaire, maintenez une distance adéquate entre le WayMETER et ces sources de chaleur.

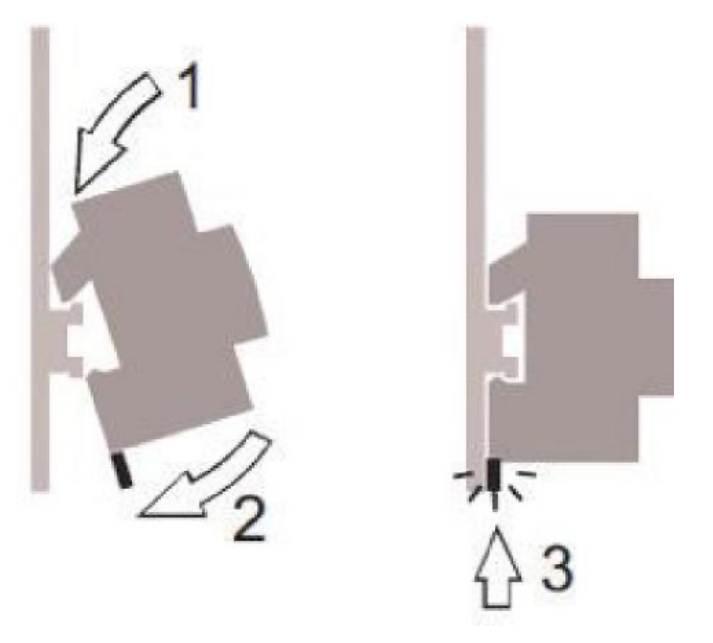

4. Taille de câblage (min÷max) : 0.5÷2.5mm<sup>2</sup>/22AWG÷14AWG

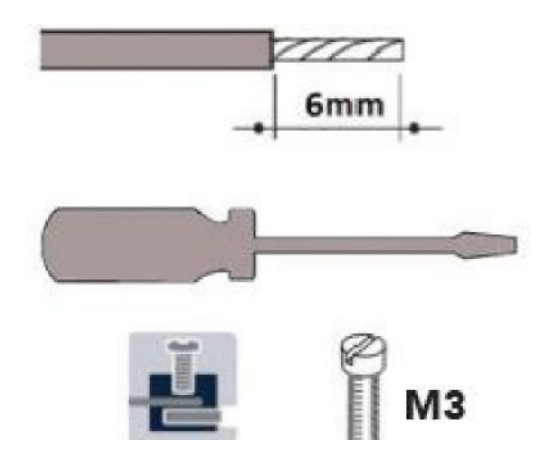

## 5. Connexions.

# VERSION STANDARD

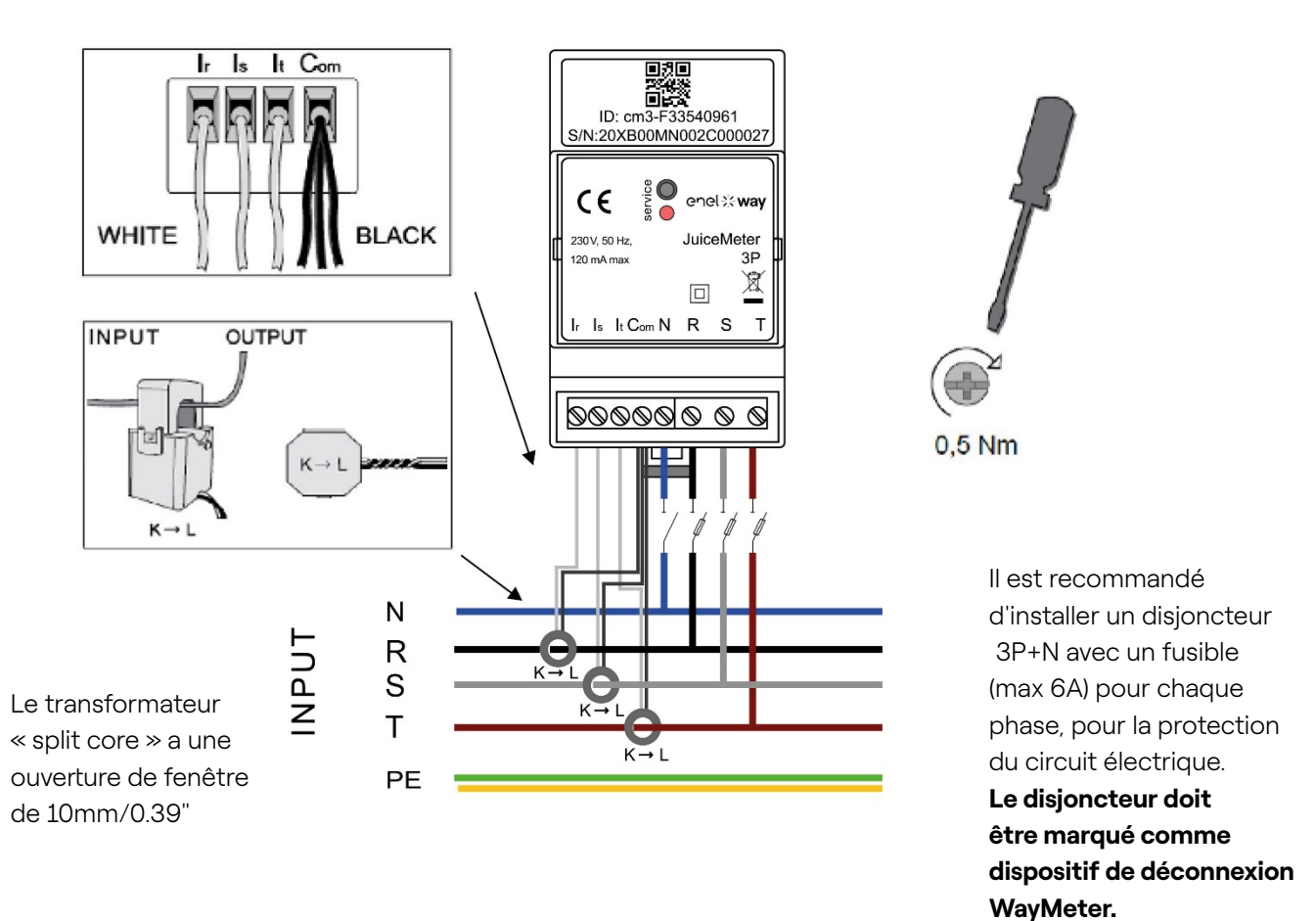

### Mesure TRIPHASÉE :

avec transformateurs ampérométriques « split core » pour la mesure du courant, à connecter avec les fils noirs en commun sur la borne « Com » et les fils blancs sur les bornes respectives « Ir », « Is » et « It » selon le schéma de câblage.

La tension est mesurée entre les bornes « R » et « N », « S » et « N », « T » et « N ». « T » et « N » sont également utilisés pour l'alimentation monophasée de l'appareil

## Transformateurs « split core » :

À appliquer sur les câbles des 3 phases, selon le schéma électrique ci-contre. Faites attention au marquage « K → L » sur les transformateurs eux-mêmes.

Faites attention aux bornes de connexion des transformateurs de courant qui se réfèrent au circuit primaire.

Les transformateurs ampérométriques doivent être câblés et utilisés à l'intérieur du panneau électrique qui assure leur isolement de l'utilisateur.

## Le WayMeter ne peut être utilisé qu'avec les transformateurs de courant fournis. Le

remplacement par d'autres types de produits n'est pas autorisé. Tout remplacement ou réparation doit être effectué par le fabricant.

### Évaluation pour chaque phase :

- > Courant minimal : 100 mA.
- > Courant de référence : 5 A.
- $>$  Courant maximal : 60 A.
- > Puissance maximale : 13,8 kW.
- $>$  **Précision** : classe  $I (± 1%)$  pour l'énergie active.
- > Catégorie de la mesure : CAT II selon EN 61010-2-030.

Remarque : si connecté en système monophasé, connecter la ligne monophasée sur les bornes à vis T et N du WayMETER. Voir les schémas de connexion de la Enel X Way Waybox™.

# VERSION IT GRID

Réseau IT triphasé sans Neutre, avec tension composée 230V.

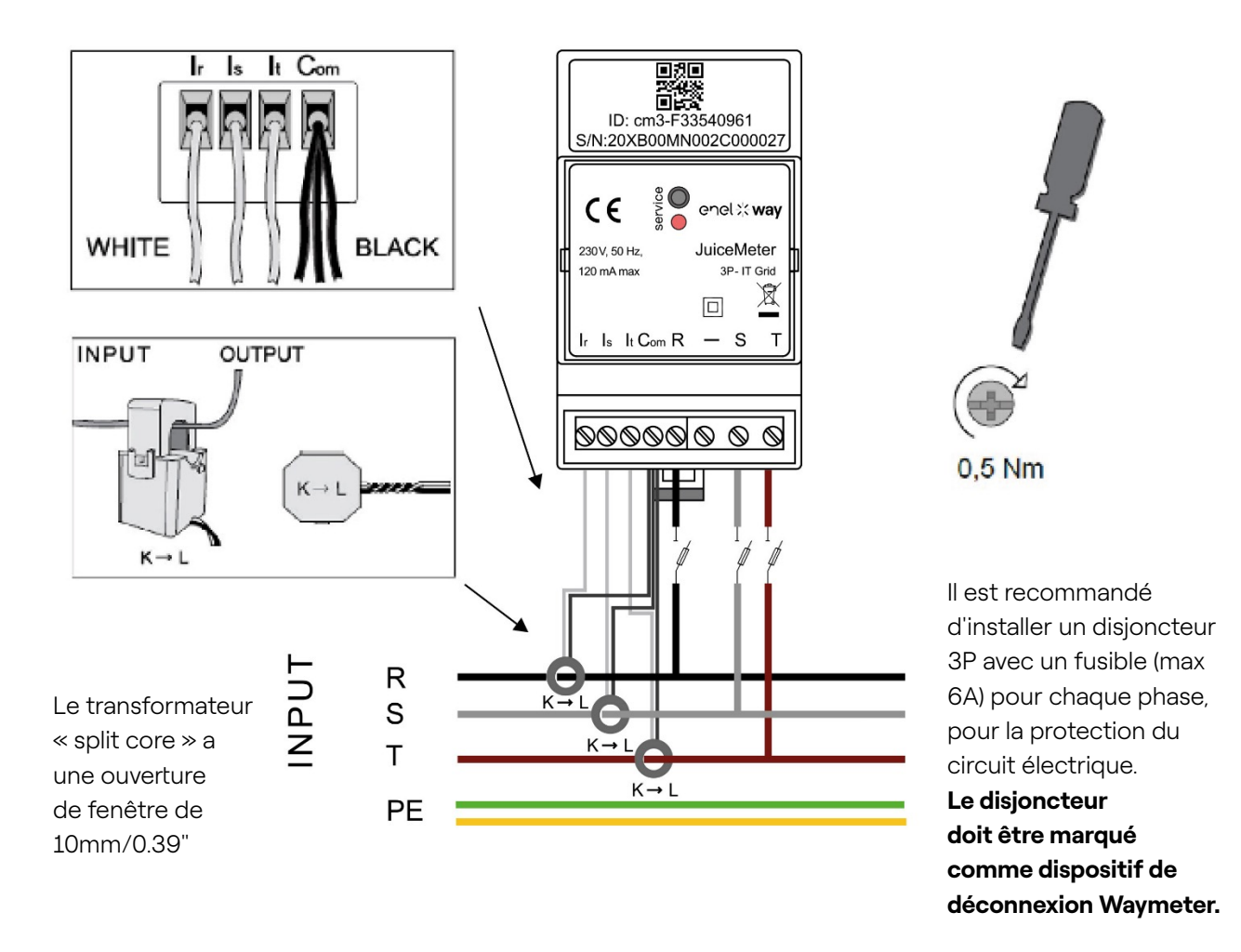

### Mesure TRIPHASÉE :

avec transformateurs ampérométriques « split core » pour la mesure du courant, à connecter avec les fils noirs en commun sur la borne « Com » et les fils blancs sur les bornes respectives « Ir », « Is » et « It » selon le schéma de câblage.

La tension est mesurée entre les bornes « R » et « S », « R » et « T ».

« T » et « R » sont également utilisés pour l'alimentation monophasée de l'appareil

#### Transformateurs ampérométriques :

À appliquer sur les câbles des 3 phases, selon le schéma électrique ci-contre. Faites attention au marquage « K → L » sur les transformateurs eux-mêmes.

Faites attention aux bornes de connexion des transformateurs de courant qui se réfèrent au circuit primaire.

Les transformateurs ampérométriques doivent être câblés et utilisés à l'intérieur du panneau électrique qui assure leur isolement de l'utilisateur.

## Le WayMeter ne peut être utilisé qu'avec les transformateurs de courant fournis. Le remplacement par d'autres types de produits n'est pas autorisé. Tout remplacement ou réparation doit être effectué par le fabricant.

Évaluation pour chaque phase :

- $>$  Courant minimal : 100 mA
- > Courant de référence : 5 A.
- > Courant maximal : 60 A.
- > Puissance maximale : 13,8 kW.
- $>$  **Précision** : classe  $I (± 1%)$  pour l'énergie active.
- > Catégorie de la mesure : CAT II selon EN 61010-2-030.

NOTE : s'il est connecté en système monophasé, connectez la ligne monophasée sur les bornes à vis T et R du WayMETER. Voir les schémas de connexion de la Waybox.

## MISE EN SERVICE

### PLUG&PLAY

### Nourrissez le produit

- > LED SERVICE ROUGE FIXE : Alimenté et opérationnel Communication active et transmission de données à Enel X Way Waybox™
- > LED SERVICE CLIGNOTEMENT RAPIDE ROUGE : Défaut sur le modem CPL.
- > LED SERVICE CLIGNOTEMENT LENT ROUGE : Défaut sur l'unité de mesure.

**Bouton Service :** Bouton de réinitialisation de l'appareil (maintenez enfoncé pendant au moins 3 secondes). Il permet de redémarrer l'appareil sans faire de cycle marche-arrêt.

# **3.3 Schémas de connexion Waybox**

## VERSION STANDARD

REMARQUE : l'automate de communication – CHAIN2 (\*) est sur les connexions T- L1 et N.

**Way METER TROIS PHASES + Waybox 1P (Système Triphasé)**

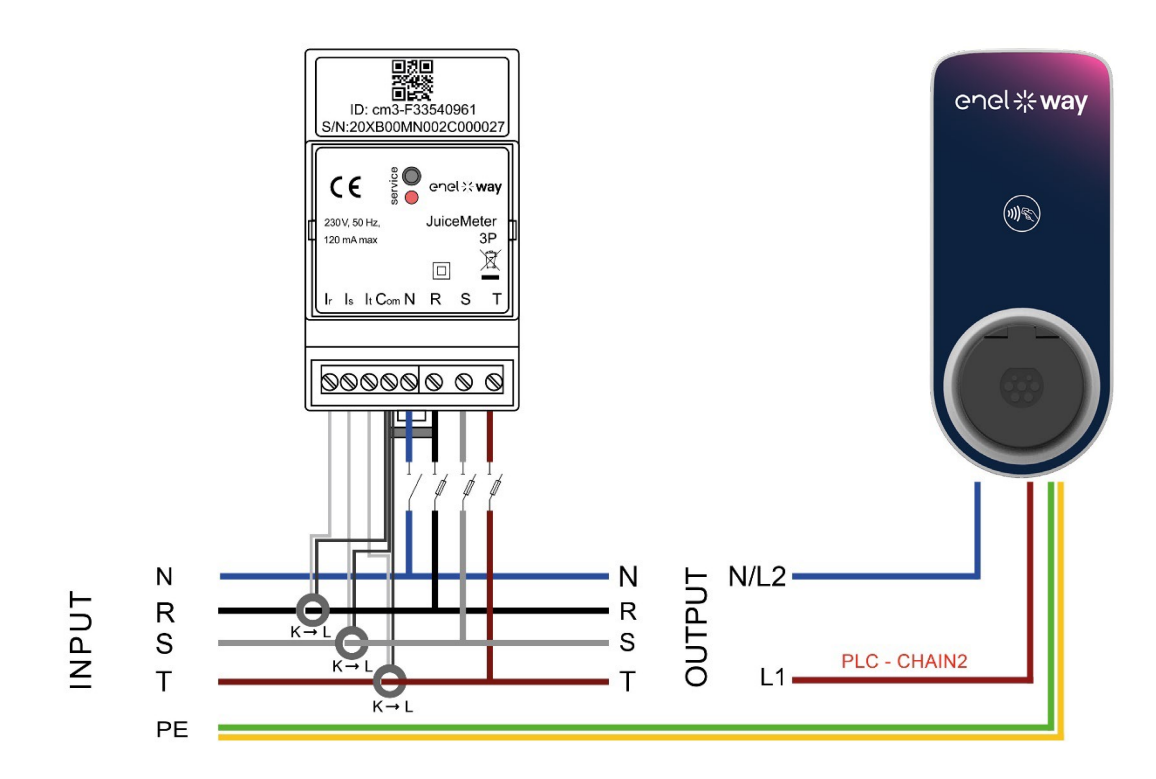

**Way METER TROIS PHASES + Waybox 3P (Système Triphasé)**

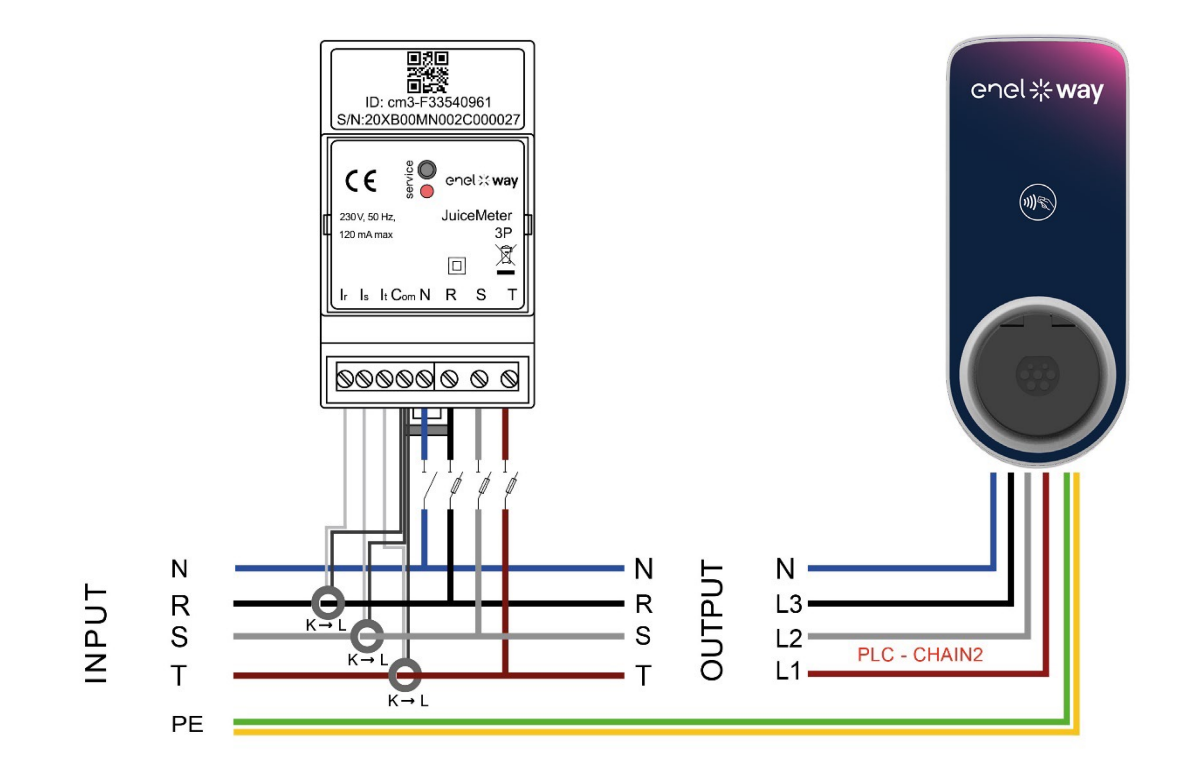

## **Way METER TROIS PHASES + Waybox 1P (Système monophasé)**

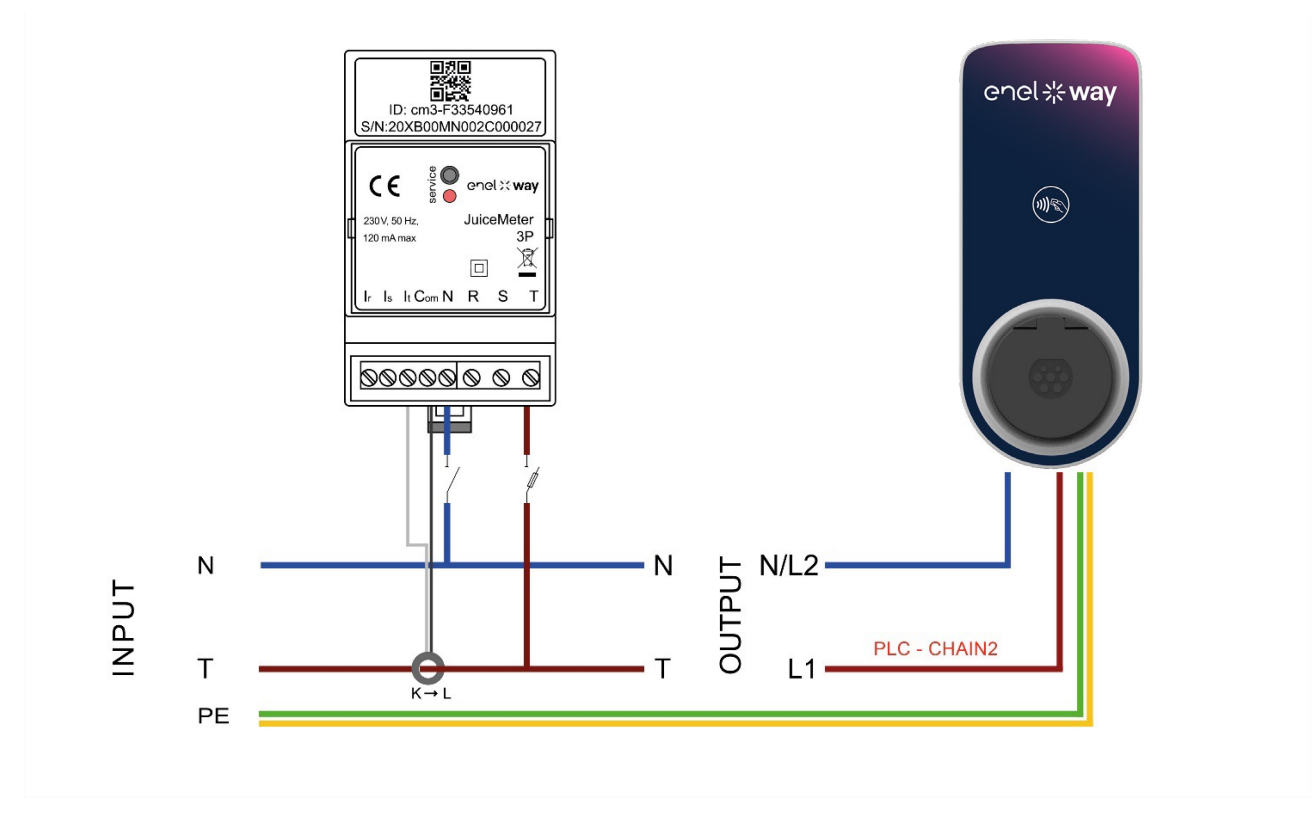

(\*) le protocole chain2 est personnalisé avec plus de données sur les mesures que le protocole standard.

## VERSION IT GRID

NOTE : La communication CPL – CHAIN2 (\*) s'effectue sur les liaisons T-L1 et R.

## **Way METER TROIS PHASES IT GRID + Waybox 1P (Système Triphasé)**

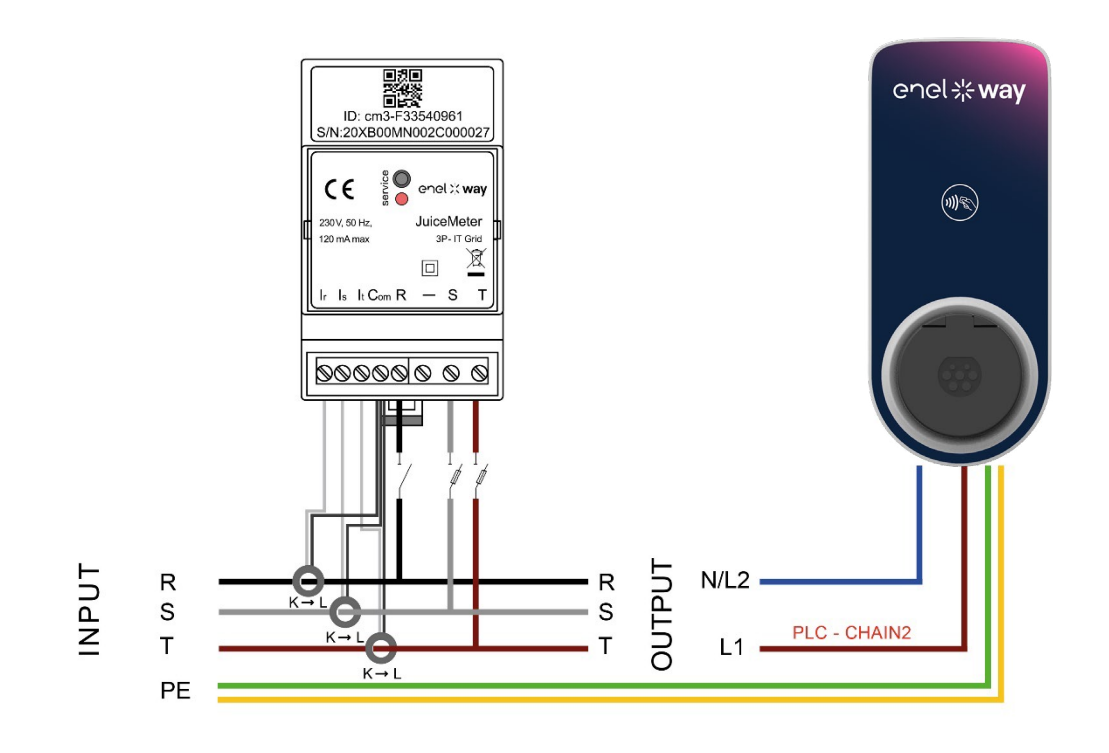

**Way METER TROIS PHASES IT GRID + Waybox 1P (Système monophasé)**

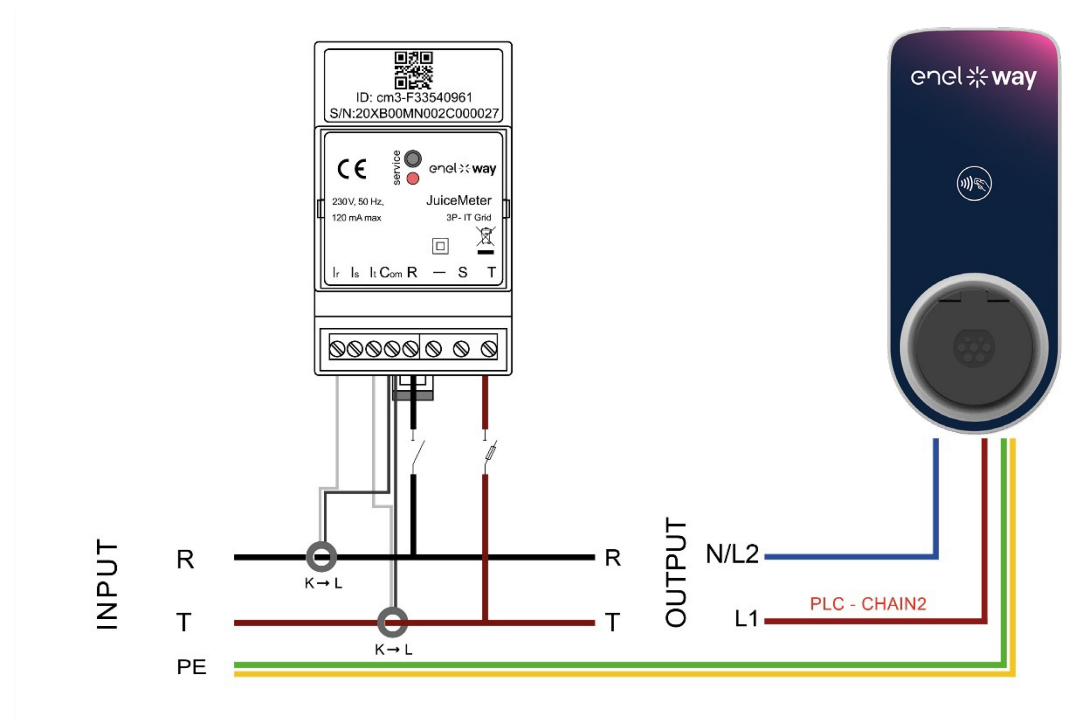

(\*) le protocole chain2 est personnalisé avec plus de données sur les mesures que le protocole standard.

<span id="page-65-0"></span>REV.1 - 10/2022

# **C. Guide d'installation**

# 1 But de ce guide

Ce guide décrit les étapes de configuration et/ou de mise à jour du micrologiciel à l'aide de l'application JB4Installers pour Enel X Way Waybox™ Pro et Waybox Plus

# 2 Conditions préalables

- > Enel X Way Waybox™ Pro ou Waybox Plus.
- > Un Smartphone avec Android OS.
- > Autorisation Enel Contactez votre contact Enel X Way pour demander l'autorisation d'utiliser l'application. Un lien sera envoyé à l'adresse e-mail fournie pour activer le compte. Après l'inscription, un autre e-mail sera envoyé pour activer le compte et télécharger et installer l'application JB4Installers.

# 3 Se connecter

- 1. Fermez toutes les applications sur votre Smartphone.
- 2. Depuis votre Smartphone, lancez l'application JB4Installers.

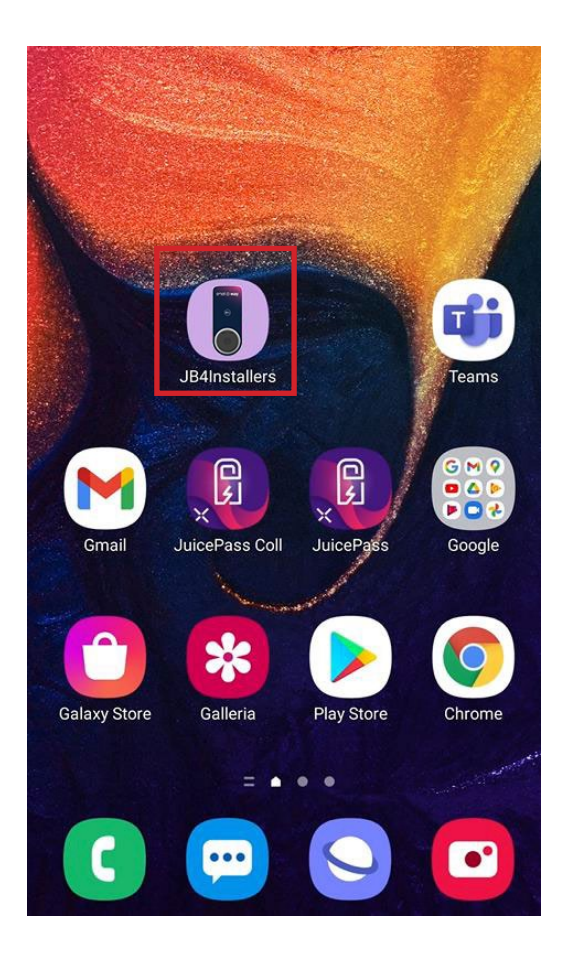

3. Insérez les informations d'identification (nom d'utilisateur ou e-mail d'enregistrement et mot de passe) pour accéder au profil et appuyez sur Connexion.

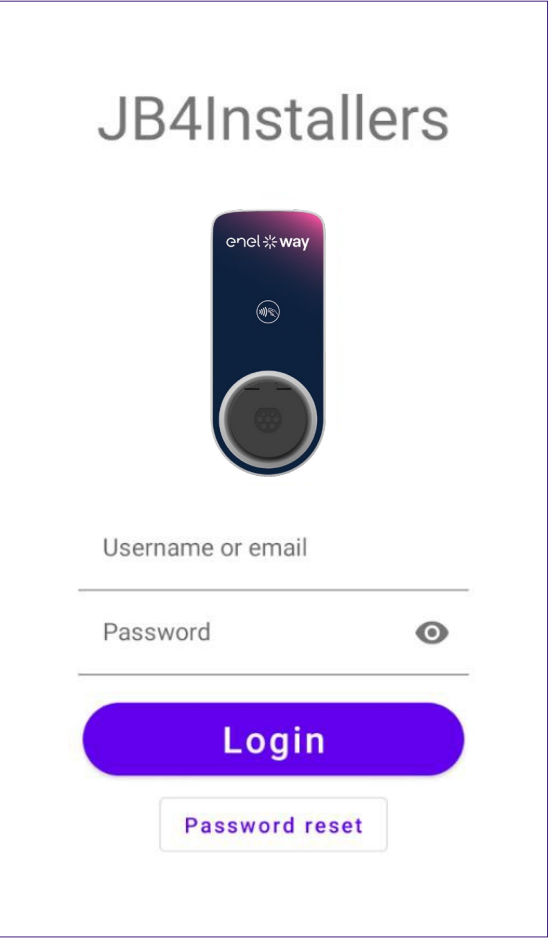

# 4 Nouveau téléchargement du micrologiciel

#### NOTE :

Pour télécharger le nouveau micrologiciel disponible sur l'application, il est nécessaire d'avoir une connexion Internet sur votre smartphone.

Une fois connecté, une fenêtre contextuelle apparaîtra si une nouvelle version du micrologiciel est disponible. Appuyez sur **TÉLÉCHARGER** ! et attendez que la fenêtre contextuelle confirme la fin du téléchargement, puis appuyez sur **FERMER.**

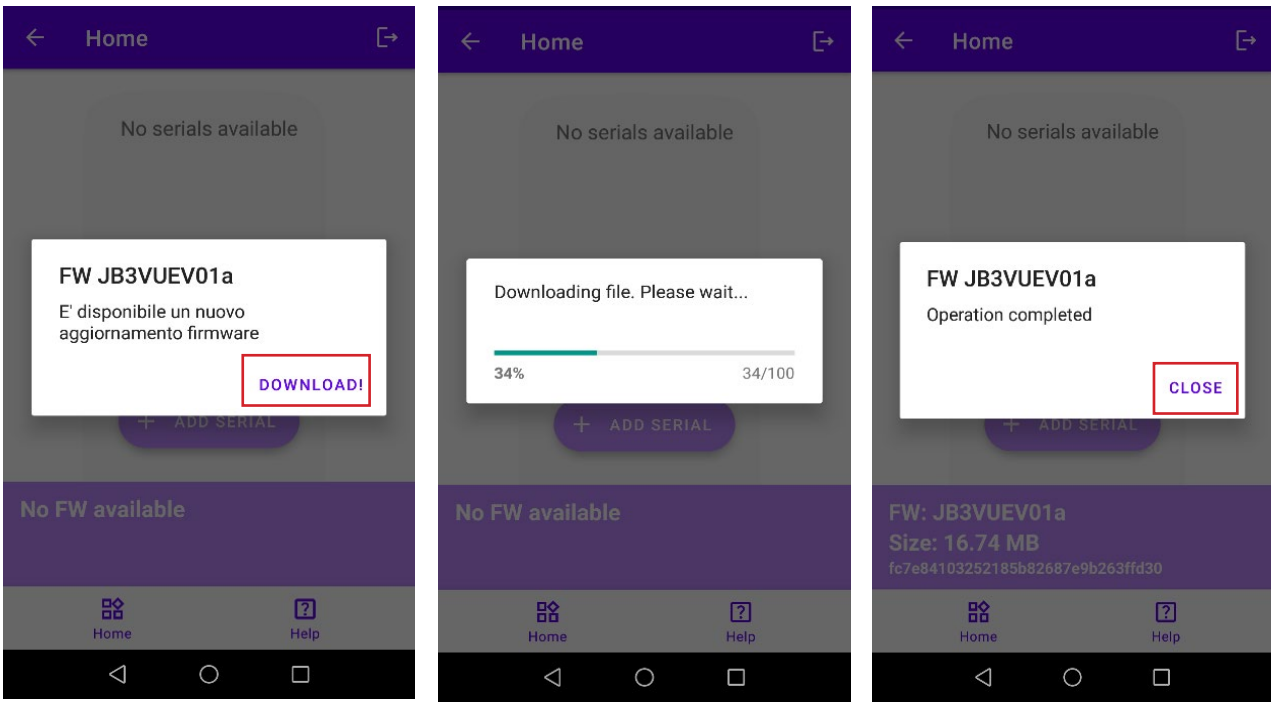

# 5 Chargement de la série Waybox sur l'application

### NOTE :

Les étapes suivantes nécessitent que vous disposiez d'une connexion Internet active sur votre smartphone.

1. Sélectionnez le bouton **+ AJOUTER SERIE**, entrez le numéro de série ou scannez le code QR en appuyant sur **SCANNER** et utilisez l'appareil photo pour scanner le code QR Waybox.

2. Cliquez sur **+ AJOUTER** pour ajouter le numéro de série de la Enel X Way Waybox™ scannée afin de terminer l'opération.

### NOTE :

La première fois que vous utilisez l'application, vous devez autoriser l'accès à la caméra : appuyez sur **AUTORISER**.

3. Une fois la procédure terminée, un nouvel élément avec le numéro de série de la Enel X Way Waybox™ apparaîtra en haut de l'écran ;

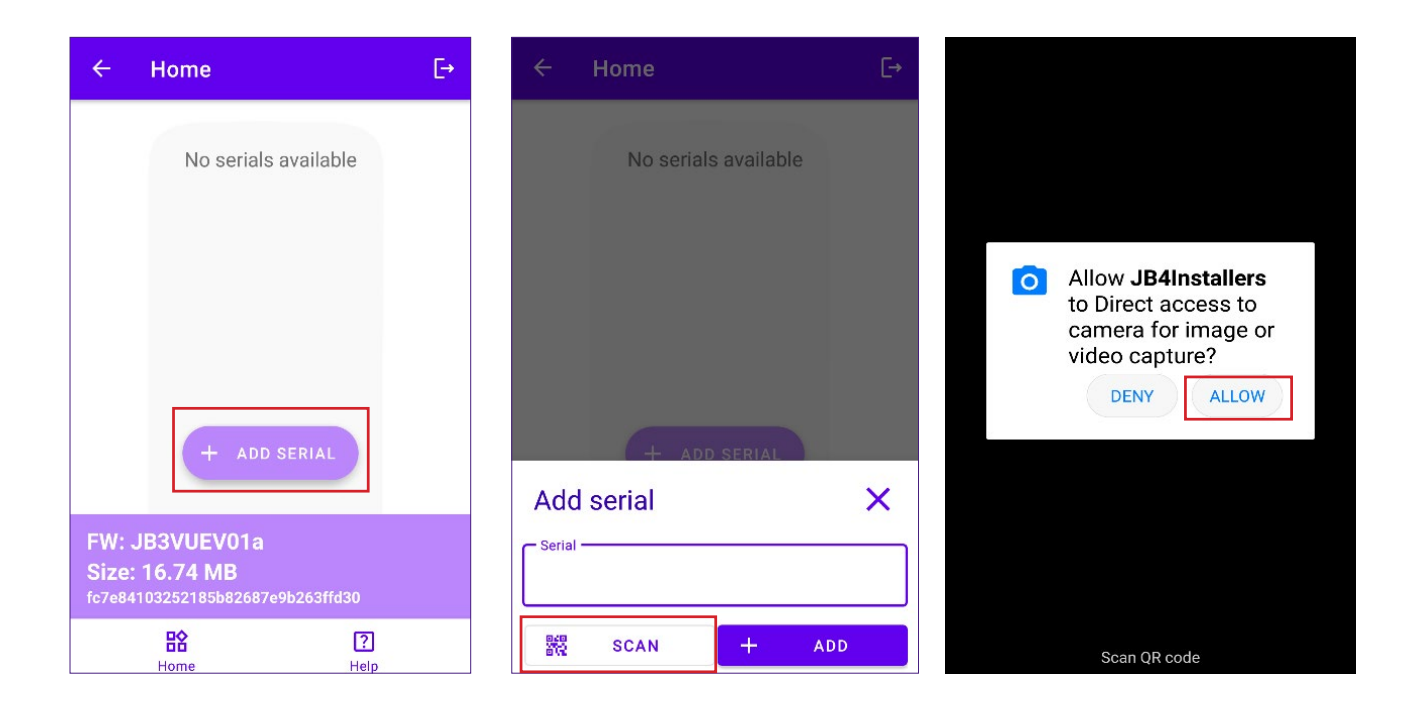

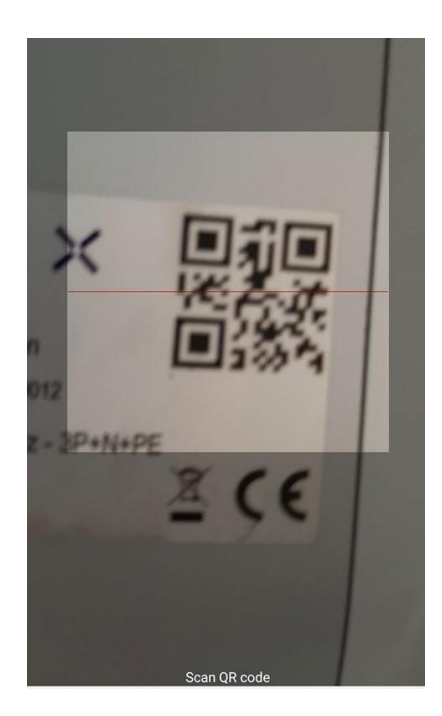

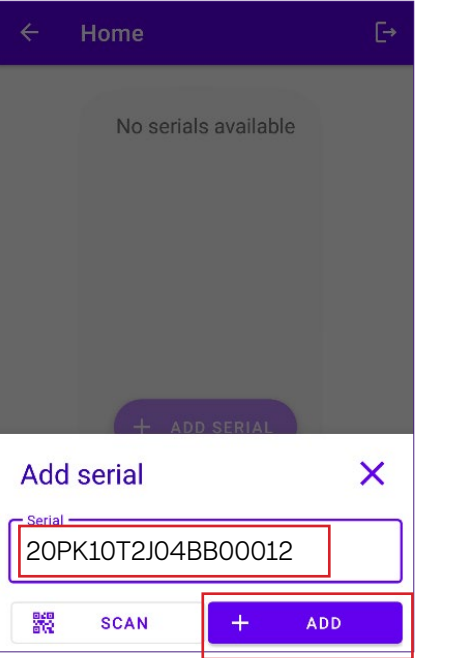

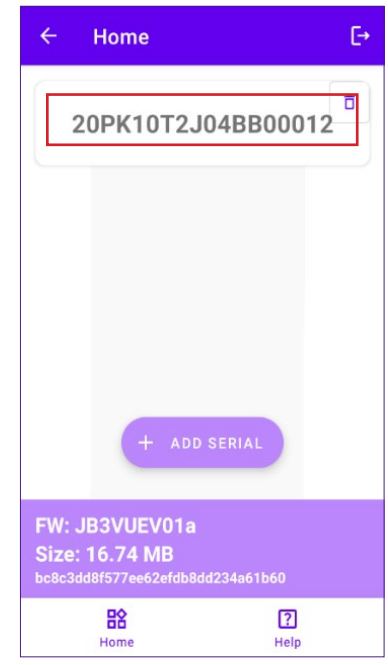

# 6 Connecter la Waybox à l'application

## NOTE :

Les étapes suivantes ne nécessitent pas de connexion Internet active sur votre smartphone.

- 1. Si le Wi-Fi est activé sur votre smartphone, désactivez-le
- 2. Cliquez sur l'article avec le S/N de la Enel X Way Waybox™.

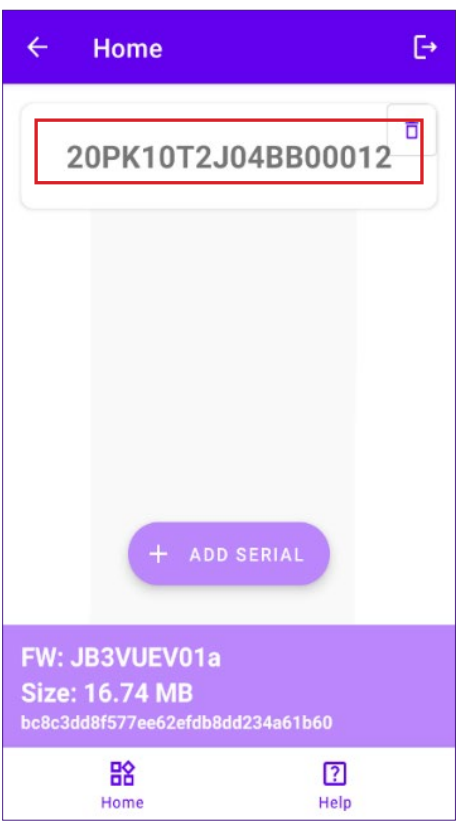

3. Allumez la Enel X Way Waybox™ et attendez environ 30 secondes, afin que le hotspot Wi-Fi de la Enel X Way Waybox™ soit activé (le hotspot s'active après l'émission de deux signaux sonores). Le hotspot reste actif pendant 1 minute avant de s'activer sur la Enel X Way Waybox<sup>™</sup>.

4. Cliquez sur le bouton **ACTIVER** sur l'application.
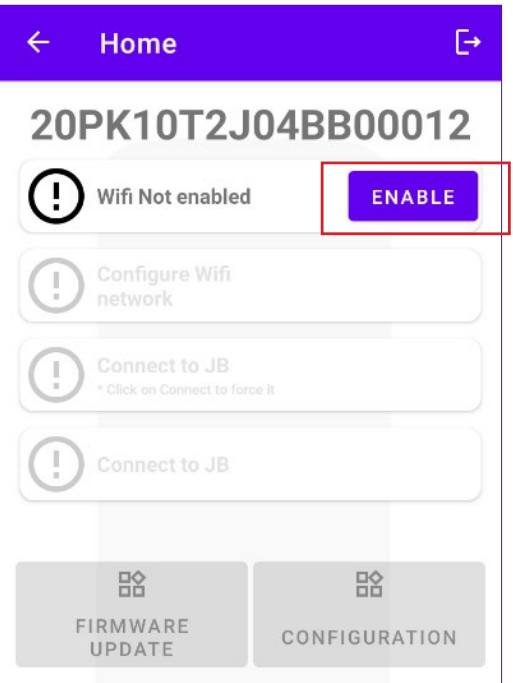

5. Activez le Wi-Fi et connectez-vous au Wi-Fi Waybox (le nom du Wi-Fi est Waybox-XXX, tandis que XXX sont les trois derniers chiffres du numéro de série).

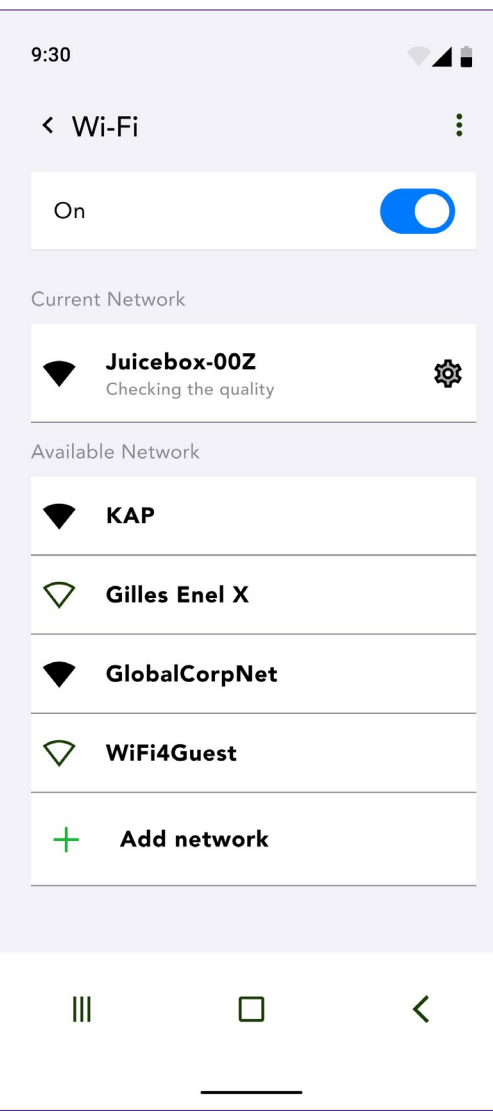

6. Attendez que la connexion Wi-Fi de la Waybox soit établie. Le processus sera terminé après l'apparition de tous les  $\bigcirc$ boles.

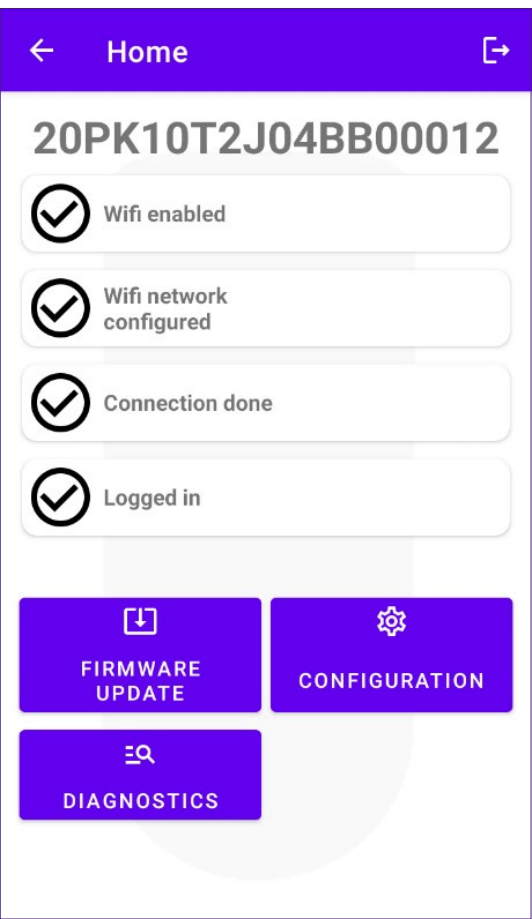

# 7 Mise à jour du micrologiciel

#### NOTE :

Les étapes suivantes ne nécessitent pas de connexion Internet active sur votre smartphone. Pour mettre àjour le micrologiciel Waybox :

1. Cliquez sur le bouton **METTRE A JOUR LE MICROLOGICIEL** ;

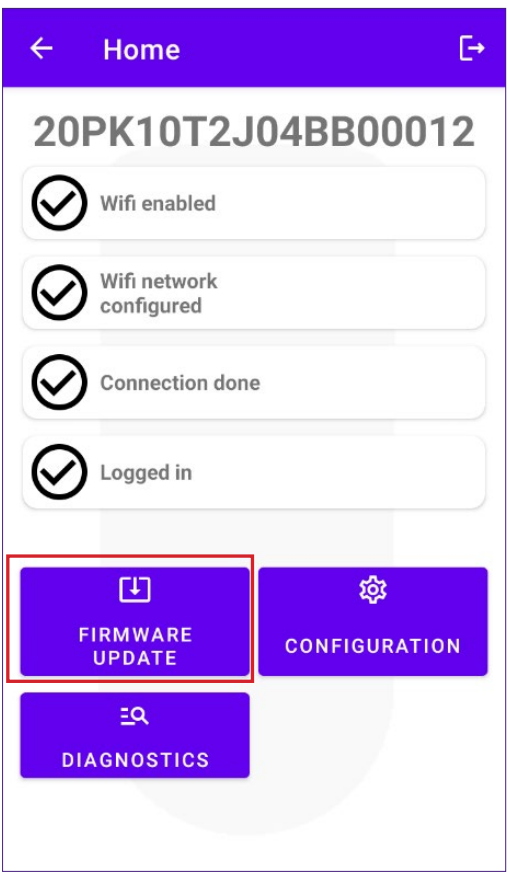

2. Si une nouvelle version du micrologiciel est disponible, mettez à jour le micrologiciel en cliquant sur le bouton **METTRE A JOUR** ;

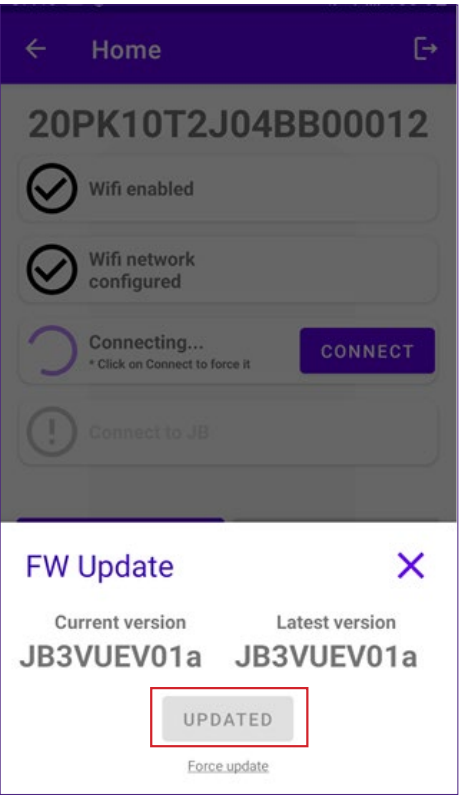

#### NOTE :

si le micrologiciel est déjà mis à jour, il est possible de forcer la mise à jour en cliquant sur le bouton correspondant indiqué dans l'image ci-dessus.

3. Attendez la fin de la mise à jour.

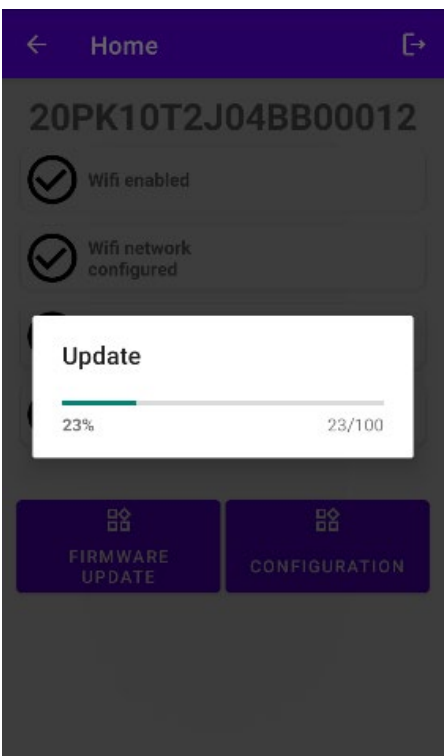

4. Appuyez sur **FERMER** pour sortir de la mise à jour du micrologiciel.

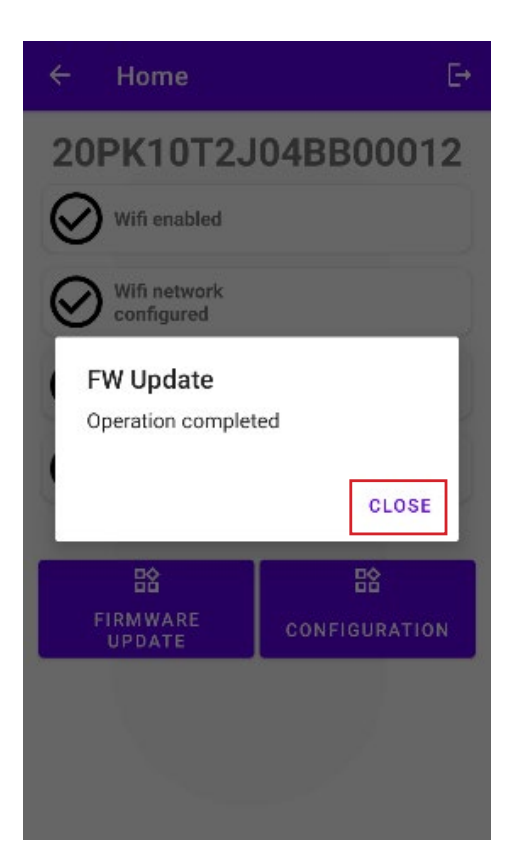

## 8 Vérification de la connectivité Waybox pour les versions cellulaires

1. Cliquez sur le bouton **DIAGNOSTIQUES** ;

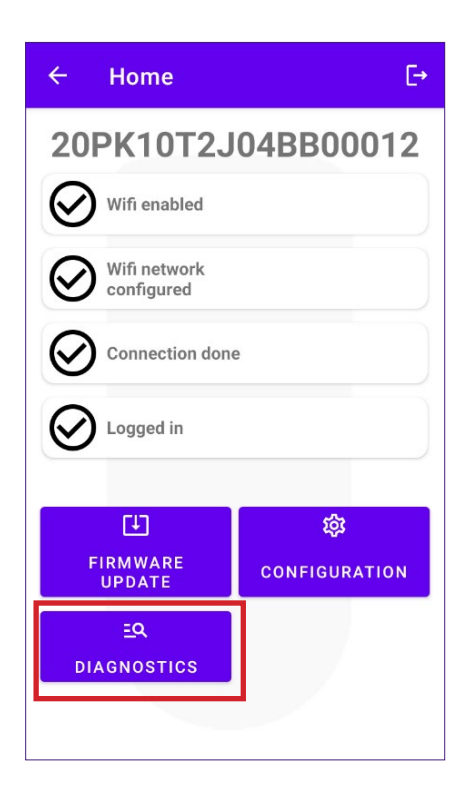

- 2. Sélectionnez le bouton **MODEM** ;
- 3. Cliquez sur le bouton **COMMENCER LE MONITORAGE** ;
- 4. Cliquez sur **OK** ;

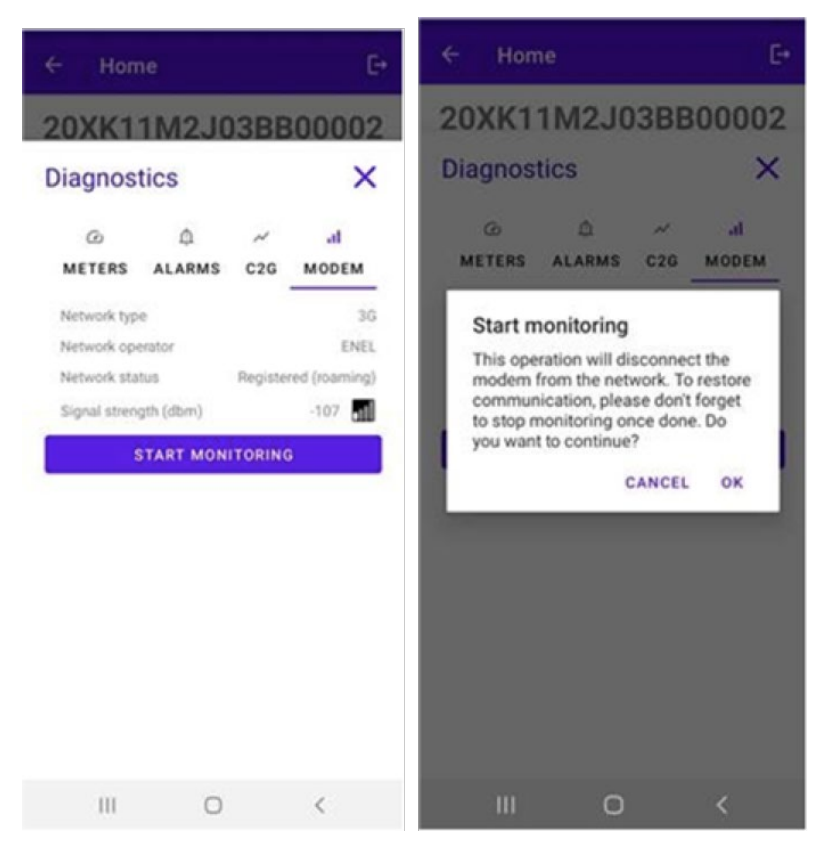

#### NOTE :

Le signal mesuré en dBm peut être affiché dans le champ **force de signal**. Le signal minimum pour lequel la Waybox a une connexion suffisante pour se connecter en ligne est de -85 dBm (un exemple avec une mauvaise connectivité est montré sur la figure (en effet, -109 < -85).

5. Pour arrêter la mesure, cliquez sur **ARRETER LE MONITORAGE** puis cliquez sur **OK.**

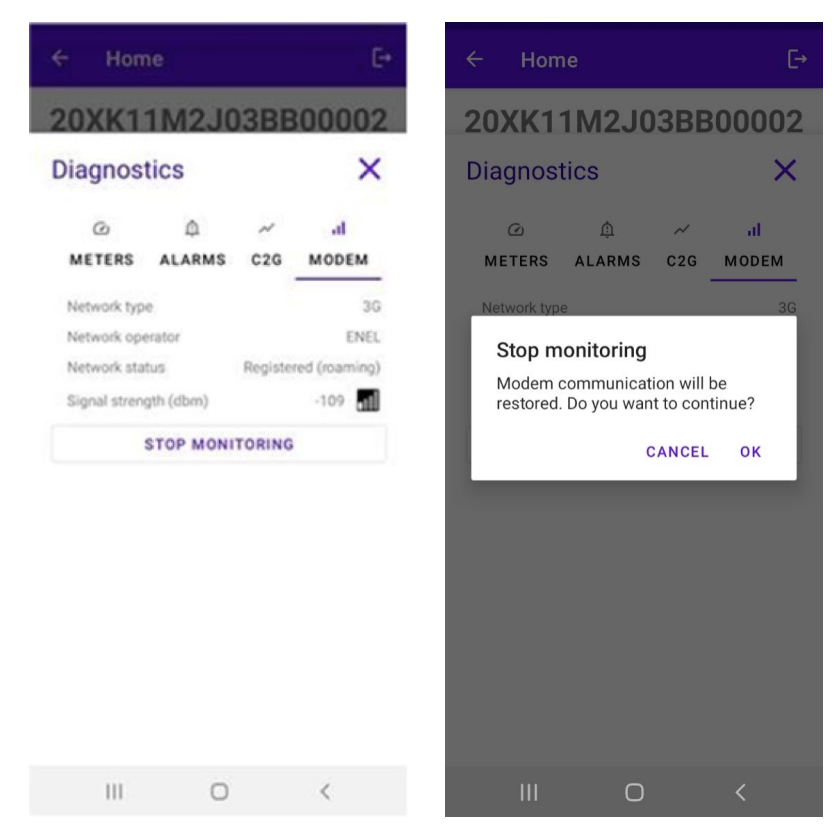

# 9 Configuration de la Waybox

#### NOTE :

Les étapes suivantes ne nécessitent pas de connexion Internet active sur votre smartphone.

1. Sélectionnez **CONFIGURATION** pour entrer dans le menu de configuration de la Way Box ;

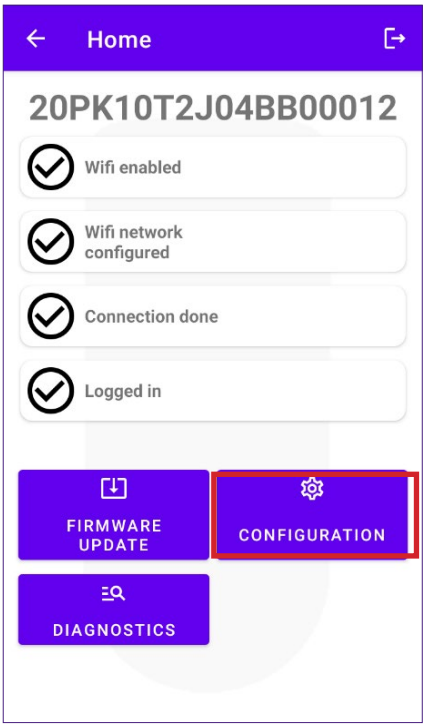

### **9.1 Configuration du paramètre « Système d'alimentation »**

Cette configuration doit être faite en cas d'installation d'une Waybox triphasée sur un réseau monophasé ou biphasé.

- 1. Sélectionnez l'onglet **AVANCÉ.**
- 2. Sélectionnez l'onglet **Système d'approvisionnement.**
- 3. Définissez la valeur sur :

3.1 « Monophasé » en cas de système d'alimentation monophasé.

3.2 « Biphasé » dans le cas d'un système d'alimentation biphasé.

- 4. Après avoir effectué la configuration, cliquez sur le bouton **ENREGISTRER.**
- 5. Cliquez sur le bouton **REDÉMARRER.**

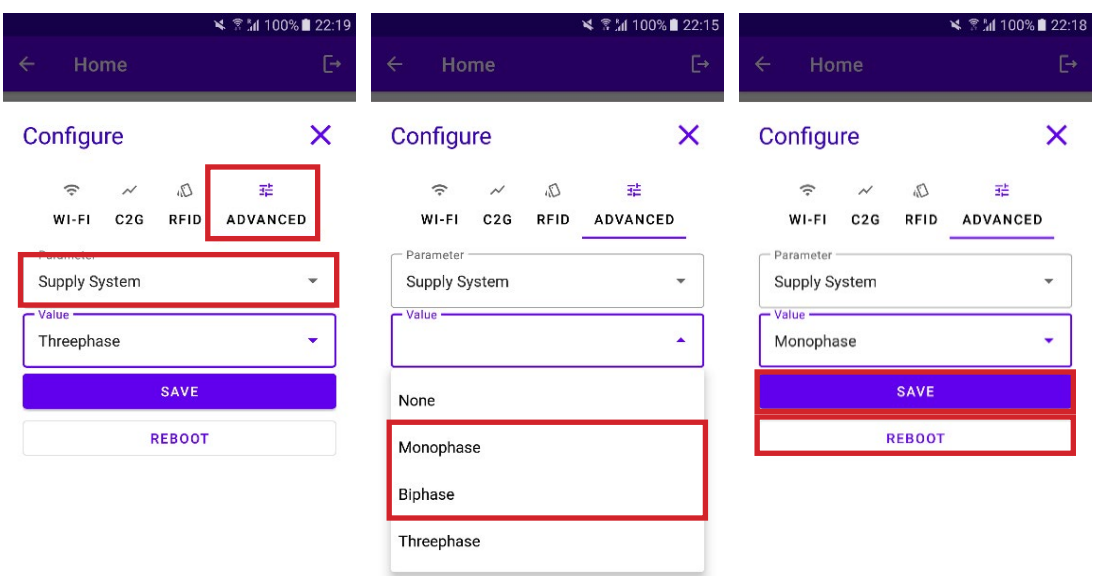

### **9.2 Configuration Wi-Fi**

Pour configurer un WayMeter, sélectionnez l'onglet **Wi-Fi** et remplissez les sections requises.

- 1. Sélectionnez l'onglet **Wi-Fi.**
- 2. Sélectionnez le bouton Analyse Wi-Fi.
- 3. Sélectionnez le réseau WI-FI.
- 4. Entrer le mot de passe.
- 5. Cliquez sur le bouton **ENREGISTRER.**

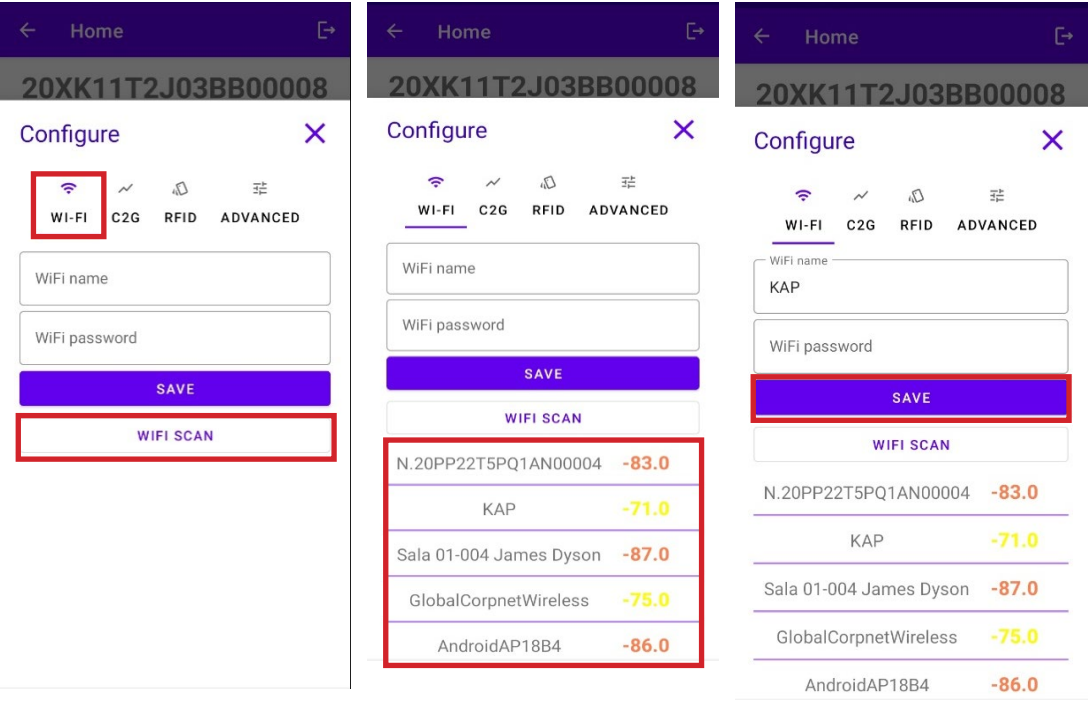

### **9.3 Configuration WayMeter (pour Waybox Pro)**

Pour configurer un WayMeter sélectionnez l'onglet C2G et remplissez les sections requises (Activer, DU, KEY, PUISSANCE CONTRACTUELLE) :

- 1. Sélectionnez l'onglet **C2G**.
- 2. Sélectionnez l'onglet **Activer,** puis définissez la valeur sur **Vrai**.
- 3. Insérez les paramètres **DU** et **KEY** du WayMeter qui sont imprimés sur l'étiquette à l'intérieur de l'emballage du WayMeter.

#### NOTE :

Comme alternative aux paramètres DU et KEY, il est possible de saisir uniquement le paramètre **Meter ID** directement sur le WayMeter.

- 4. Insérer la valeur de la **PUISSANCE CONTRACTUELLE** exprimée en W (Watt) (par exemple pour configurer une Puissance Contractuelle de 3,3kW la valeur à insérer est 3300).
- 5. Après avoir effectué la configuration, cliquez sur le bouton **ENREGISTRER.**
- 6. Cliquez sur le bouton **REDÉMARRER.**

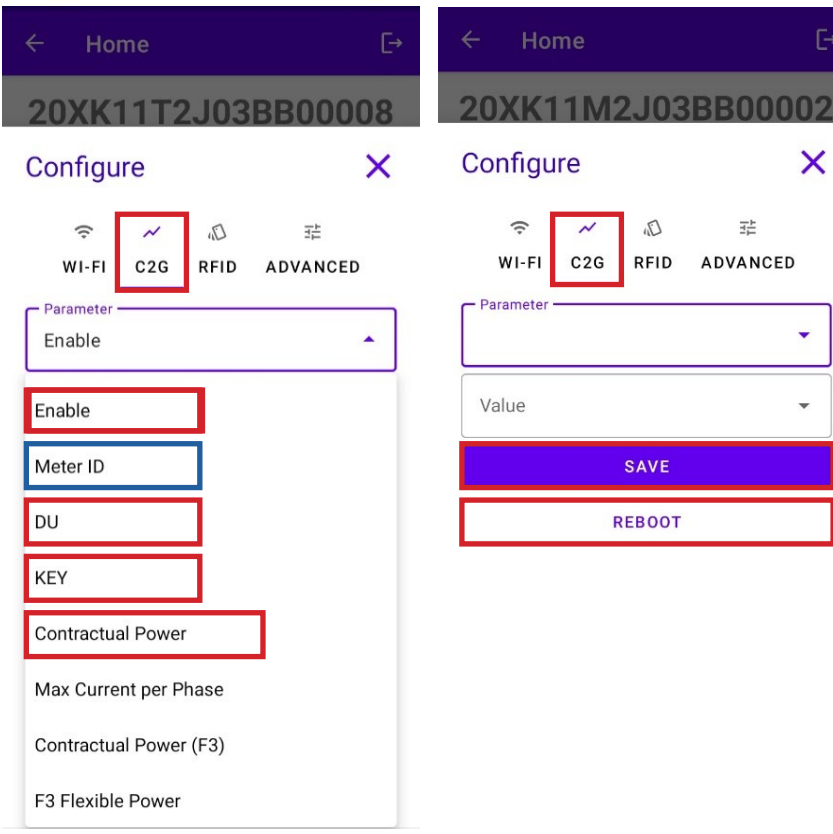

<span id="page-82-0"></span>7. Vérifiez dans la section de diagnostic que la communication entre la Waybox et le WayMeter fonctionne correctement (**C2Engine** et **C2G Powerline** doivent être verts avec le mot OK).

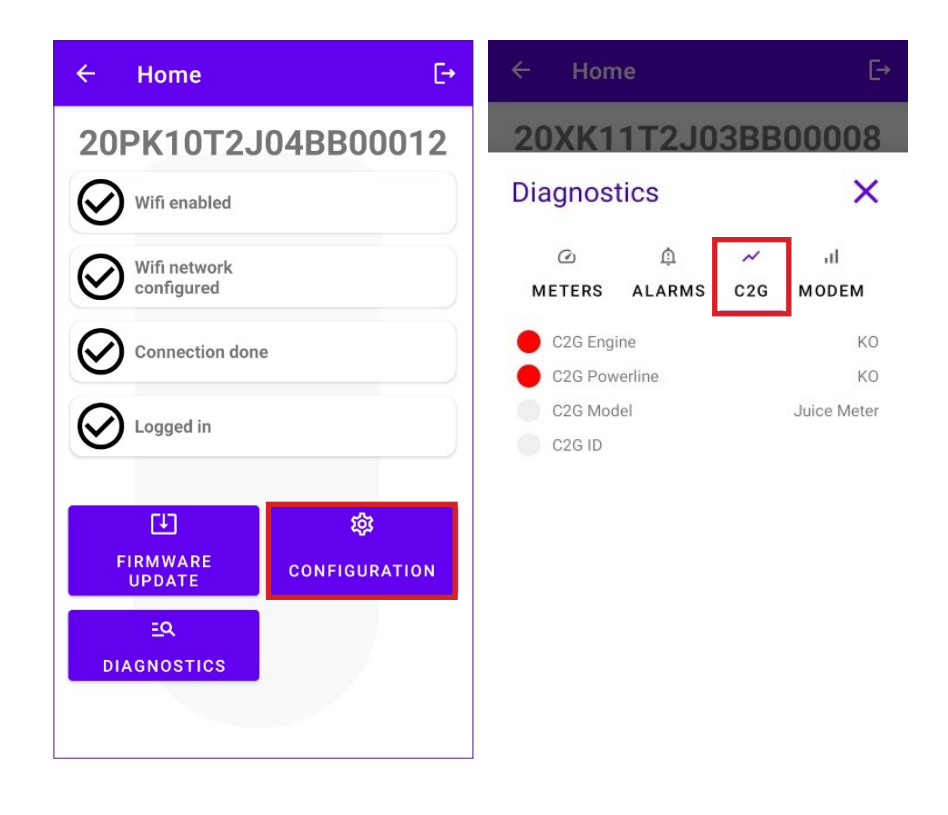

### **9.4 Configuration de la Waybox en mode autonome**

#### NOTE :

Suivez cette procédure au cas où vous auriez besoin de configurer une station qui a déjà été mise en service en l'absence de connectivité cellulaire.

Configuration de la Waybox en mode autonome :

- 1. Sélectionnez l'onglet **AVANCÉ.**
- 2. Sélectionnez l'onglet **MODE DE FONCTIONNEMENT.**
- 3. Définissez la valeur sur **Autonome.**
- 4. Après avoir effectué la configuration, cliquez sur le bouton **ENREGISTRER.**
- 5. Cliquez sur le bouton **REDÉMARRER.**

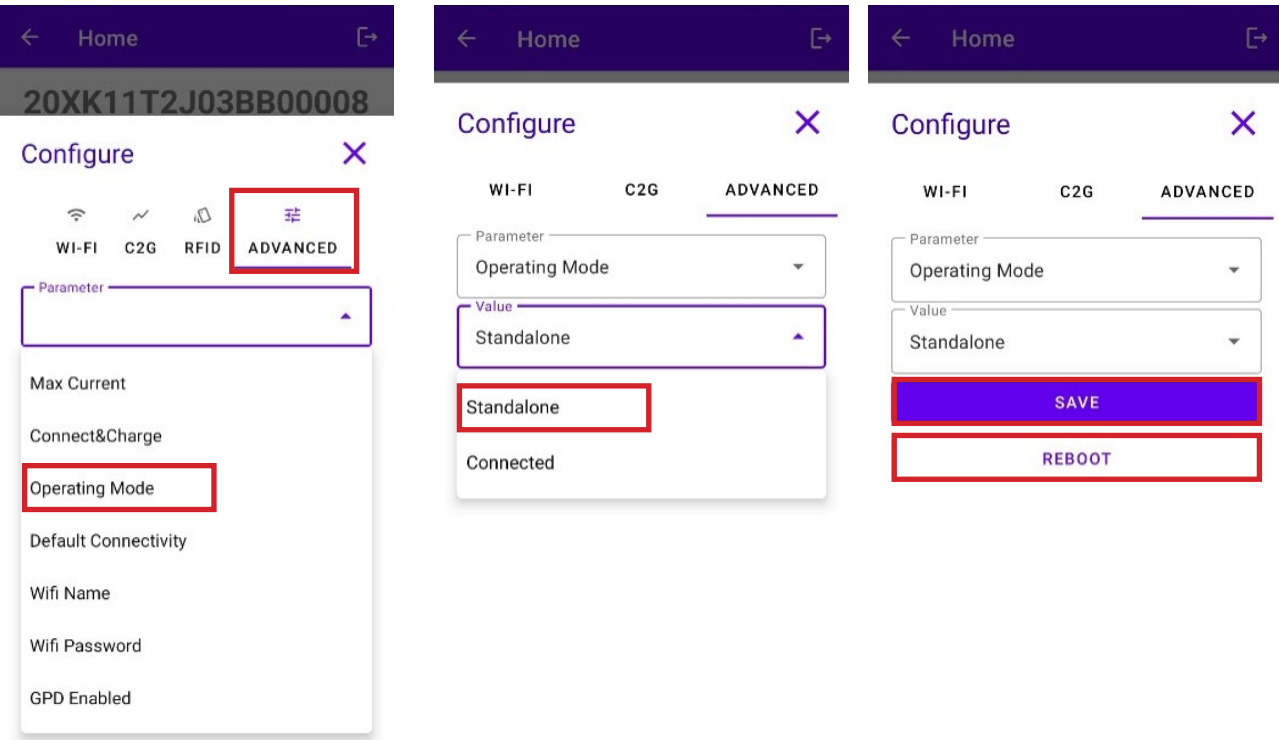

### **9. 5 Configuration de la Waybox en Absence de Connectivité Cellulaire**

#### NOTE :

Les étapes suivantes ne nécessitent pas de connexion Internet active sur votre smartphone.

#### NOTE :

Vous ne pouvez configurer les paramètres suivants que si la borne n'a pas encore été mise en service. Si la borne a déjà été mise en service dans le back-end, la configuration suivante n'aura d'effet que si le mode de fonctionnement autonome est d'abord configuré (voir la [section 9.4](#page-82-0) de ce guide).

Assurez-vous tout d'abord que la version du micrologiciel de la Waybox est à jour (suivez la procédure du chapitre 7 de ce guide).

### 9. 5.1 CONFIGURATION DU MODE CONNECT&CHARGE

Configuration de la Waybox en mode Connect&Charge :

- 1. Sélectionnez l'onglet **AVANCÉ.**
- 2. Sélectionnez l'onglet **Connect&Charge**.
- 3. Définissez la valeur sur **On.**
- 4. Après avoir effectué la configuration, cliquez sur le bouton **ENREGISTRER.**
- 5. Cliquez sur le bouton **REDÉMARRER.**

K

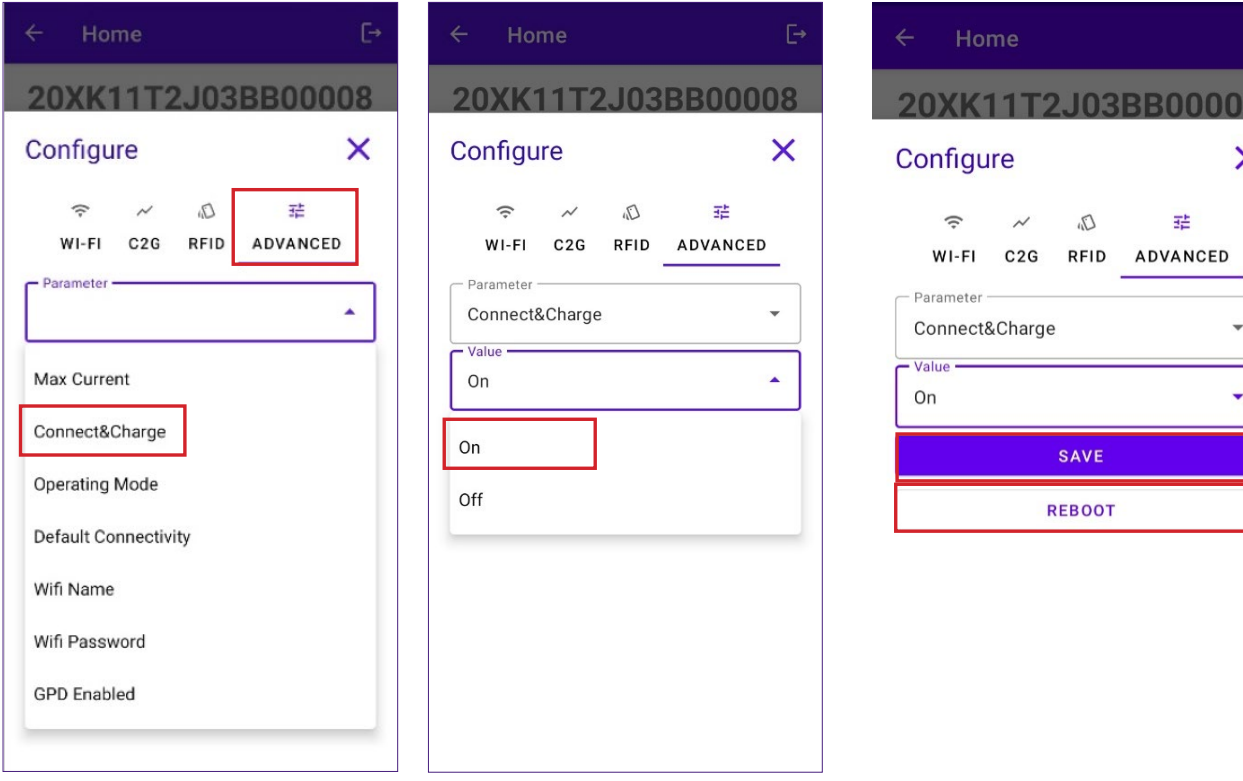

### 9. 5.2 CONFIGURATION DU COURANT MAXIMAL

Pour configurer la valeur du courant maximal :

- 1. Sélectionnez l'onglet **AVANCÉ.**
- 2. Sélectionnez l'onglet **Courant max**.
- 3. Définissez la valeur selon le tableau ci-dessous.

#### NOTE :

Le courant maximal sélectionné, exprimé en Ampères, détermine la puissance de charge maximale pouvant être délivrée par la Waybox.

#### NOTE :

Le tableau fournit des puissances nominales correspondant à différents niveaux de courant (Ampères). Vous pouvez sélectionner n'importe quelle valeur de courant entre 6 et 32 A.

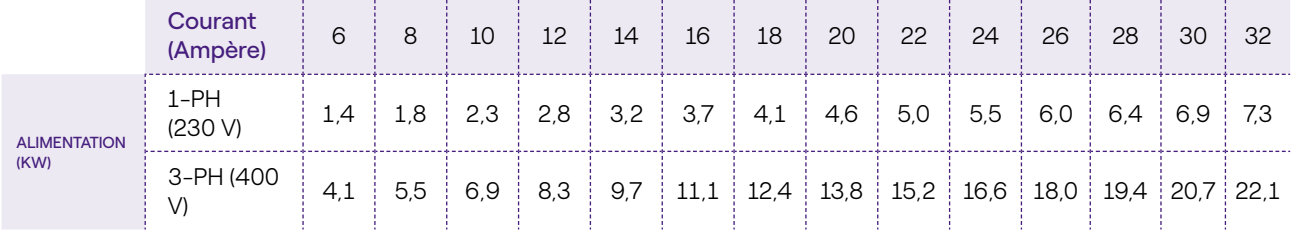

#### NOTE IMPORTANTE : SI LA WAYBOX A DÉJÀ ÉTÉ MISE EN SERVICE, ASSUREZ-VOUS QUE LA WAYBOX A ÉTÉ PRÉALABLEMENT CONFIGURÉE EN MODE DE FONCTIONNEMENT AUTONOME (VOIR [section](#page-82-0)

[9.4](#page-82-0) de ce guide).

- 4. Cliquez sur **ENREGISTRER.**
- 5. Cliquez sur le bouton **REDÉMARRER.**

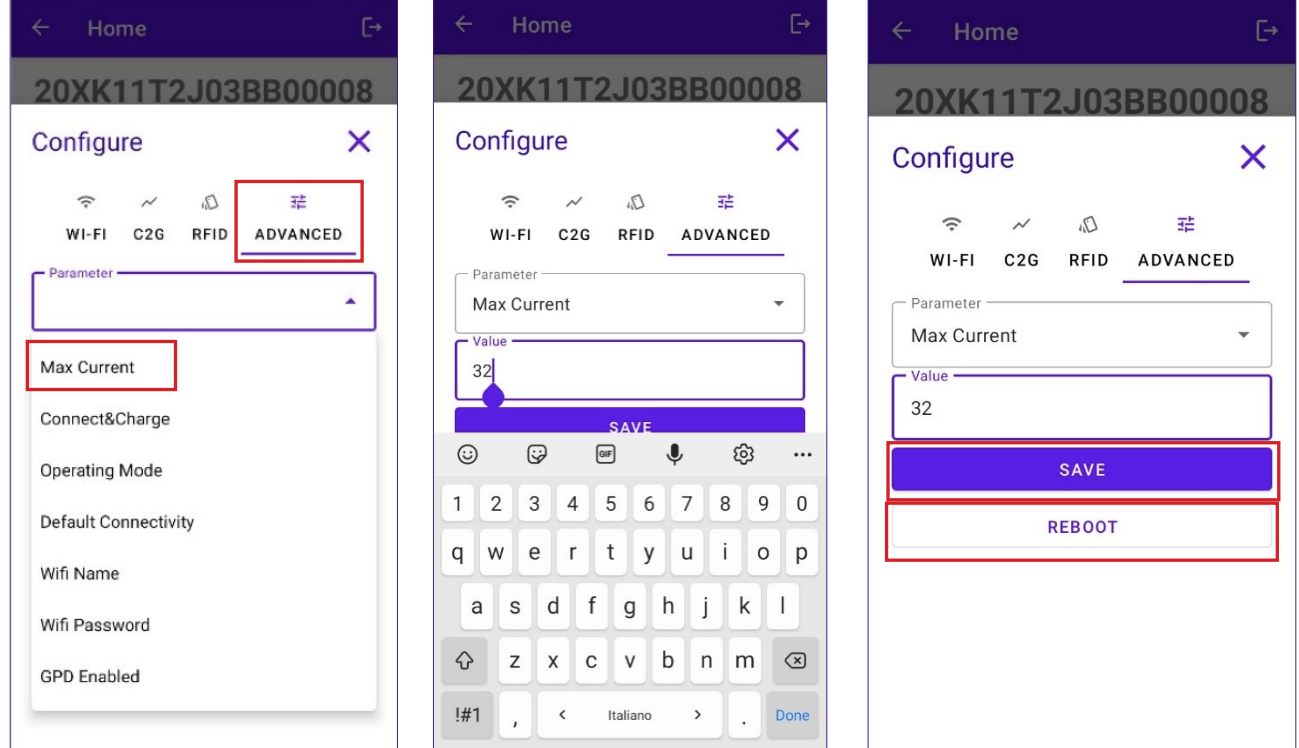

### 9.5.3 AJOUT DE LA CARTE RFID À LA LISTE BLANCHE

1. Cliquez sur le bouton **CONFIGURATION ;**

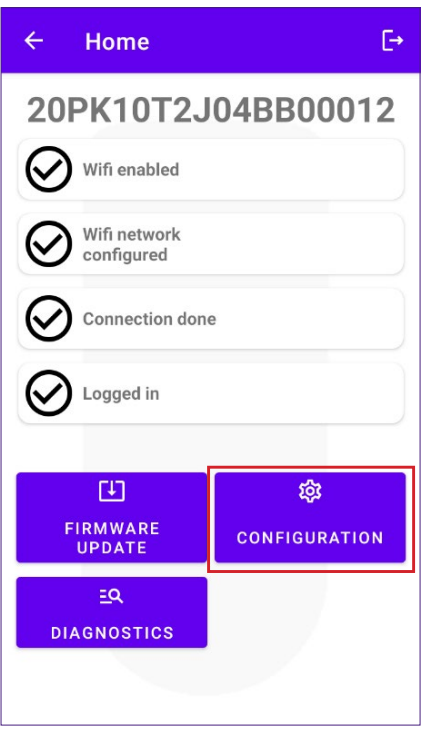

- 2. Sélectionnez le bouton **RFID.**
- 3. Cliquez sur le bouton **AJOUTER UNE CARTE RFID.**
- 4. Placez la carte RFID au dos de votre téléphone au niveau du lecteur NFC de votre smartphone.

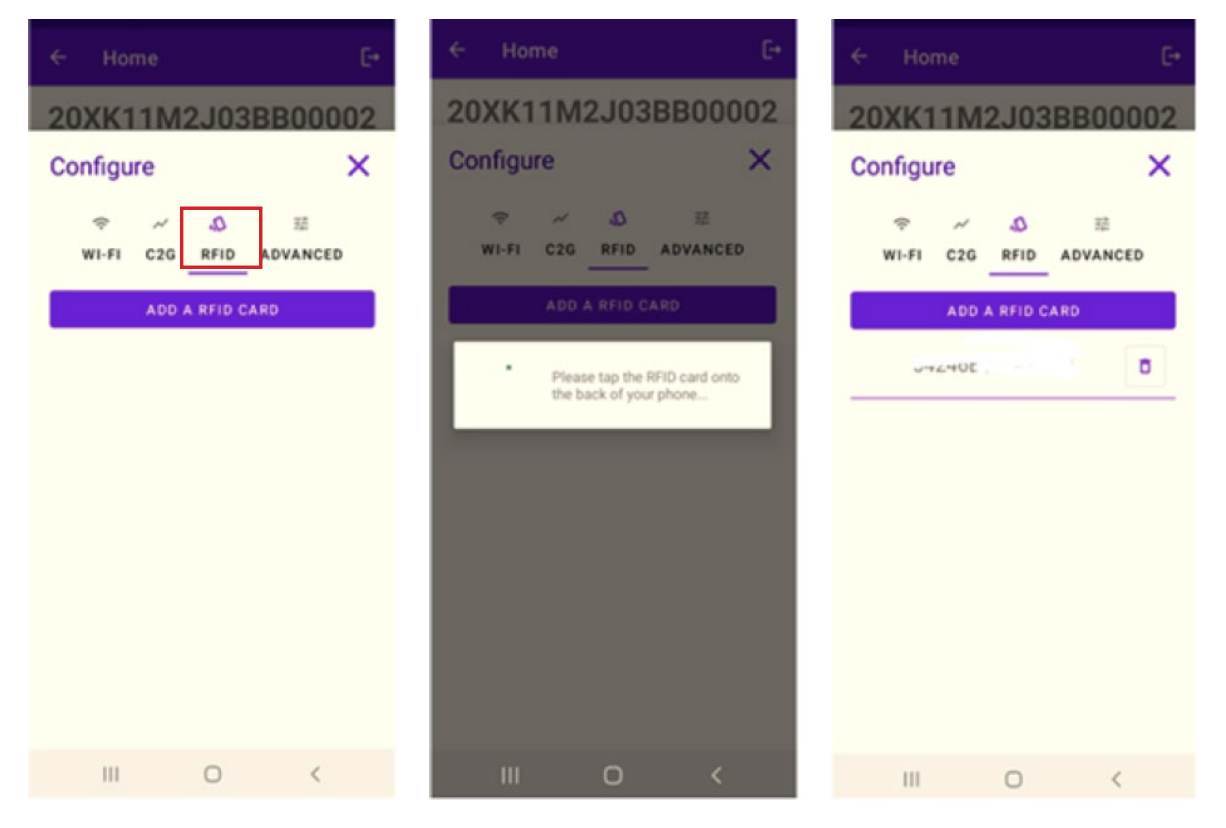

### **9.6 Configuration de la Waybox en cas d'installation sur le réseau informatique ou en l'absence de neutre**

Il sera nécessaire de désactiver GPD en suivant la procédure du paragraphe suivant, si la Waybox est installée dans l'un des scénarios suivants :

- > Waybox monophasée installée sur le réseau informatique.
- > Waybox installée sur un réseau sans neutre (par exemple entre deux phases).

### **9.7 Procédure de désactivation du GPD**

#### NOTE :

Cette configuration est disponible uniquement pour la version du micrologiciel JB3VUEV02c et plus récente.

Pour désactiver le GPD :

- 1. Sélectionnez l'onglet **AVANCÉ ;**
- 2. Sélectionnez l'onglet **GPD activé ;**
- 3. Définissez la valeur sur **Faux** ;
- 4. Cliquez sur **ENREGISTRER** ;
- 5. Cliquez sur le bouton **REDÉMARRER.**

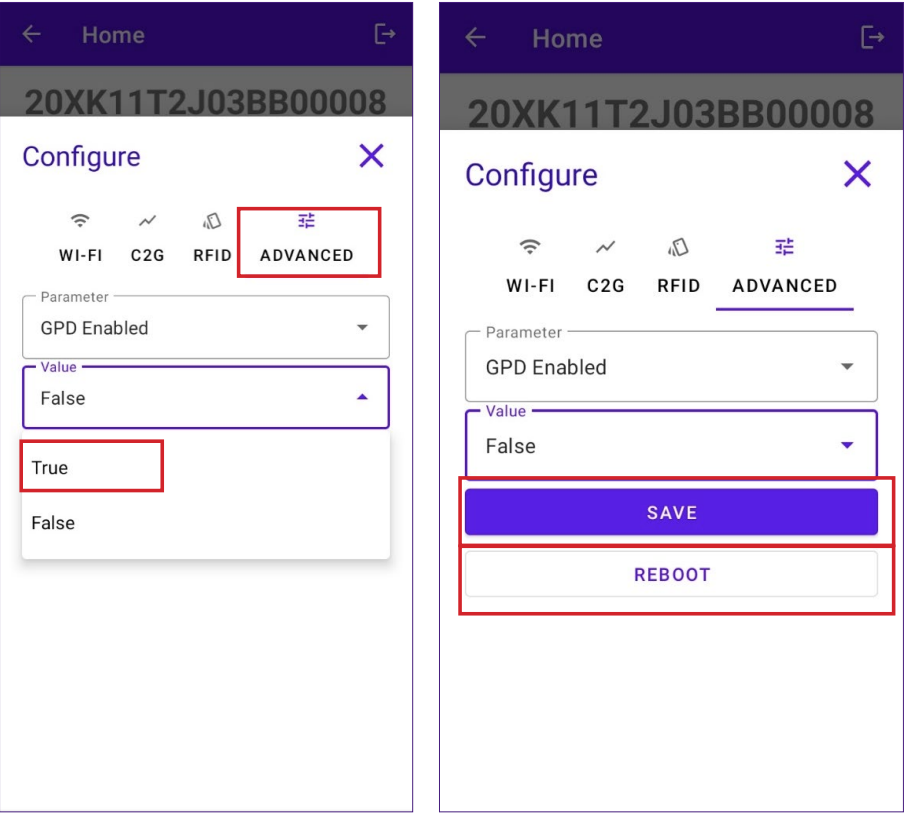

## 10 Affichage des diagnostics Waybox

Dans la section **DIAGNOSTICS**, il est possible de visualiser les données du compteur telles que le courant ou la puissance pendant la session de charge.

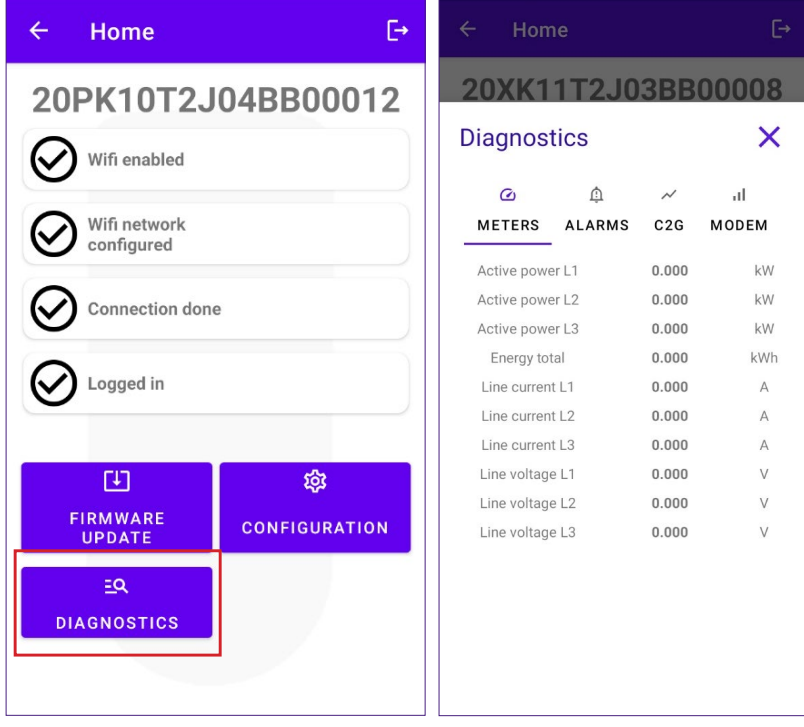

Dans la section de diagnostic, il est possible de visualiser les alarmes de la Waybox.

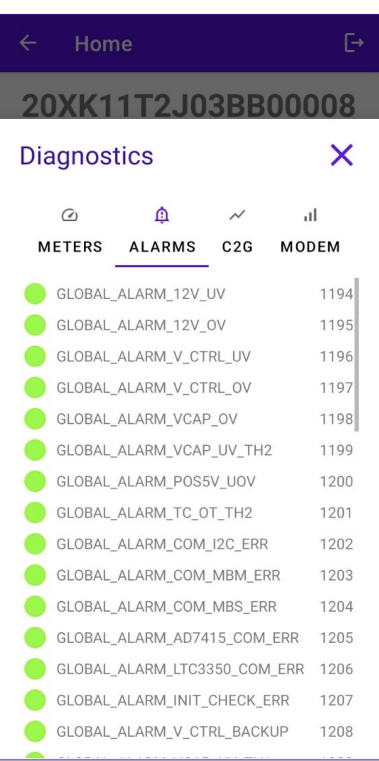

<span id="page-89-0"></span>REV.1 - 10/2022

# **D. Guide d'installation**

## 1 Procédure d'accès à l'outil Web Manager

Alimentez la Waybox pour l'allumer et attendez env. 30 secondes pour que son hotspot WiFi s'active (le hotspot s'activera après un bip sonore de la Waybox). Le hotspot reste actif pendant 1 minute après la mise sous tension.

- 1. Connectez-vous via smartphone ou PC au point d'accès WiFi **« Waybox-### » avec ### qui correspond aux trois derniers chiffres du numéro de série de la Waybox. Une fois connecté au hotspot WiFi, la connexion reste active pendant 10 minutes.**
- 2. Accédez à <http://10.10.10.1>via un navigateur pour utiliser l'outil Waybox Web Manager.
- 3. Entrez le mot de passe **000000** et cliquez sur **Se connecter.**

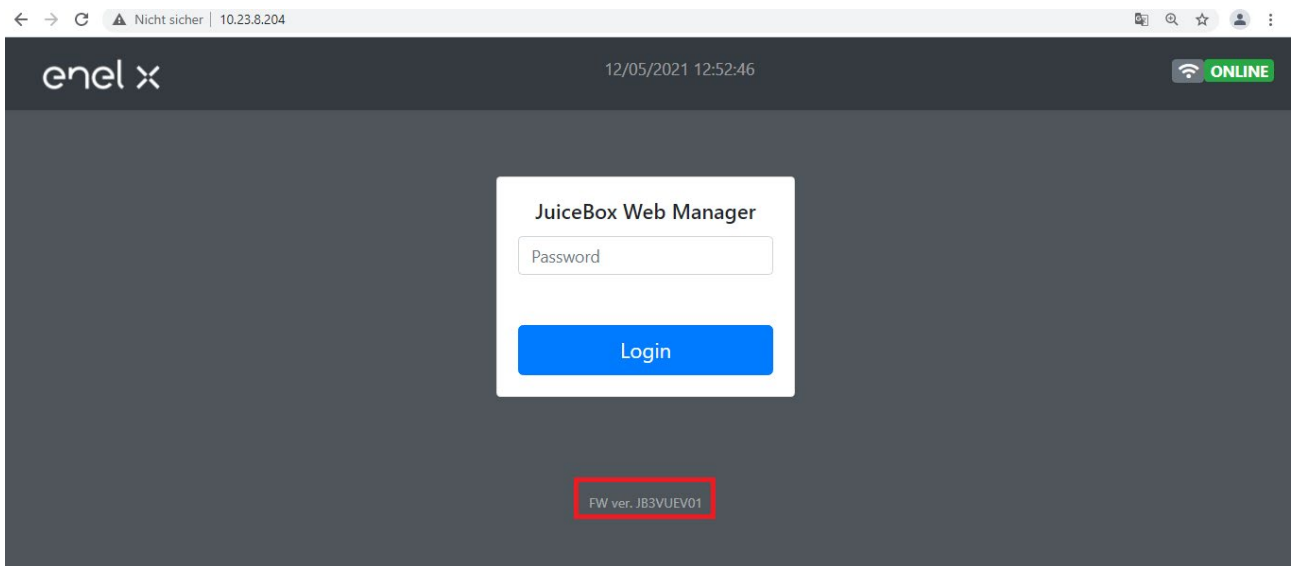

#### NOTE :

La version du micrologiciel de la Waybox est mise en surbrillance dans la case rouge.

## 2 Procédure de mise en mode autonome de la Waybox en cas d'absence de connectivité et de mise en service

#### NOTE :

Pour voir la version du micrologiciel, vous devez vous connecter à l'outil WebManager pour afficher la version qui apparaît sous les champs de connexion.

« Réglage du mode d'accès, de l'alimentation et du système d'alimentation de la Waybox » n'est disponible que pour les versions de micrologiciel égales ou supérieures à JB3VUEV01a. Cette section est nécessaire si la Waybox doit être mise en service mais ne peut pas être connectée à Internet en raison d'un manque de connectivité. Si vous effectuez une mise en service en l'absence de connectivité pour les versions de micrologiciel antérieures à JB3VUEV01a, il est nécessaire de configurer la Waybox en mode autonome via la procédure suivante :

- 1. Alimentez la borne dans un endroit avec une connectivité cellulaire.
- 2. Contactez votre support local Enel X Way : en précisant de configurer la borne identifiée avec son numéro de série « autonome » et en demandant de rendre toutes les mises à jour du logiciel disponibles.
- 3. Attendez une réponse indiquant que l'activité est terminée.

En suivant la procédure indiquée ci-dessus, il sera possible de configurer les paramètres indiqués dans la section **« Configuration du mode d'accès, de l'alimentation et du système d'alimentation de la Waybox ».**

#### NOTE :

Il est nécessaire de demander de mettre la Waybox en mode autonome uniquement lorsque la couverture cellulaire n'est pas possible. La fonction Déverrouiller pour charger ne sera pas disponible dans ce cas.

## 3 Réglage du mode d'accès, de l'alimentation et du système d'alimentation de la Waybox

#### NOTE :

Les fonctionnalités décrites dans ce paragraphe ne sont disponibles que pour la Waybox connectée à partir de la version du micrologiciel JB3VUEV01a. Pour afficher la version du micrologiciel, vous devez vous connecter au WebManager et afficher la version qui apparaît sous les champs de connexion.

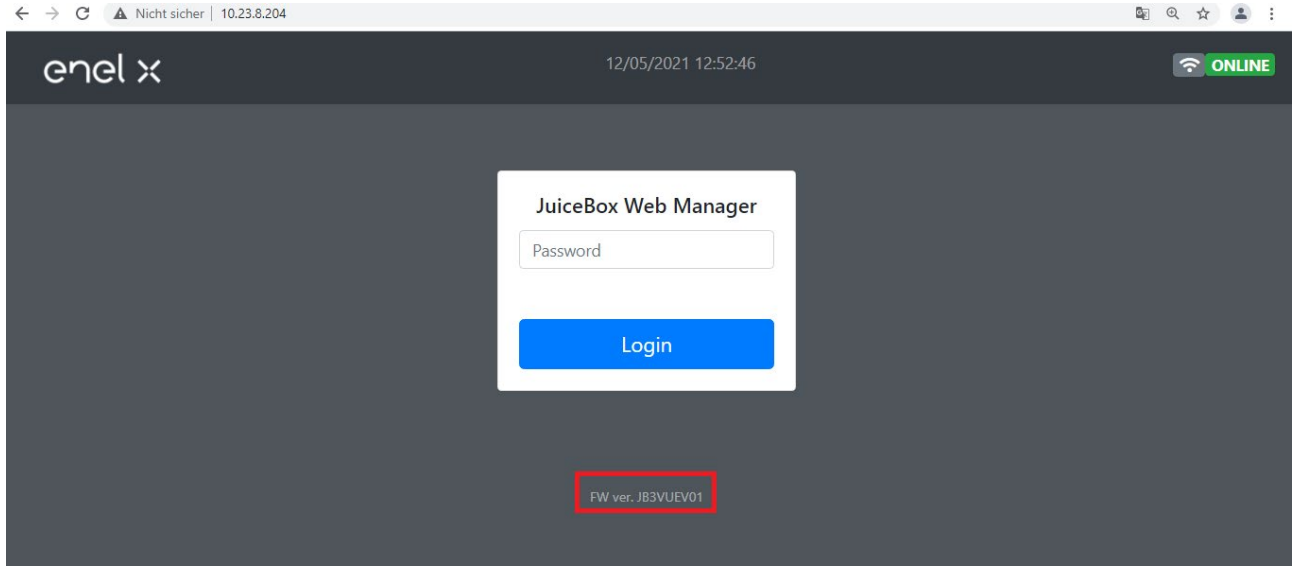

Le réglage du mode d'accès et de l'alimentation de la Waybox est nécessaire si vous n'avez pas de connectivité lors de l'installation et de la mise en service. Si vous disposez d'une connectivité, le réglage du mode d'accès et de l'alimentation doit se faire via l'application et il est donc possible d'ignorer cette section.

#### NOTE :

Assurez-vous que la Waybox est mise à jour vers la dernière version.

#### NOTE :

Si l'écran de connexion n'affiche pas la version du micrologiciel JB3VUEV01a (ou supérieure) dans la case rouge, cela signifie que la Waybox n'est pas mise à jour vers la dernière version et qu'il n'est donc pas possible de modifier le lmax et le mode d'accès.

- 1. Accéder au Web Manager en suivant la « **Procédure d'accès à l'outil Web Manager** »
- 2. Sélectionnez **Paramètres** dans le menu rapide à gauche de l'écran.

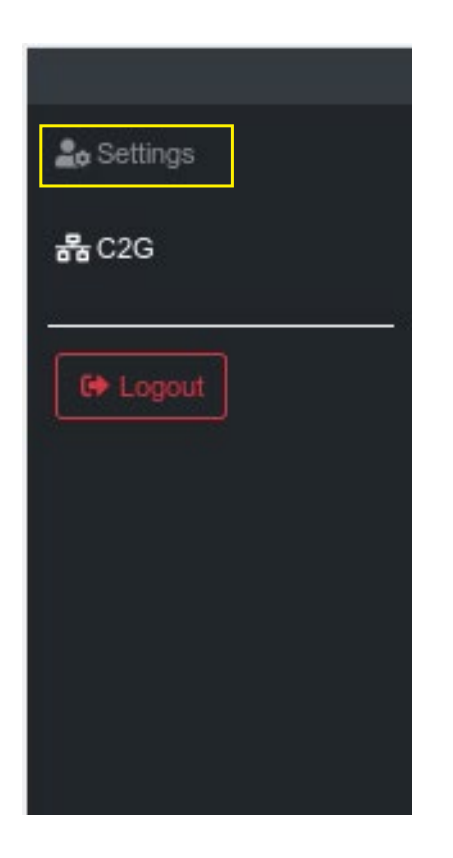

3. Accédez à la fenêtre **Système** (en haut à gauche) pour configurer le mode d'accès à la Waybox (plgch), le courant de charge maximal (imax) et le système d'alimentation.

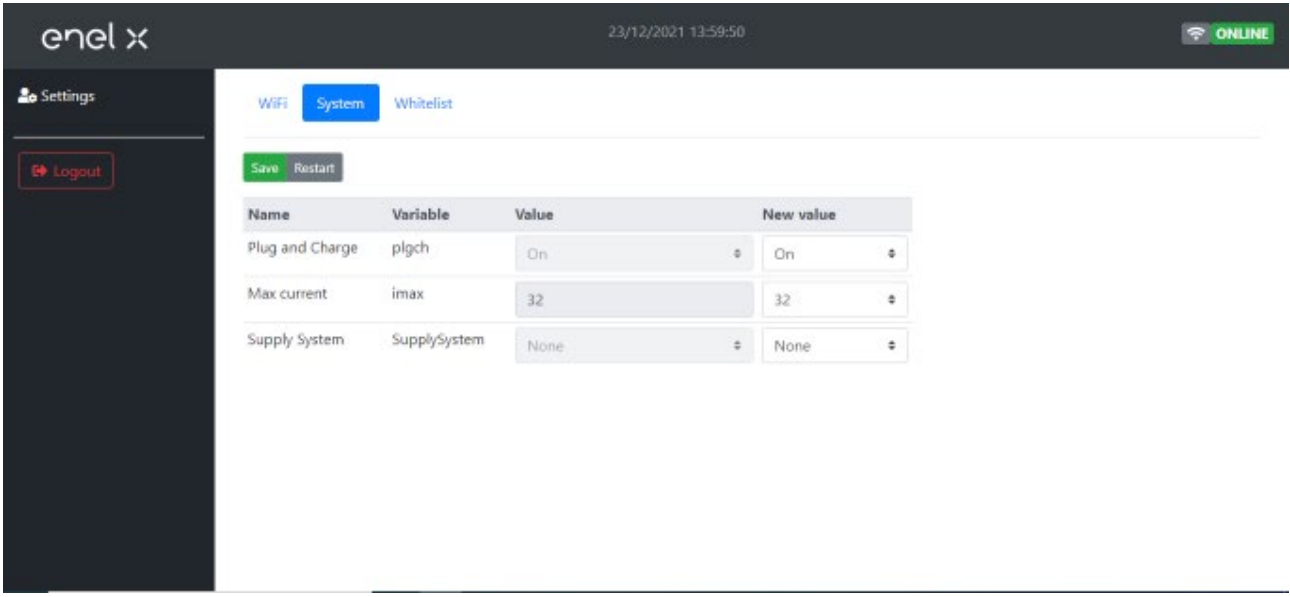

- > Mode d'accès à la Waybox (champ Connect and Charge ou Plug and Charge) :
	- > Connect and Charge (ou Plug and Charge) On : pour démarrer une charge il suffit de connecter la Waybox au véhicule, sans aucune authentification.
	- > Connect and Charge (ou Plug and Charge) Off : pour démarrer une charge, il est nécessaire d'utiliser une carte RFID associée à la Waybox (si la version de la Waybox supporte la fonction RFID), ou de démarrer la charge via l'App.

> Courant de charge maximal (champ Courant max) : le courant maximal sélectionné, exprimé en Ampères, détermine la puissance de charge maximale pouvant être délivrée par la Waybox.

#### NOTE :

Le tableau ci-dessous fournit des puissances nominales correspondant à différents niveaux de courant (Ampères). Vous pouvez sélectionner n'importe quelle valeur de courant entre 6 et 32 A.

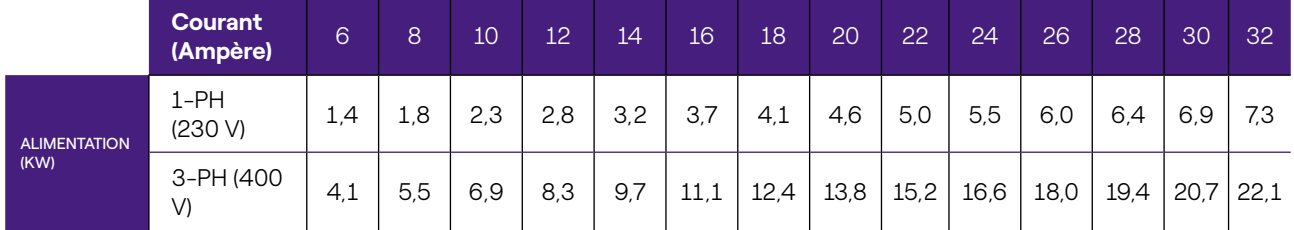

#### NOTE :

Lors de la mise en service de la Waybox via l'application, la valeur actuelle indiquée dans le paramètre Imax du WebManager n'est plus prise en compte. La valeur de courant/puissance prise en compte est la plus faible de celle définie dans l'application, celle définie par la salle de contrôle ENEL, celle sélectionnée via WayMeter et la note Waybox. Si, en raison de problèmes de connectivité, la Waybox est hors ligne, la valeur actuelle utilisée sera la plus faible entre celle utilisée lors de la dernière charge et celle communiquée par le WayMeter (si C2G est actif).

> Système d'alimentation (champ Système d'alimentation) : cette configuration doit être effectuée en cas d'installation d'une Waybox triphasée sur un système d'alimentation monophasé ou biphasé.

Définissez la valeur sur :

- > « Monophasé » en cas de système d'alimentation monophasé.
- > « Biphasé » en cas de système d'alimentation biphasé.

4. Lorsque vous avez terminé les modifications, appuyez sur **Enregistrer** au-dessus des paramètres configurés au point précédent. Redémarrez l'appareil en éteignant/rallumant et vérifiez que les paramètres ont été enregistrés.

#### REMARQUE (VALABLE À PARTIR DE LA VERSION DU MICROLOGICIEL JB3VUEV01A) :

95 Veuillez noter que s'il n'y a pas de connectivité lors de l'installation de la Waybox, il n'est pas nécessaire de demander que la Waybox soit réglée en mode autonome. Le mode autonome ne permet pas l'utilisation de l'application Enel X Way et il n'est donc pas possible de surveiller la consommation. La Waybox fonctionne correctement même si elle est en mode connecté mais non mise en service. Le courant maximal délivré sera celui fixé par le paramètre Imax. Si la connectivité est ensuite rétablie (par exemple via une antenne externe), le client pourra effectuer la mise en service via l'application.

# 4 Association de la Waybox avec **WayMeter**

L'association avec un WayMeter permet à la Waybox d'adapter son niveau de puissance en fonction de la consommation d'autres appareils connectés à la même ligne électrique. De cette manière, il est possible de charger avec la puissance maximale disponible tout en évitant le risque de faire trébucher le compteur. Suivez les étapes ci-dessous pour associer le WayMeter à la Waybox.

- 1. Accéder au Web Manager en suivant la « **Procédure d'accès à l'outil Web Manager** »
- 2. Sélectionnez **C2G** dans le menu rapide à gauche de l'écran

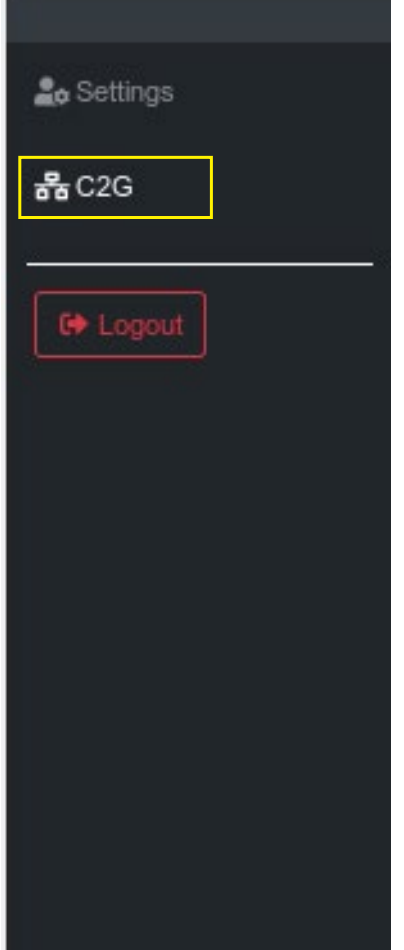

- 3. Dans les champs indiqués ci-dessous, saisissez les paramètres associés :
- > Modèle : sélectionnez WayMeter dans le menu déroulant.
- > Puissance Contractuelle : puissance contractuelle disponible du compteur auquel la Waybox est connectée.
- > MetID : Entrez l'ID de série sur l'étiquette du compteur.

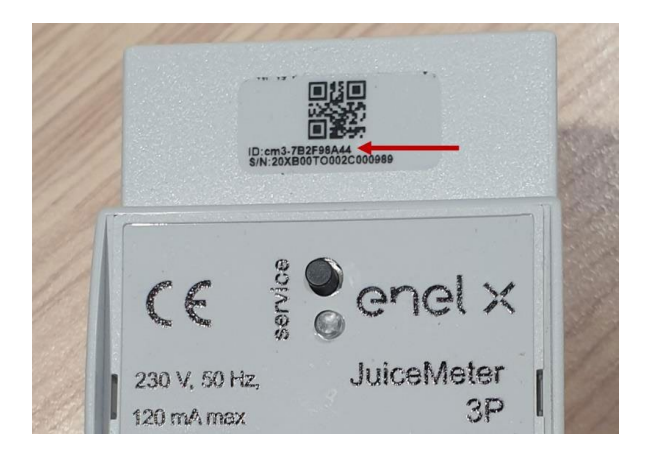

#### NOTE :

Comme alternative à la saisie du MetID, il est possible de saisir DU et Key dans les champs respectifs. DU et Key du WayMeter sont imprimés sur l'étiquette à l'intérieur de l'emballage du WayMeter et sont mis à disposition de l'installateur selon le processus défini par le fournisseur du produit.

#### NOTE :

Dans le champ Puissance Contractuelle, l'unité de mesure utilisée est W (Watt).

Exemple : pour saisir une puissance disponible contractuelle de 3,3 kW, il faut saisir la valeur 3300.

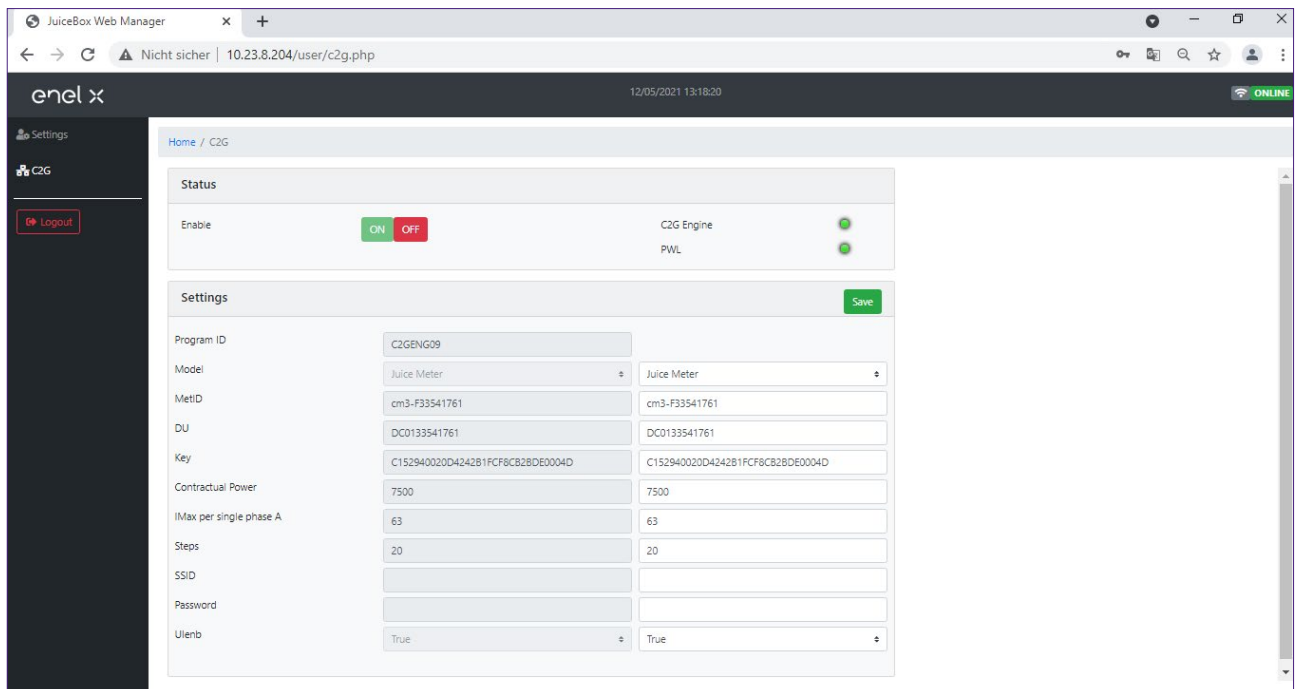

REV.1 - 10/2022

4. Lorsque vous avez terminé les modifications, appuyez sur le bouton **Enregistrer** audessus des paramètres configurés au point précédent.

5. Assurez-vous que le champ **Activer** est défini sur **ON.**

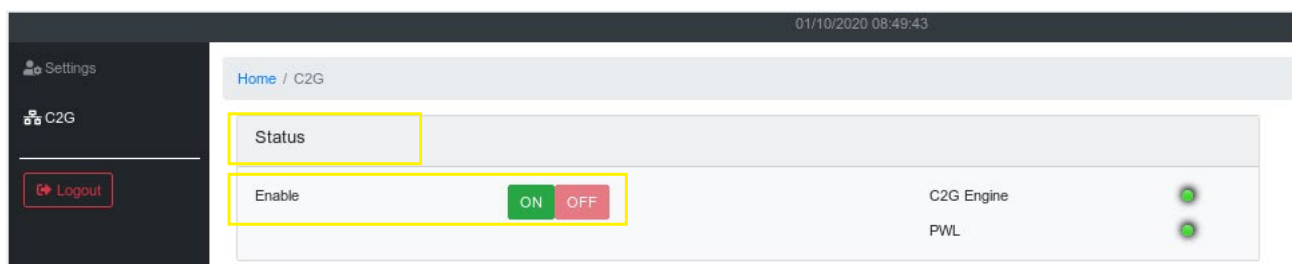

6. Pour vérifier l'exactitude de la configuration, assurez-vous que les voyants **C2G Engine** et **PWL** passent au vert.

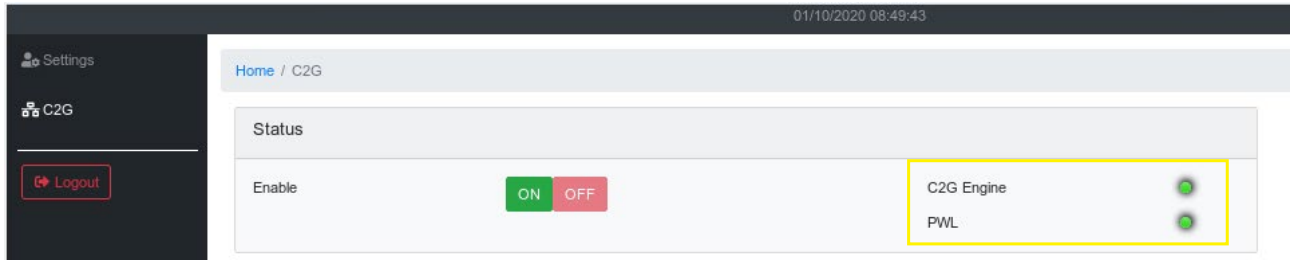

#### NOTE :

L'indicateur du moteur C2G se met à jour instantanément.

#### NOTE :

L'indicateur PWL se met à jour après le premier message reçu du WayMeter. Le WayMeter envoie des messages à chaque fois que la charge change, ou toutes les 15 minutes.

#### NOTE :

En cas d'installation du WayMeter : sur le WayMeter, la LED « service » allumée indique le bon fonctionnement.

#### NOTE :

Si une Waybox V.1 est installée mais que le WayMeter n'est pas installé, la fonctionnalité C2G doit être désactivée.

## 5 Wi-Fi

### NOTE :

Une section Wi-Fi apparaît dans l'outil Web Manager à côté de l'onglet Système.

Cette section ne peut pas être utilisée pour le moment.

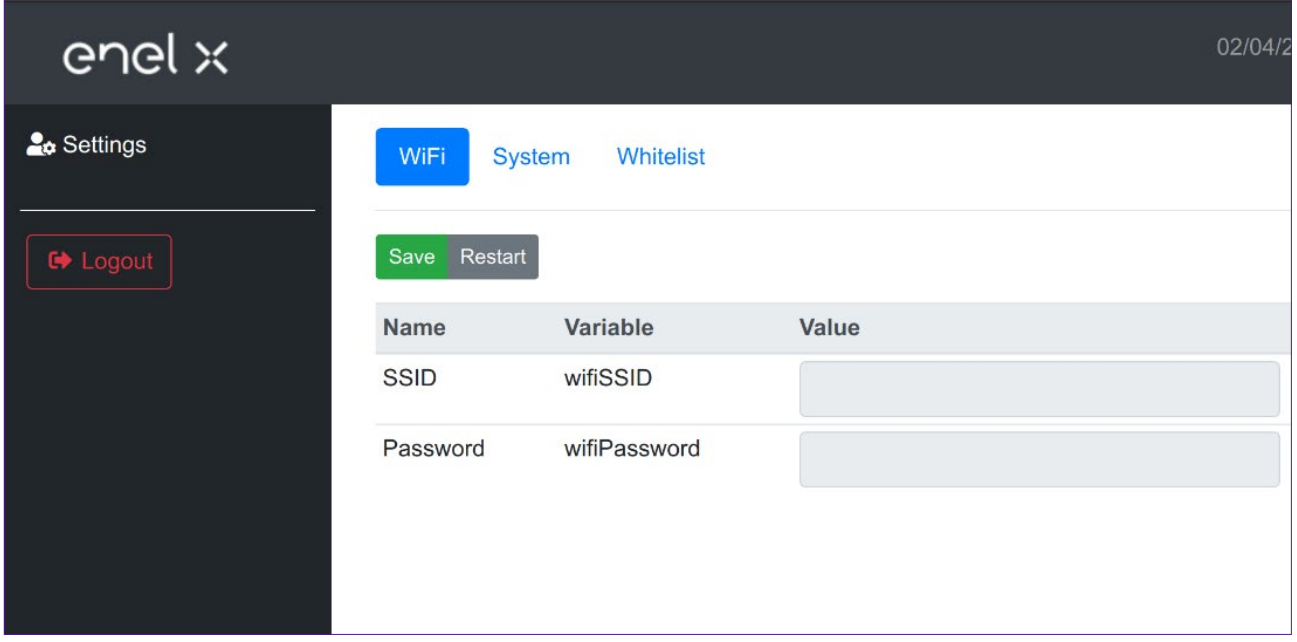

REV.1 - 10/2022

**E. Waybox Pro & Waybox Plus - Procédure d'installation de la solution de déclenchement de protection externe pour Waybox avec tableau de commande**

# 1 Introduction

Cette procédure doit être suivie uniquement dans le cas d'une Waybox version câble installée en Italie ou aux Pays-Bas ou d'une Waybox installée selon les exigences techniques « EV ready ».

## 2 Procédure d'installation de la solution de déclenchement de protection externe

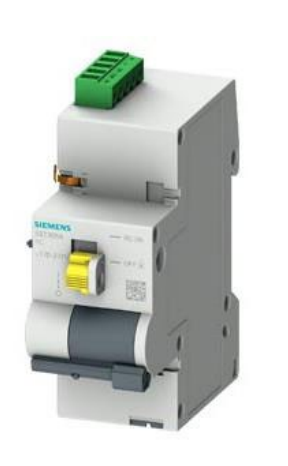

**Télécommande BASIC AC 230V Tableau de commande**

Câbles de connexion pour la commande du moteur

1. Faites particulièrement attention aux consignes de sécurité et aux avertissements du manuel du produit 5ST3054 « télécommande Basic AC 230V ».

2. Procéder au montage du composant 5ST3054 « télécommande Basic AC 230V » comme indiqué dans le manuel d'installation du composant en le couplant avec l'interrupteur magnétothermique :

a. via l'adaptateur **5ST38202** en cas de commutateur 4P.

b. via l'adaptateur **5ST38206** en cas de commutateur 2P.

3. Procéder au câblage du produit en connectant l'alimentation monophasée 230 VAC aux bornes « L » et « N » et les câbles de raccordement 1-1,5mm2 sortant de la carte de contrôle aux bornes « OFF » et « COM » du bornier du composant **5ST3054**. La longueur maximale des câbles de liaison entre le tableau de commande et le bornier du composant est de 1500 m.

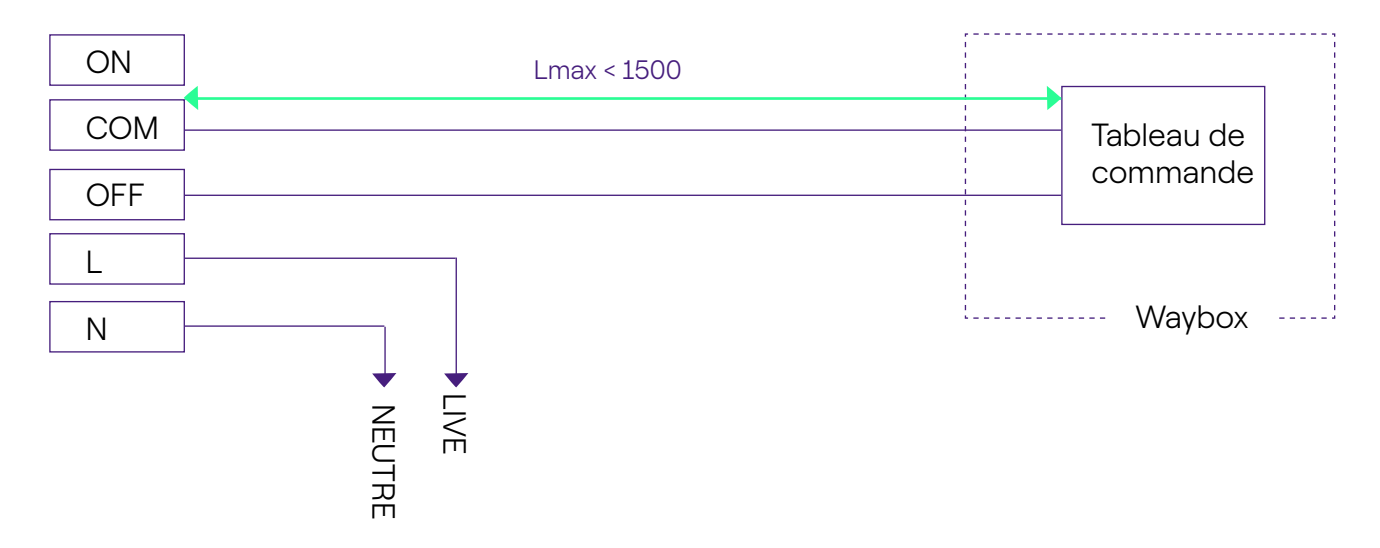

#### NOTE :

L'alimentation du moteur doit être prise en aval des protections dédiées à la Waybox.

4. Réglez l'interrupteur du composant 5ST3054 « télécommande Basic AC 230V » sur la position « RC ON ».

## 3 Composition des kits de protection Siemens

#### **1. Version prise Waybox 3,7 kW**

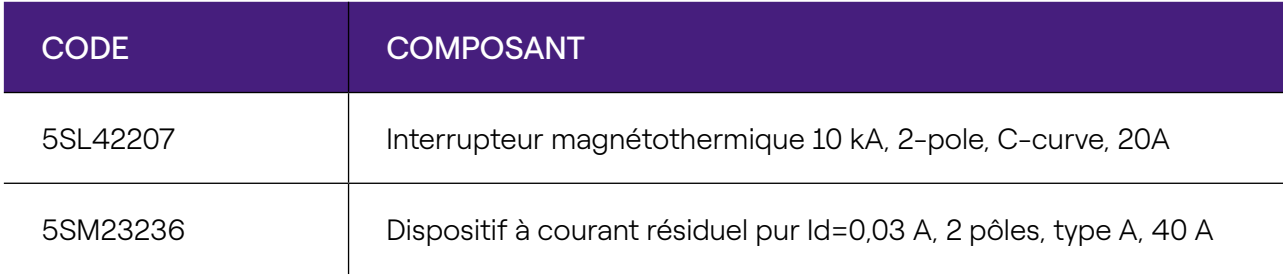

#### **2. Version câble Waybox et version prise Waybox avec tableau de commande 3,7 kW**

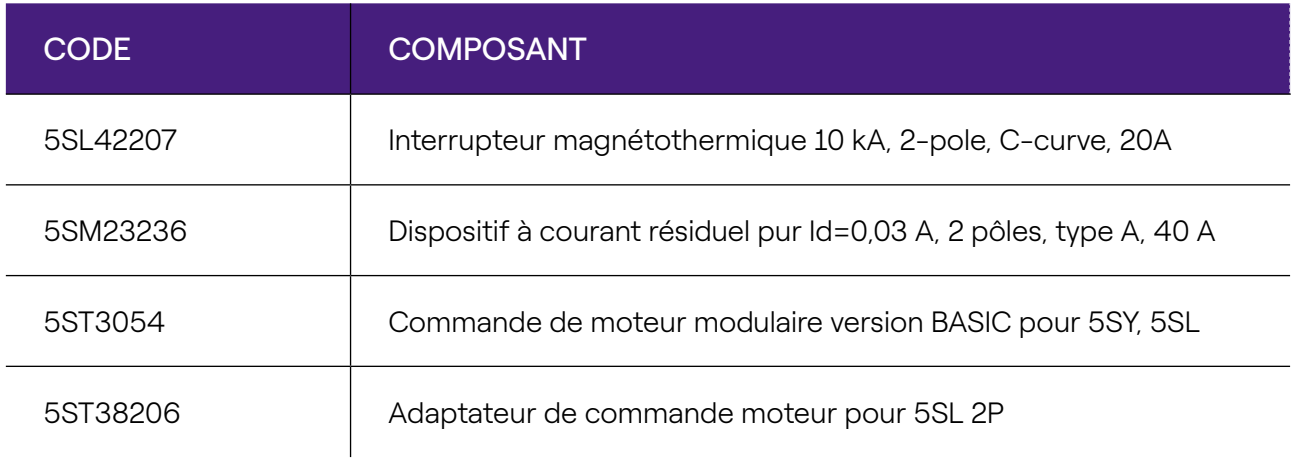

#### **3. Version prise Waybox 7,4 kW**

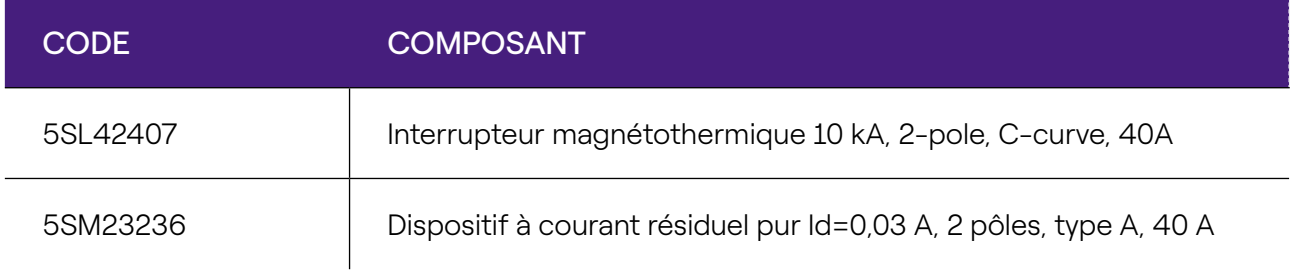

#### **4. Version câble Waybox et version prise Waybox avec tableau de commande 7,4 kW**

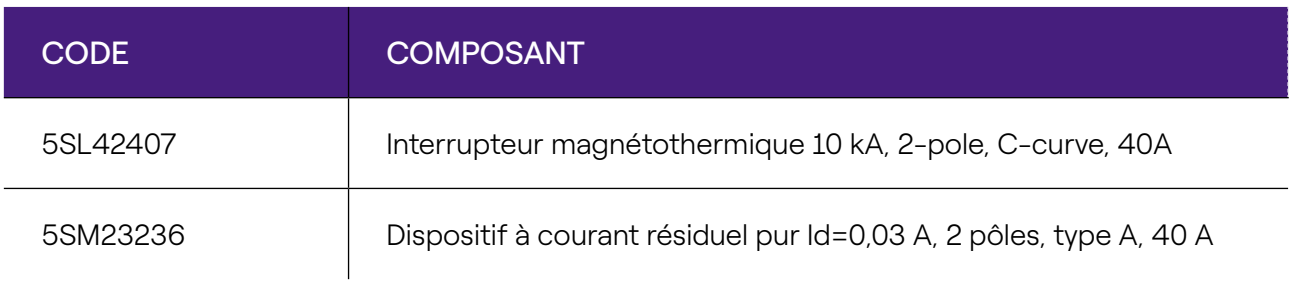

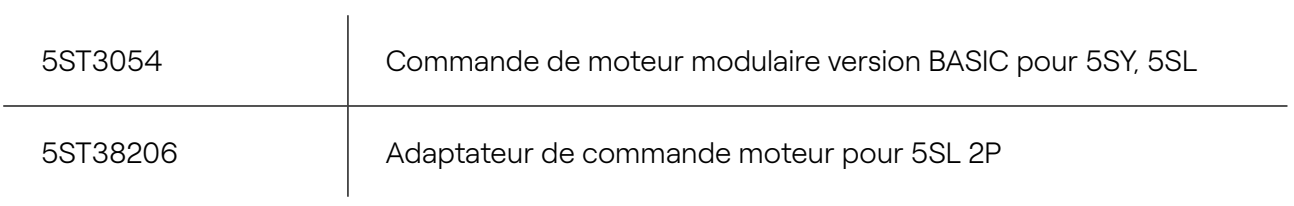

### **5. Version prise Waybox 22 kW**

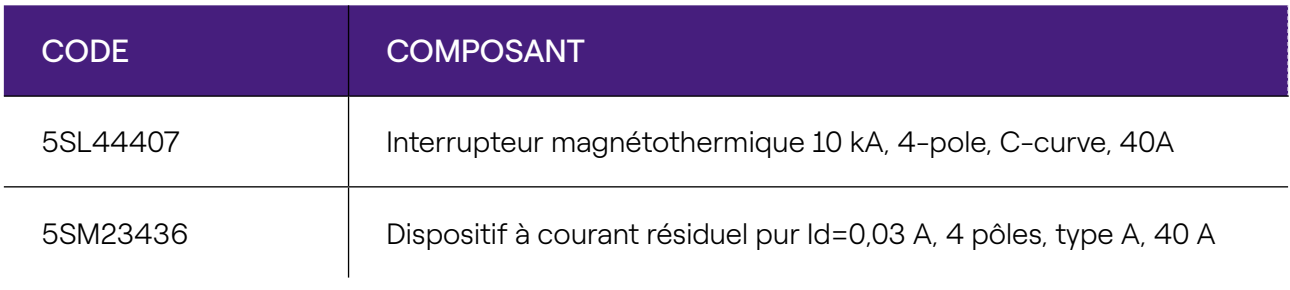

### **6. Version câble Waybox et version prise Waybox avec tableau de commande 22 kW**

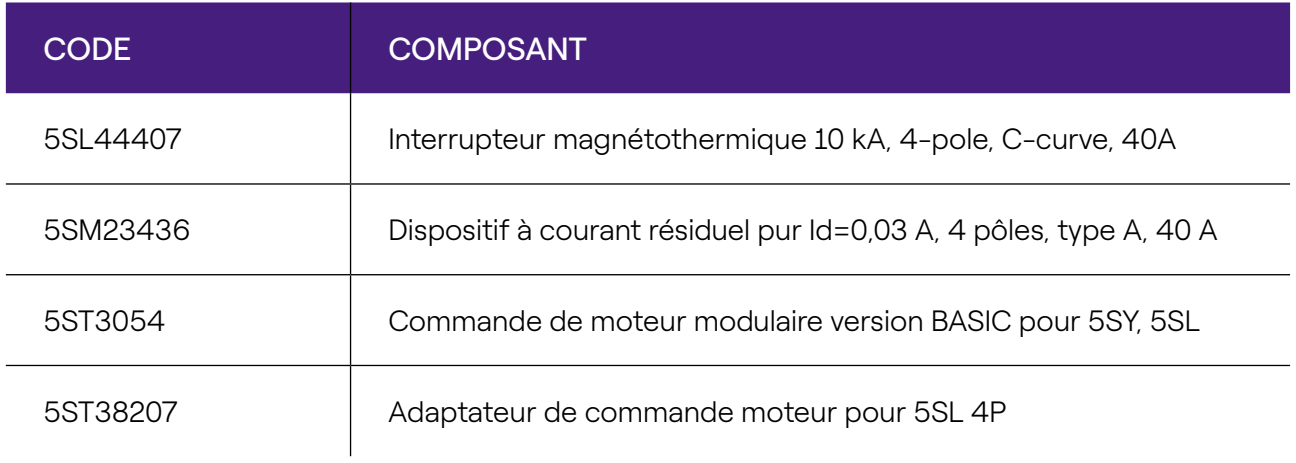

REV.2 - 02/2023

## **F. Waybox Pro & Waybox Plus - Guide des cas de figure - Cas d'installation particuliers**

# 1 But du guide et méthode

Ce **guide des cas de figure** rassemble les cas particuliers les plus fréquents et constitue une aide utile pour une orientation rapide et intuitive vers la solution la plus adaptée. Pour chaque cas particulier, la meilleure procédure à suivre, le matériel complémentaire nécessaire, la section correspondante du guide d'installation ou de son annexe sont indiqués.

Le guide d'installation, la liste de contrôle de l'installateur, la procédure Waybox Web Manager, la procédure d'utilisation de l'application Enel X Way, l'application JB4installers, la procédure de désactivation GPD, les sessions de formation, les didacticiels vidéo et tout autre document officiel fourni par Enel X Way restent le source d'information principale et indispensable même pour les cas standards.

Ce **guide des cas de figure** est basé sur deux étapes logiques simples :

- > **La vérification d'une condition de contexte** (par exemple pas de connexion) utile pour identifier le cas particulier.
- > Une **question binaire** (les seules réponses possibles sont Oui ou Non) pour identifier la solution.

Ensuite, les flèches indiqueront quelles opérations effectuer, quel guide/document consulter pour les détails, quels outils ou matériels supplémentaires utiliser.

## 2 Liste des cas d'installation particuliers

Voici les conditions contextuelles qui déterminent un cas d'installation particulier.

1. Le réseau de données avec SIM est insuffisant (valable pour Waybox Plus Cellular et Waybox Pro Cellular).

- 2. Réseau électrique IT monophasé.
- 3. Connectivité du smartphone du client pas adéquate.
- 4. Garage fermant à clé avec volet (ou autre type) qui affaiblit le signal.
- 5. Réseau électrique monophasé TT/TN.
- 6. Réseau électrique triphasé TT/TN.
- 7. Réseau électrique TT monophasé sans neutre.
- 8. Waybox avec tableau de commande en Italie et en Hollande.
- 9. Installation prête pour le véhicule électrique.
- 10. Waybox avec Optimisation de la charge Pro (sans photovoltaïque).
- 11. Waybox avec Optimisation de la charge Pro (avec photovoltaïque).
- 12. Le véhicule du client n'est pas disponible lors de l'installation.
- 13. Renault Zoe, Smart 22 kW, Twingo Electric.
- 14. Optimisation de la charge Pro avec transformateur.

La procédure pertinente à suivre pour chacun des cas particuliers d'installation est décrite dans les paragraphes suivants.

### **2.1 Le signal du réseau de données avec la carte SIM est insuffisant**

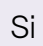

La couverture réseau data avec SIM est absente ou insuffisante (au moins -80dBm)

Est-il possible d'utiliser une antenne externe avec une longueur de câble < 10 m et le signal est-il suffisant au point choisi pour l'installation ?

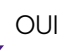

OUI NON

Consultez la [procédure](#page-18-0)  [d'installation Waybox Pro & Plus](#page-18-0) et vérifiez encore si le signal est suffisant

Si vous êtes autorisé à utiliser l'application JB4Installers, vous devez procéder à la mise à jour du FW et configurer votre Waybox hors ligne. Veuillez consulter le [guide JB4installers.](#page-65-0)

Sinon suivre la procédure du [guide](#page-89-0)  [Waybox Web Manager](#page-89-0)

N'oubliez pas :

- 1. Antenne externe avec connecteur mâle RP SMA -> Waybox
- 2. Vérifiez et mesurez que le signal au point d'antenne est d'au moins -80dbm net de gain et d'atténuation d'antenne. .
## **2.2 Réseau électrique IT monophasé**

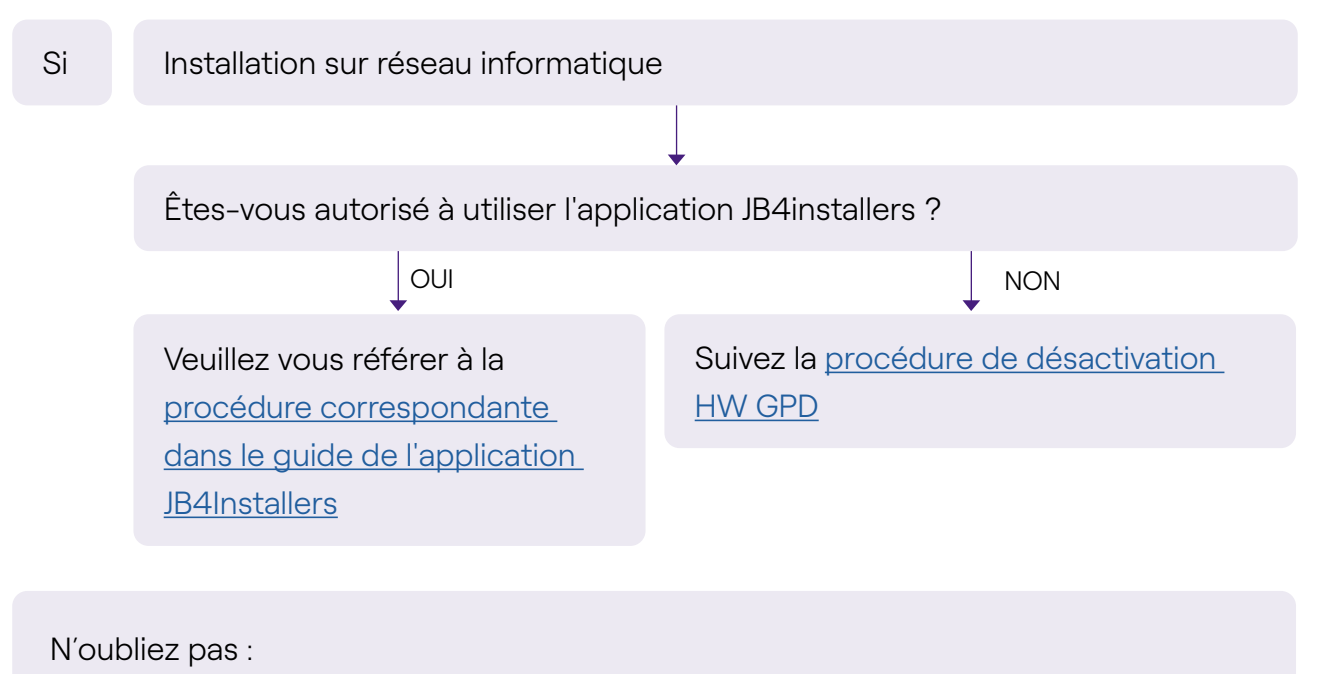

- 1. Application JB4Installers
- 2. Clés Allen et petit tournevis (en cas de procédure de désactivation HW)

#### **2.3 La connectivité du smartphone du client n'est pas adéquate**

#### Si

La Waybox a une connectivité suffisante, mais le smartphone n'a pas une connectivité suffisante

 Existe-t-il une zone avec une bonne connectivité smartphone à proximité immédiate de la Waybox ?

Le client, avec le soutien de l'installateur, pourra procéder à la mise en service de la Waybox via son numéro de série et l'application Enel X Way, en configurant le mode d'accès et le courant maximal (voir le paragraphe de la mise en service de la Waybox via l'application Enel X Way du guide d'installation). Le Client pourra ultérieurement configurer le mode d'accès et la puissance de charge maximale comme il le souhaite.

OUI NON

Mettez en service la Waybox en utilisant son numéro de série et l'application Enel X Way dans une zone éloignée de la Waybox où il y a une connectivité. Dans ce cas, des tests de charge peuvent être effectués dans Connect&Charge au courant maximal. Le Client pourra ultérieurement configurer le mode d'accès et la puissance de charge maximale comme il le souhaite. Si le smartphone du Client ne dispose pas de connectivité à proximité immédiate de la Waybox, le Client ne pourra pas démarrer la recharge depuis l'application, mais uniquement par carte RFID ou en mode Connect&Charge.

#### N'oubliez pas :

- 1. Assurez-vous de pouvoir vous déplacer dans une zone couverte par une connexion de données
- 2. Application Enel X Way
- 3. Numéro de série Waybox

# **2.4 Garage verrouillable avec volet (ou autre type) qui affaiblit le signal**

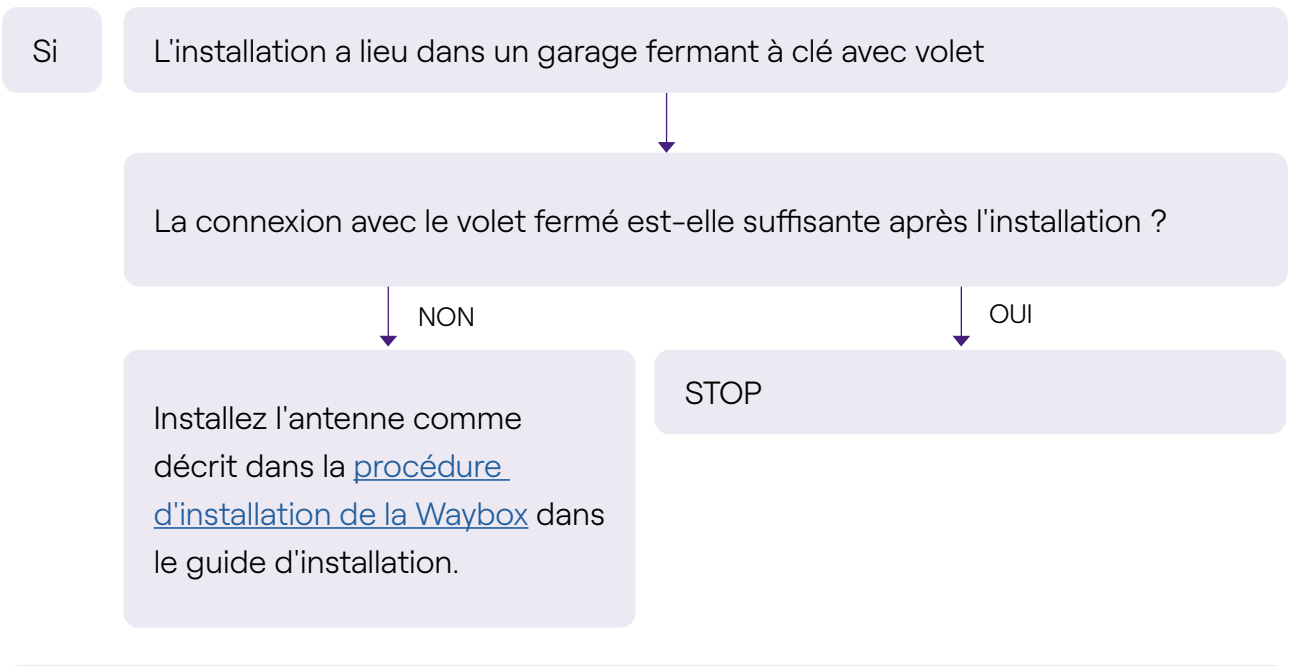

N'oubliez pas :

1. Suivez les étapes de la procédure d'absence de couverture et d'installation de l'antenne

# **2.5 Réseau électrique monophasé TT/TN**

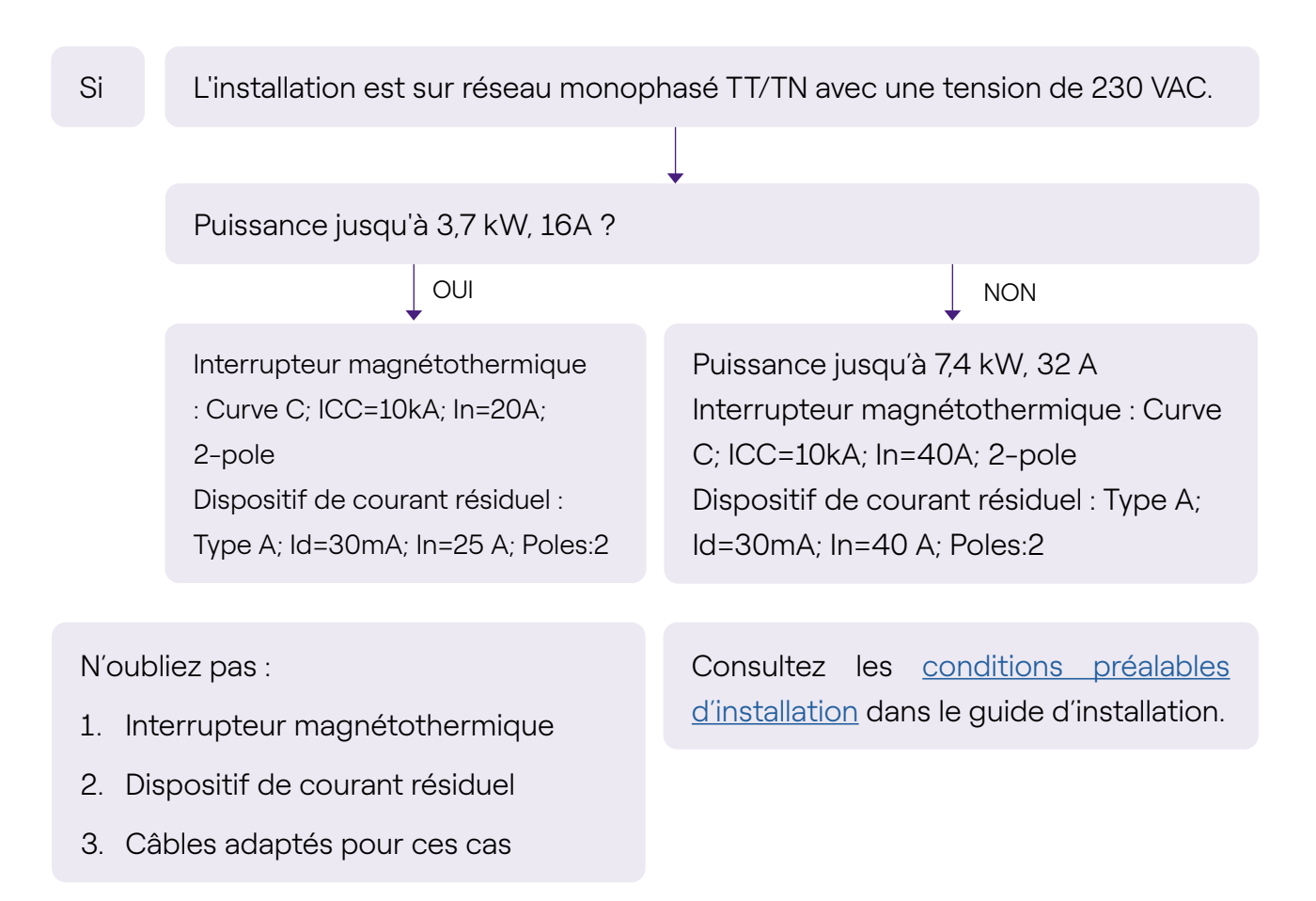

### **2.6 Réseau électrique triphasé TT/TN**

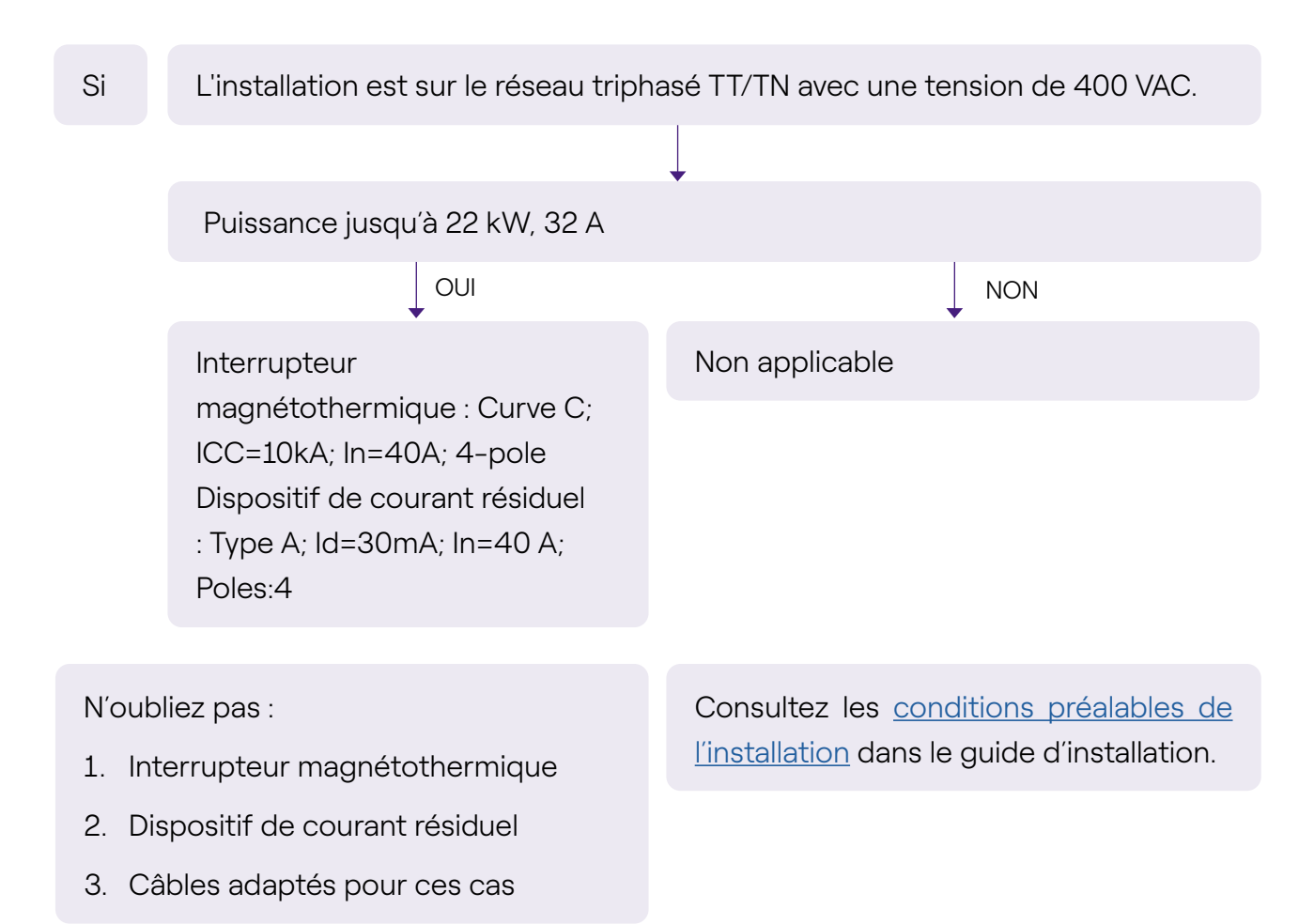

# **2.7 Réseau électrique TT monophasé sans neutre**

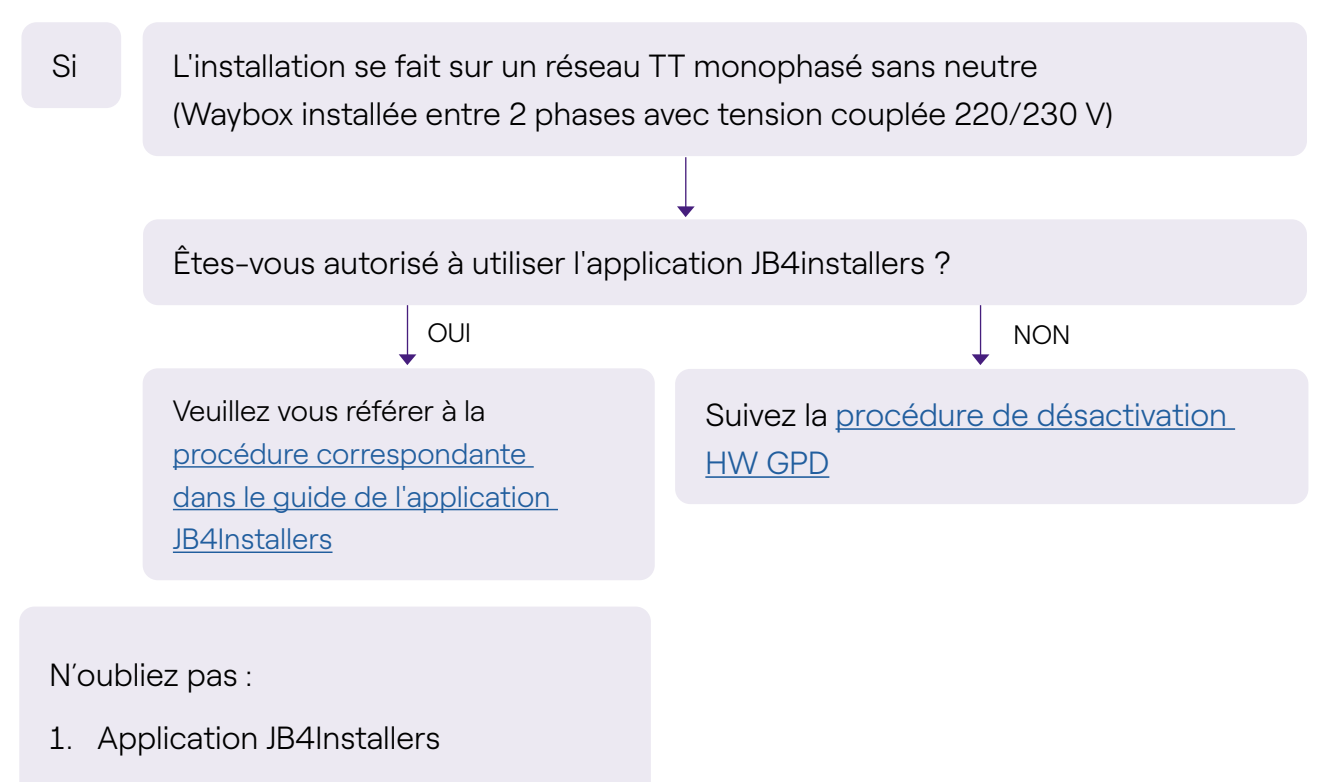

2. Clés Allen et petit tournevis (en cas de procédure de désactivation HW)

### **2.8 La Waybox avec tableau de commande en Italie et en Hollande**

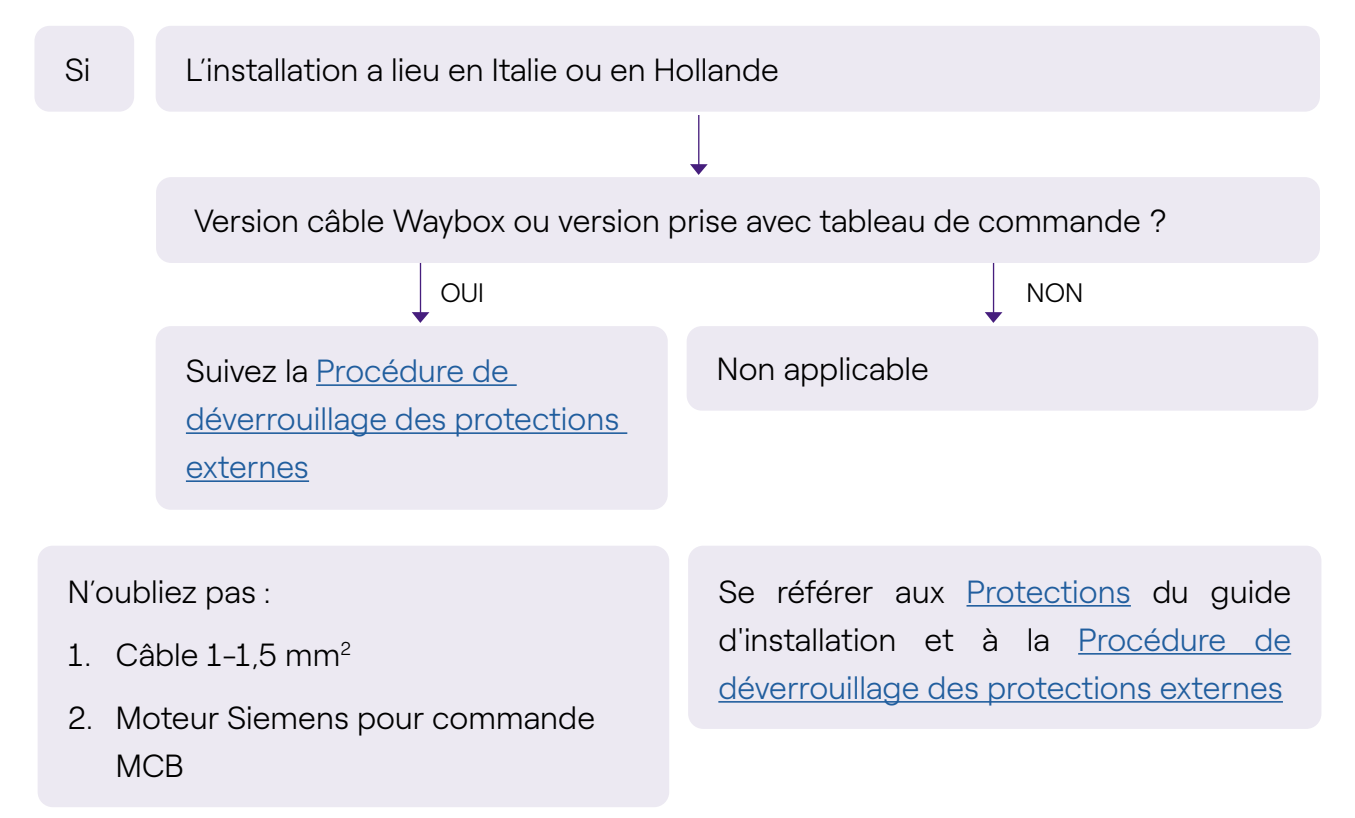

#### <span id="page-114-0"></span>**2.9 Installation prête pour le véhicule électrique**

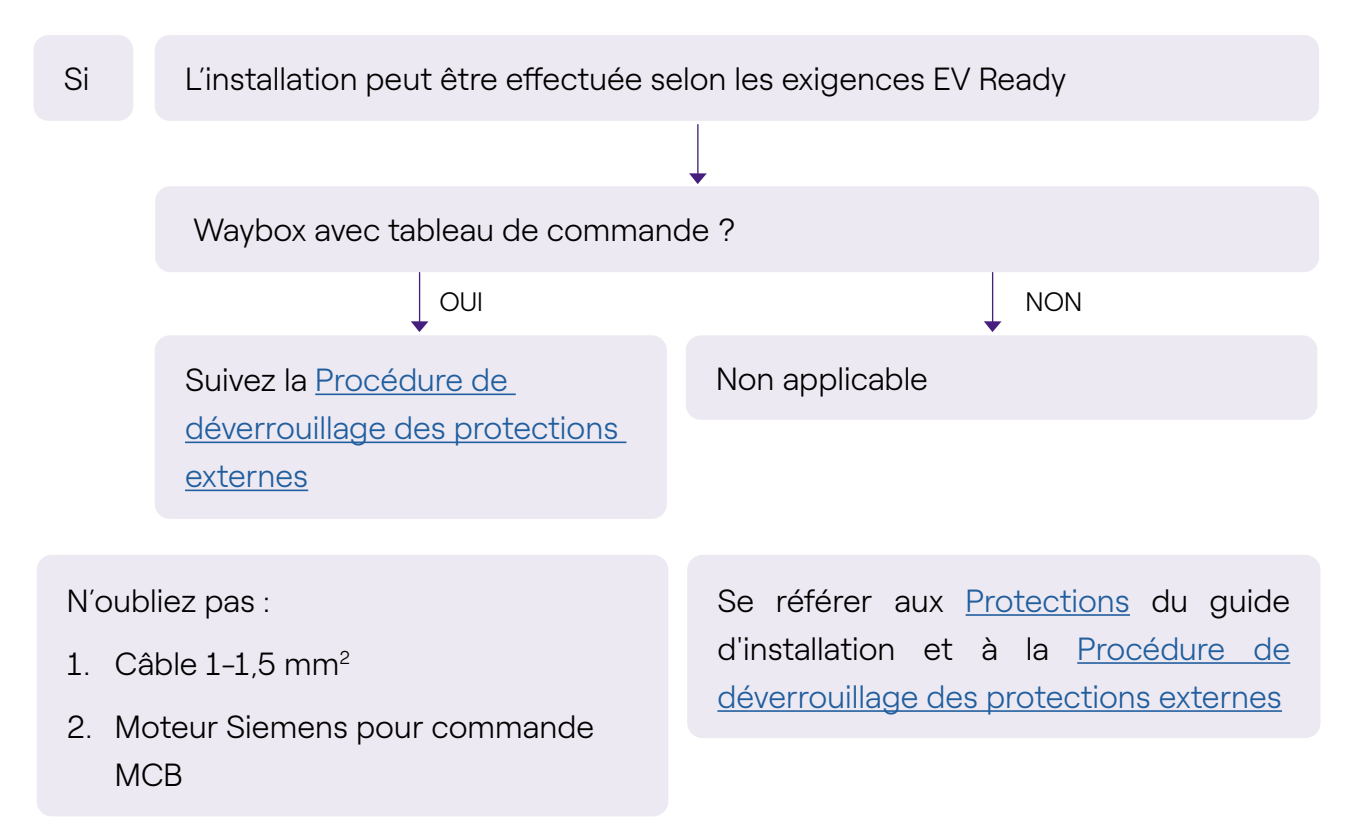

### **2.10 Waybox avec Optimisation de la charge Pro (sans photovoltaïque)**

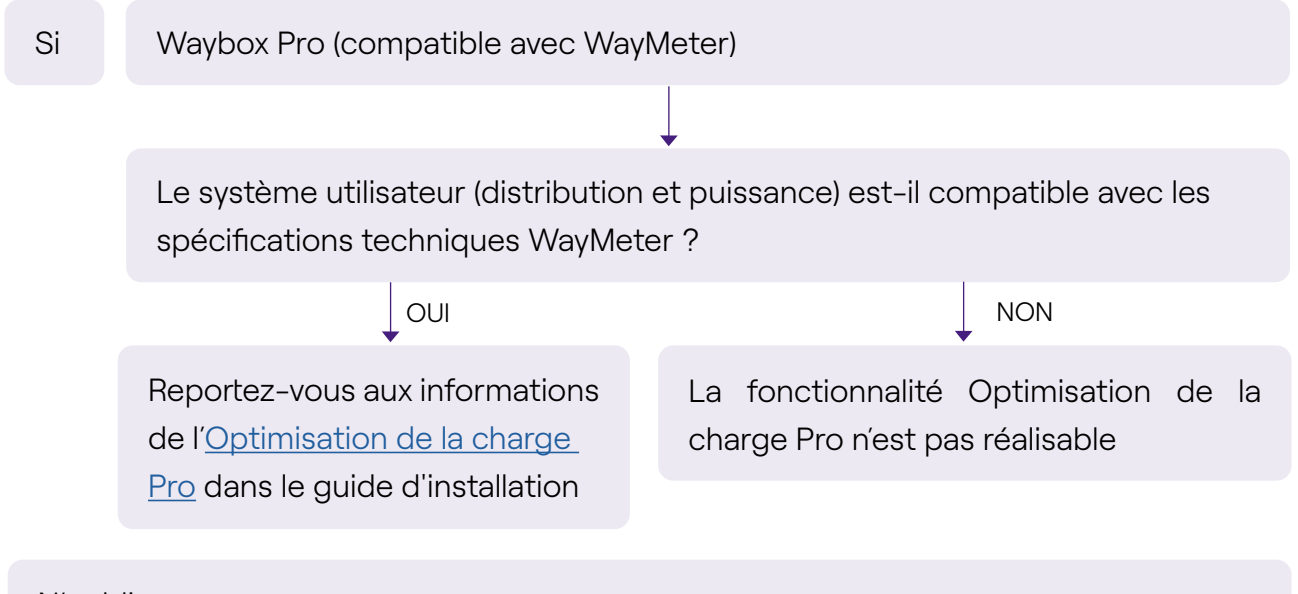

1. WayMeter

# <span id="page-115-0"></span>**2.11 Waybox avec Optimisation de la charge Pro (avec photovoltaïque)**

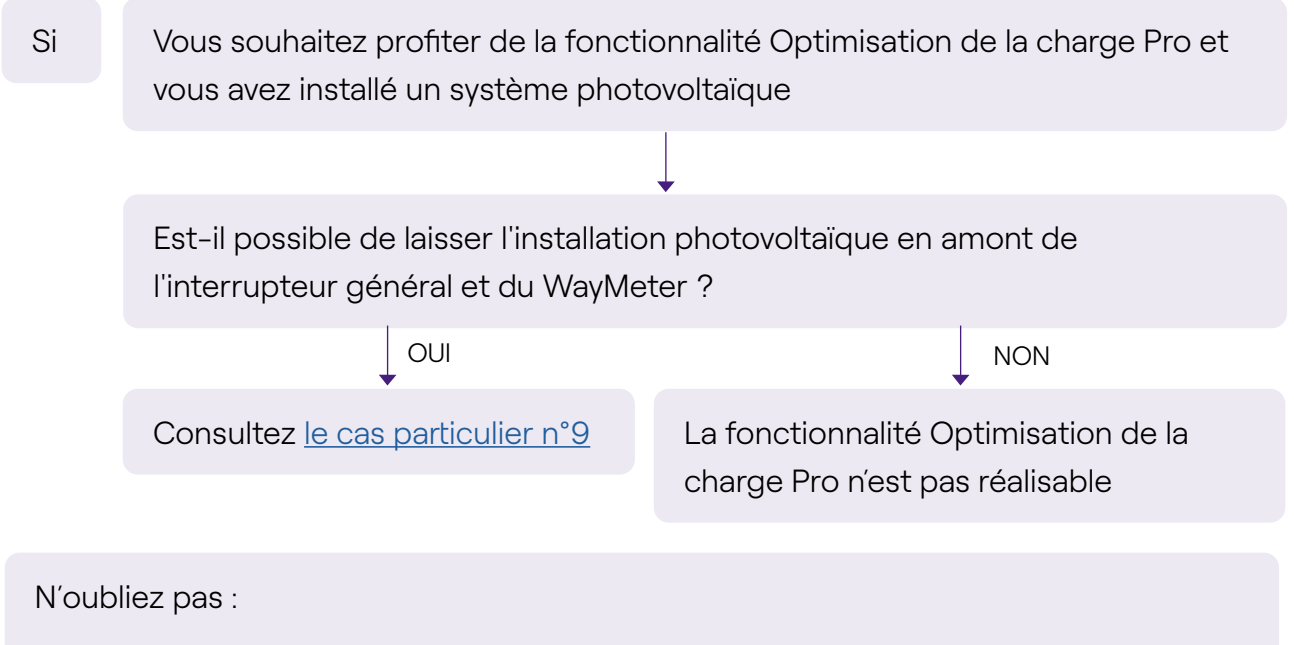

1. WayMeter

### **2.12 Véhicule du client non disponible lors de l'installation**

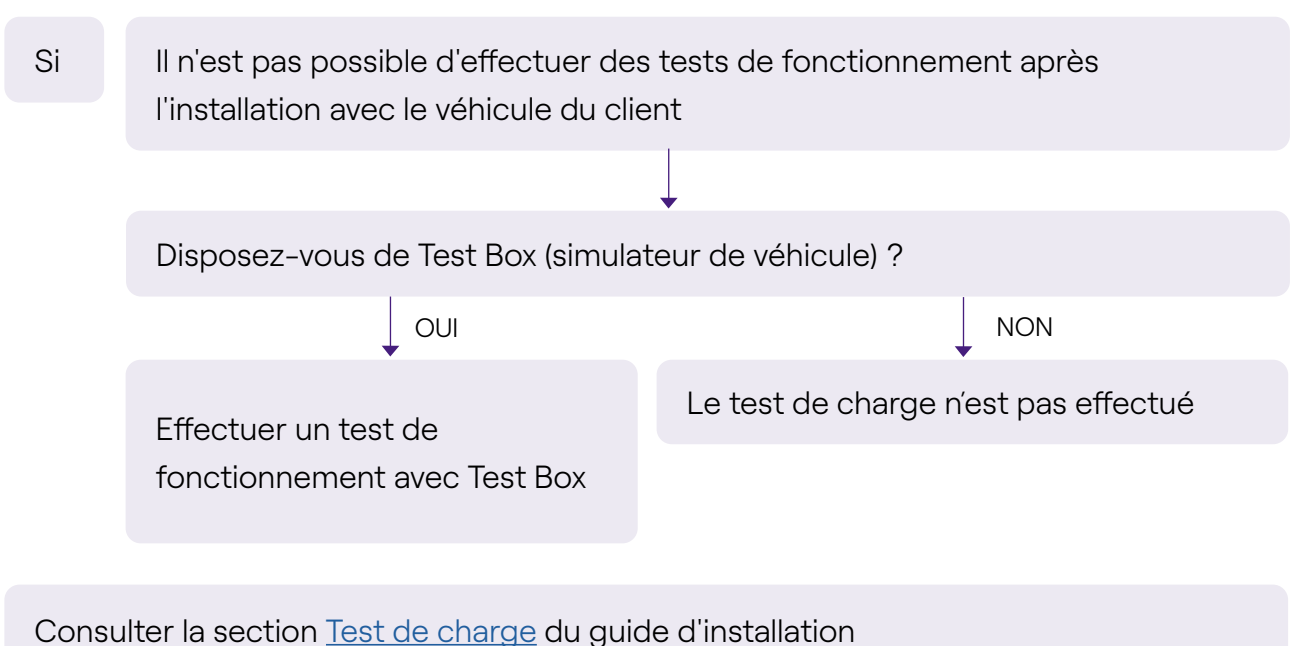

### **2.13 Renault Zoe, Smart 22 kW, Twingo Électrique**

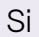

Le Client possède-t-il une Renault Zoe, Smart 22 kW ou Renault Twingo Électrique ?

La résistance du système de mise à la terre est < 100 Ohm et la tension entre phase et neutre est inférieure à 10 V RMS et Le système de distribution n'est pas informatique

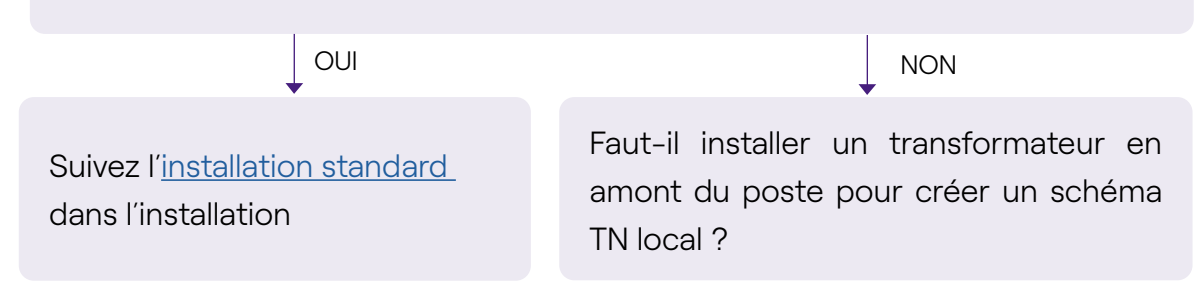

#### **2.14 Optimisation de la charge Pro avec transformateur**

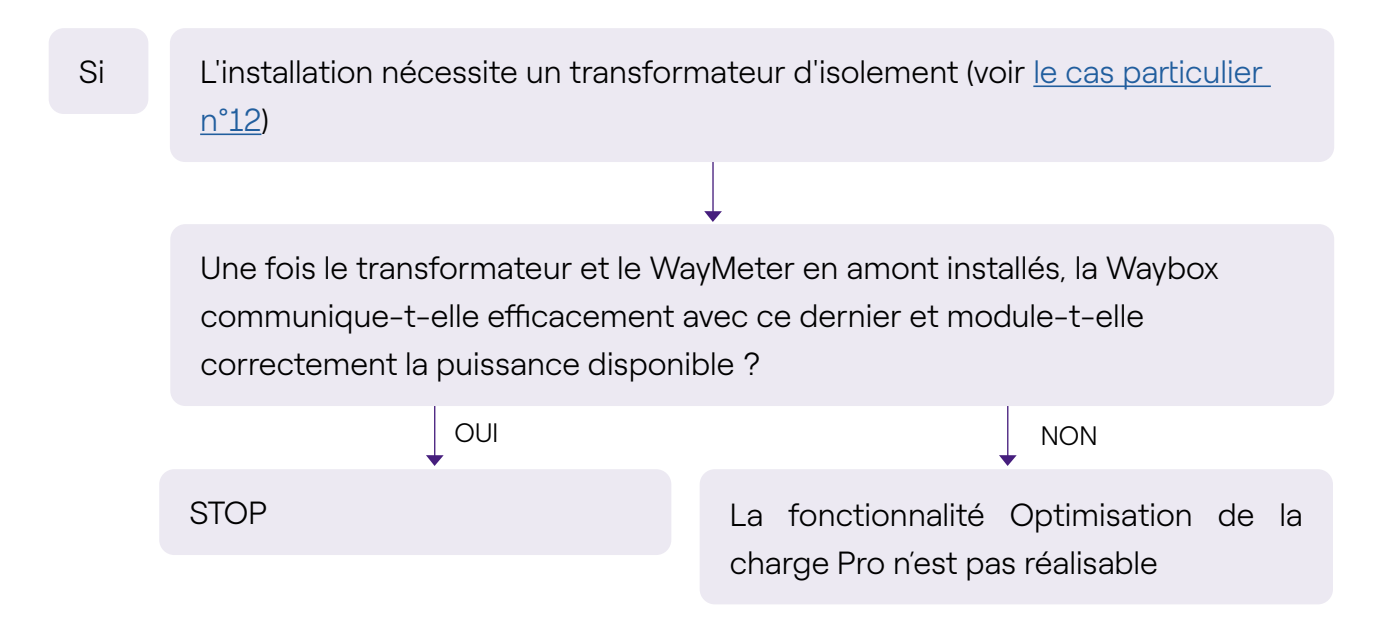